Федеральное агентство по образованию

Государственное образовательное учреждение высшего профессионального образования «Рязанский государственный университет имени С.А. Есенина»

А.А. Москвитина, Г.А. Клочкова

# ТЕКСТОВЫЙ ПРОЦЕССОР MS WORD 2002

Практикум

Рязань 2006

Научный редактор *С.В. Панюкова,* д-р пед. наук, проф. Рецензент *В.В. Белов,* д-р техн. наук, проф. (РГРТА)

## **Москвитина, А.А.**

**М54** Текстовый процессор MS WORD 2002 : Практикум / А.А. Москвитина, Г.А. Клочкова ; Ряз. гос. ун-т им. С.А. Есенина. — 2-е изд., испр. и доп. — Рязань, 2006. — 88 с.

Практикум по курсу «Информатика» состоит из практических занятий, в которых приведены описания основных приемов разработки документов в текстовом процессоре Word 2002, задания, примеры выполнения заданий и контрольные вопросы.

Рекомендован студентам, изучающим компьютерные технологии работы с документами.

Ключевые слова: *рабочая область, панель, настройка, редактирование, форматирование, стиль, вставка, сборка, оформление.* 

**ББК 32.97**

<sup>©</sup>Государственное образовательное учреждение высшего профессионального образования «Рязанский государственный университет имени С.А. Есенина», 2006

# **Занятие 1. СРЕДА MS WORD И СОЗДАНИЕ ДОКУМЕНТА**

# **1. Знакомство со средой редактора MS WORD**

## **1.1. Запуск редактора MS WORD**

Запуск может быть произведен различными способами. Наиболее часто используется следующий вариант. Щелкните левой кнопкой мыши командную кнопку **ПУСК**. Затем выберите пункт меню *Программы | Microsoft Word.* 

## **1.2. Компоненты главного окна MS WORD**

После запуска текстового процессора на экране появится окно MS Word (рис. 1), которое содержит следующие компоненты:

- строка заголовка;
- основное меню;
- панели инструментов;
- рабочая область;
- линейки (горизонтальная и вертикальная);
- полосы прокрутки;
- строка состояния;
- область задач.

#### Панель инструментов *Стандартная*

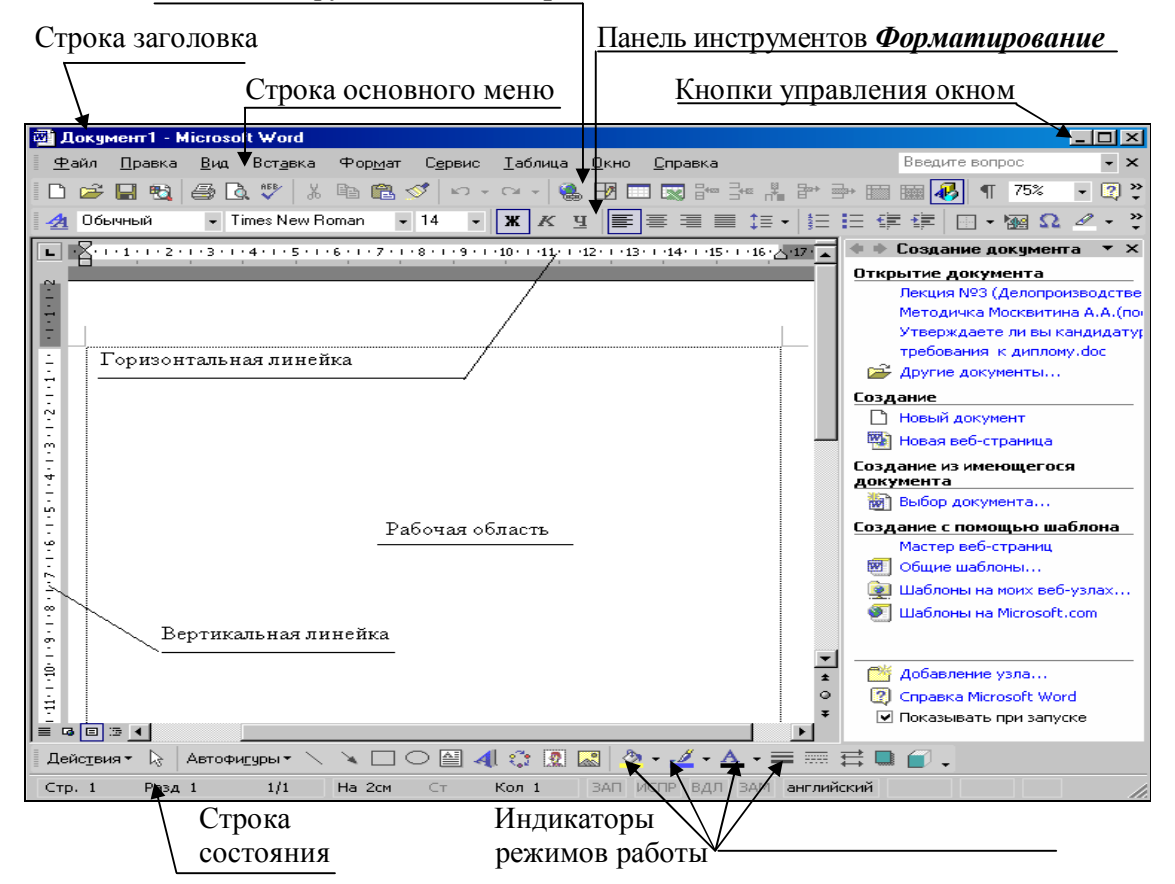

*Рис. 1.* Окно *MS Word* 

#### **Строка заголовка** имеет вид:

**@ Документ1 - Microsoft Word** 

 $\boxed{\frac{1}{2} \boxed{1} \boxed{2}}$ 

В левой части строки заголовка расположена пиктограмма системного меню MS Word , затем слова «**Документ 1 — Microsoft Word**». «**Документ 1**» — это временное имя, которое редактор присвоил при открытии первому документу. Это имя при сохранении документа на диске необходимо изменить*.* В правой части строки заголовка расположены кнопки управления окном редактора:

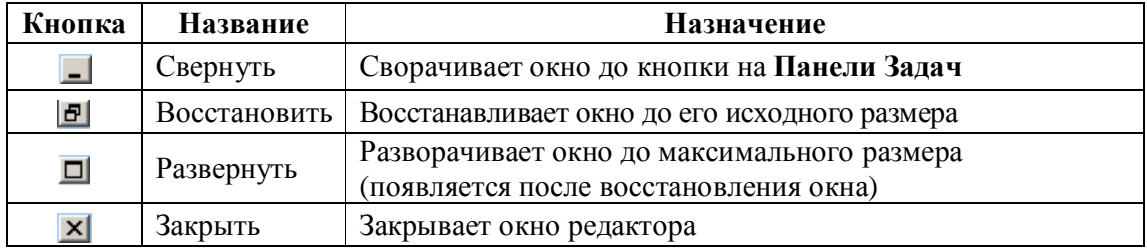

#### **Основное меню** имеет вид:

Файл Правка Вид Вставка Формат Сервис Таблица Окно Справка

Каждый пункт меню — это группа команд на выполнение текстовым процессором определенных действий (операций).

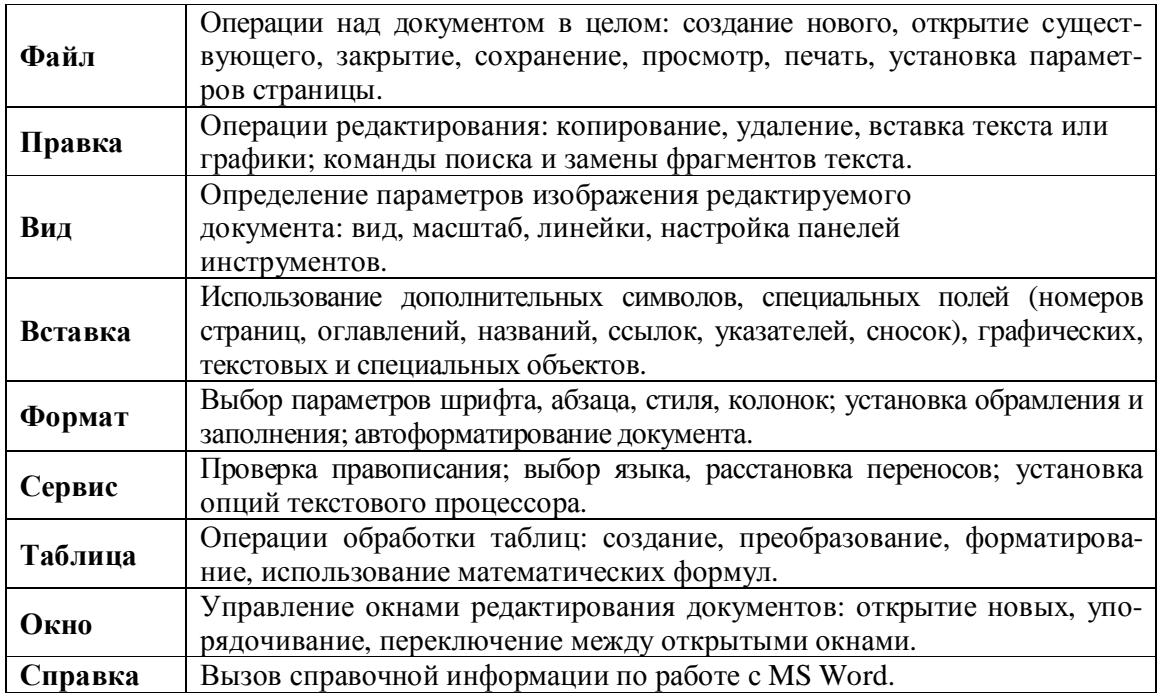

Меню команд представляет собой иерархическую систему всплывающих подменю, то есть меню, активизирующихся при выборе некоторого пункта основного меню. Каждый пункт всплывающего меню соответствует определённой команде или названию меню следующего уровня (такие пункты отмечаются символом ►). Активизация основного меню и выбор требуемого пункта может быть реализован при помощи мыши. Для этого необходимо переместить указатель мыши на строку меню, щелкнуть левой кнопкой и, перемещая указатель мыши, установить маркер меню на требуемый пункт. Запуск команды на выполнение осуществляется щелчком левой кнопки мыши. Для того чтобы закрыть меню, не выбрав ни одной команды, следует щелкнуть левой кнопкой мыши в области редактирования документа. При этом в окне редактирования документа должен появиться мигающий курсор.

Для ускоренного вызова некоторых команд можно использовать специальные сочетания клавиш, которые указываются в меню правее соответствующей команды. Например, команде открытия файла *Файл|Открыть…* соответствует сочетание клавиш *Ctrl+О*. Такие сочетания клавиш также называют **горячими клавишами**.

**MS Word** предоставляет пользователю возможность вызова меню основных операций, соответствующих текущему режиму редактирования

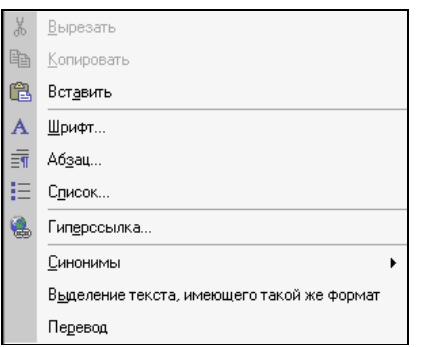

документа. Такое меню называется **контекстным***.* Для вызова **контекстного** меню следует щелкнуть правой кнопкой мыши в позиции курсора. Например, в режиме редактирования текста вызывается контекстное меню, внешний вид которого приведен на рис.2. Вызванное меню содержит группу основных команд редактирования и группу команд форматирования текста.

#### *Рис. 2. Контекстное меню*

Использование контекстного меню значительно сокращает время, необходимое для

выполнения различных команд.

Для выхода из контекстного меню без выполнения команды необходимо щелкнуть левой кнопкой мыши в области редактирования текста.

В правой части основного меню, так же, как и в заголовке окна, расположена кнопка **X**. Эта кнопка закрывает окно документа.

#### **Панели инструментов**

Под полосой меню находятся панели инструментов, на которых расположены кнопки **быстрого вызова наиболее часто используемых команд,** или раскрывающиеся списки ▼. На кнопках изображены пиктограммы (значки), отображающие назначение кнопки. Эти пиктограммы аналогичны пиктограммам соответствующих пунктов основного меню. При установке программ семейства Microsoft Office в MS Word автоматически формируются следующие панели инструментов:

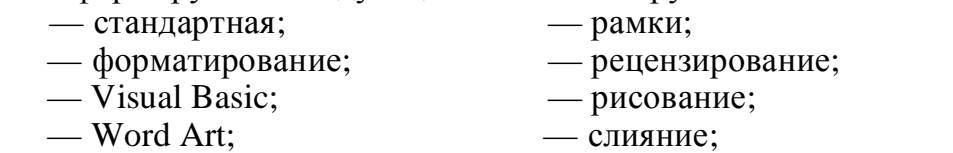

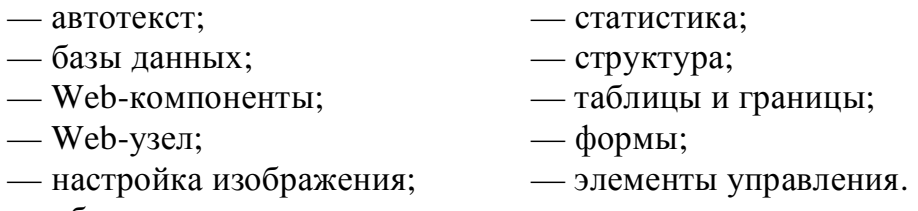

— область задач;

На экран может быть выведено несколько панелей инструментов, но наиболее часто используются панели *Стандартная* и *Форматирование*.

Панель инструментов *Стандартная*

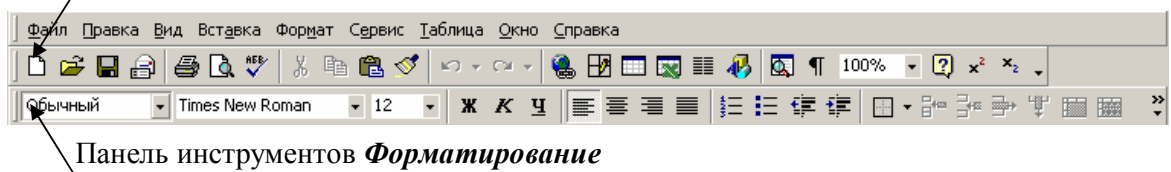

Панель инструментов *Стандартная* располагается, как правило, под строкой основного меню и содержит кнопки вызова команд управления документом (создание, открытие, сохранение, печать, предварительный просмотр), редактирования (вырезать, копировать, вставить), отмены и повтора действий, масштаба отображения и др.

Панель инструментов *Форматирование* располагается ниже и содержит списки доступных стилей, шрифтов и его размеров, кнопки управления начертанием символов (полужирный, курсив, подчеркнутый), кнопки форматирования абзацев. Если какая-либо команда (нужная пользователю) на экран не выведена, щелкните по кнопке *Параметры панелей инструментов* **справа** на панели и выберите нужную кнопку.

Панели инструментов *Стандартная* и *Форматирование* могут располагаться в одной строке, что увеличивает полезную площадь окна документа. При необходимости эти панели можно переместить, «зацепив» левой кнопкой мыши за двойную линию с левого края панели.

Остальные панели скрыты от пользователя и появляются на экране при переходе в соответствующий режим редактирования. Например, при активизации некоторого рисунка, внедренного в документ, появляется панель *Настройка изображения*. При возвращении курсора в текстовую область панель автоматически скрывается.

Пользователь может по желанию включать или отключать ту или иную панель. Для этого войдите в меню *Вид|Панели инструментов*. В раскрывшемся списке панелей символом √ отмечены активные панели инструментов. При выборе активной панели она скрывается, в случае выбора неактивной панели она отображается на экране. Тот же результат достигается из контекстного меню, которое появляется, если подвести указатель мыши в область основного меню или панелей инструментов и щелкнуть правой кнопкой мыши.

# **Рабочая область**

Основную площадь окна редактора занимает окно редактирования документа — **рабочая область,** которая предназначена для ввода и редактирования текста документа. Она содержит курсор, указывающий позицию, в которой отображается введенный символ.

## **Линейки**

Слева и сверху в окне документа расположены горизонтальная и вертикальная линейка с делениями и маркерами (рис. 3). Для отображения линеек необходимо выбрать пункт *Вид|Линейка*. Вертикальная линейка доступна только в режиме отображения разметки страницы (пункт меню *Вид|Разметка страницы*).

Светлая часть линейки соответствует области, доступной для редактирования, серая часть обозначает поля страницы. На горизонтальной линейке располагаются маркеры, обозначающие границы абзаца, содержащего курсор. С помощью маркеров горизонтальной линейки можно установить отступы и поля документа. Для этого нужный маркер нужно зацепить (установить указатель мыши на маркер и держать левую кнопку мыши нажатой) и тащить (перемещая мышь) по линейке на нужное место.

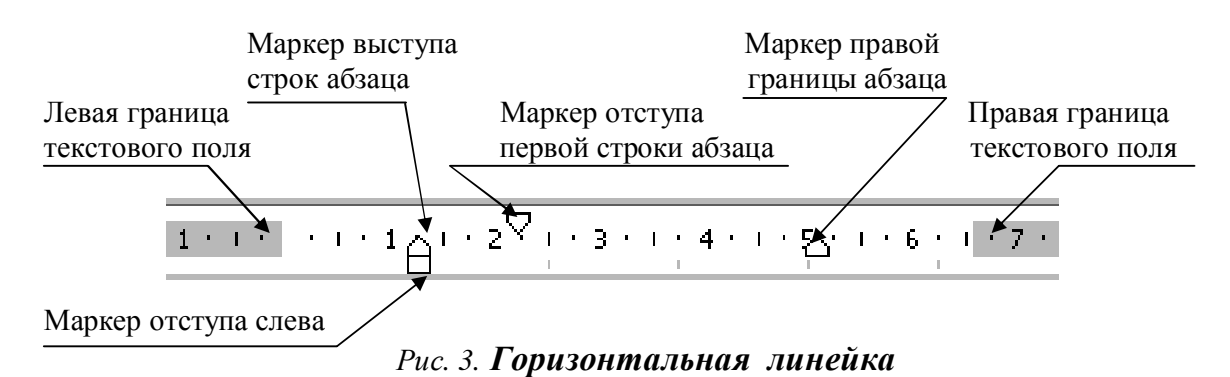

На вертикальной линейке обозначены значения верхнего и нижнего полей страницы. Для того чтобы изменить эти параметры, перетащите соответствующие маркеры (курсор примет вид ↕) по вертикальной линейке.

## **Полосы прокрутки**

Полосы прокрутки используются для перемещения в рабочую область той части документа, которая находится за пределами экрана. Более подробно см. п. 2.2.

## **Строка состояния**

Строка состояния представляет собой горизонтальную область, расположенную ниже окна редактирования. Строка состояния предназначена для отображения сведений о документе и подсказок о выполняемых редактором действиях. Рассмотрим назначение элементов строки состояния, пример которой приведен на рис. 4.

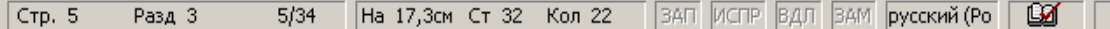

#### *Рис. 4. Строка состояния*

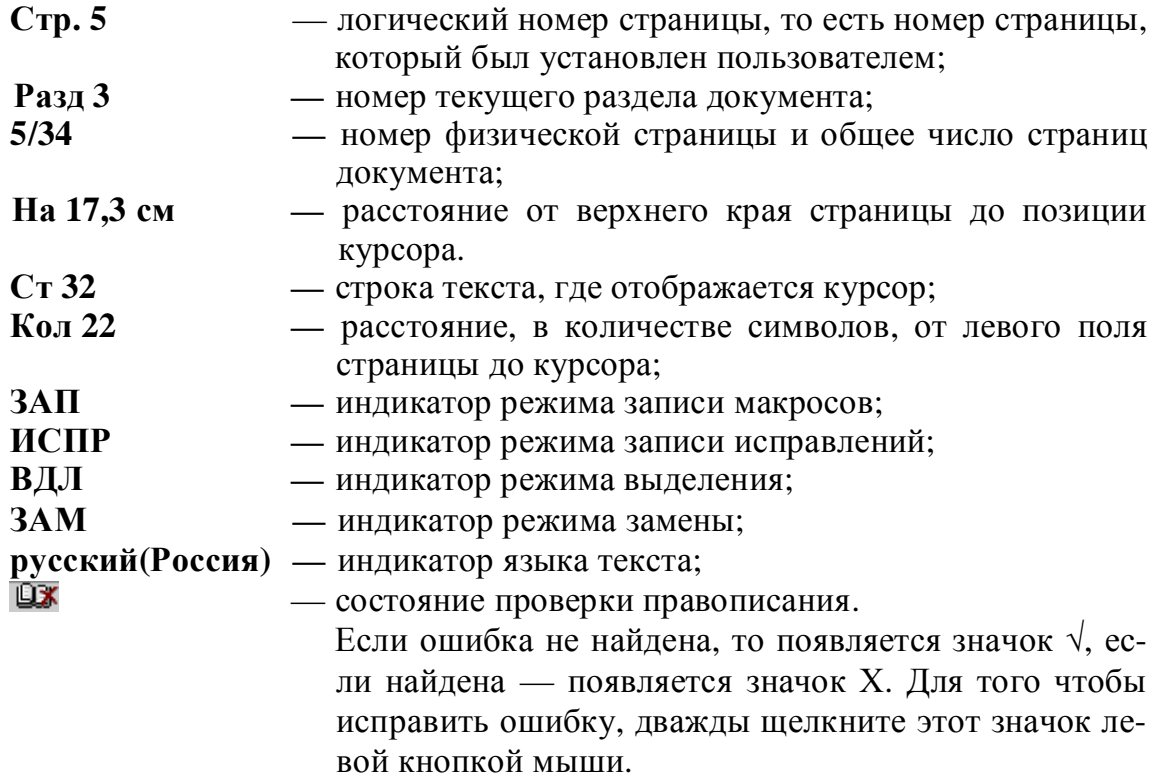

## **Область задач**

Область задач — нововведение в интерфейс *MS Office XP*. Область задач содержит набор элементов управления, обеспечивающих быстрый доступ к тем средствам **MS Word**, которые применимы к документу на данном этапе работы с ним.

Область задач всегда можно отобразить или убрать командой *Вид|Область задач*. Иногда она отображается автоматически, поскольку некоторые средства (в частности, *мастера*), доступны только через область задач.

Область задач — это панель окна документа, располагающаяся у левого (или правого) края окна. Она имеет заголовок с названием и элементами управления (кнопка раскрывающегося списка  $\overline{\cdot}$ , стрелки  $\overline{\cdot}$  и  $\overline{\cdot}$ ), кнопка закрытия области задач) и самые оптимальные для каждой задачи команды.

## **1.3. Режимы отображения документа**

Работа с документом в MS Word может осуществляться в различных режимах, но основными являются: обычный режим и режим разметки страницы.

**Обычный режим** позволяет отобразить только текст документа. Для установки обычного режима выполните команду *Вид|Обычный* или щелкните кнопкой  $\equiv$  слева внизу рабочей области. Обычный режим наиболее удобен на начальном этапе работы над документом, когда в нем кроме текста ничего нет. В этом режиме корректно отображаются особенности шрифтов, разделение по абзацам и страницам. Однако если в документе есть номера страниц, графические объекты, то вы их не увидите на экране. Но за счет этого достигается максимальная скорость перемещения по экрану.

**Режим разметки страницы** позволяет получить адекватное представление о странице документа. Для установки режима разметки страницы выполните команду *Вид|Разметка страницы* или щелкните по кнопке в нижней части рабочей области слева. В режиме разметки страницы целесообразно работать, когда формируется окончательный вид документа, поскольку именно в нем вы можете установить все элементы оформления текста. Важной особенностью этого режима является то, что страница документа отображается вместе с полями, причем MS Word не позволяет выйти за пределы страницы.

**Установка масштаба просмотра изображения**. Для изменения масштаба просмотра документа нажмите кнопку *Масштаб* <sup>117%</sup> • на панели инструментов *Стандартная* и выберите масштаб из предлагаемого списка. Обычно при вводе текста масштаб изображения документа выбирается равным 75—100 %.

#### **1.4. Использование справочной системы MS Word**

Текстовой процессор MS Word предоставляет пользователю возможность получения краткой контекстной справки и более полной справочной информации по различным режимам работы, компонентам среды редактирования и выполнения определенных приемов обработки документа.

Для получения *краткой справки* по компонентам среды редактирования выполните команду основного меню *СправкаЧто это такое?.* После этого достаточно подвести указатель мыши к интересующему элементу и щелкнуть левой кнопкой мыши. Для того чтобы убрать с экрана выданную справку, достаточно щелкнуть левой кнопкой мыши в области редактирования документа. Для получения полной справки по интересующему объекту следует выполнить команду меню *СправкаСправка по Microsoft Word*. На вкладке *Содержание* можно найти информацию по определенной теме. На вкладке *Указатель* предоставляется возможность поиска по ключевому слову. Для этого в строке редактирования следует набрать интересующее понятие или название режима работы, а затем дважды щелкнуть левой кнопкой мыши на подходящем термине из предложенного списка. Для выхода из справочной системы следует закрыть окно кнопкой **x** в заголовке окна.

# **2. Создание документов**

# **2.1. Работа с документами**

Документы, создаваемые и обрабатываемые текстовым процессором MS Word, представляют собой файлы с расширением **.doc** (по умолчанию) и в *Проводнике Windows* называются *Документ Microsoft Word*.

Основными операциями, выполняемыми над документами MS Word, являются создание нового или открытие существующего документа, сохранение документа с прежним или с новым именем.

## **Создание нового документа**

При запуске MS Word автоматически создает новый документ и присваивает ему имя *Документ 1*. Во время работы с *Документом 1* пользователь может создавать и другие новые документы. Для создания каждого нового документа достаточно нажать на кнопку **Создать** на панели инструментов *Стандартная*. Новому документу по умолчанию присваивается имя *Документ* <номер>, где номер – порядковый номер нового документа среди документов, созданных в текущем сеансе работы.

MS Word позволяет создавать множество других типовых документов с использованием соответствующих шаблонов, например письма, факсы, отчеты и др. Создать любого типа документ можно командой *Файл|Создать*. В диалоговом окне *Создание документа* следует выбрать нужный способ создания документа.

# **Сохранение документа**

При сохранении содержимое документа копируется из оперативной памяти в файл на диске со стандартным расширением *.***doc**. Параметры сохранения файла можно задать командой *Сервис|Параметры*. На вкладке *Сохранение* выбираются необходимые параметры (рис. 5).

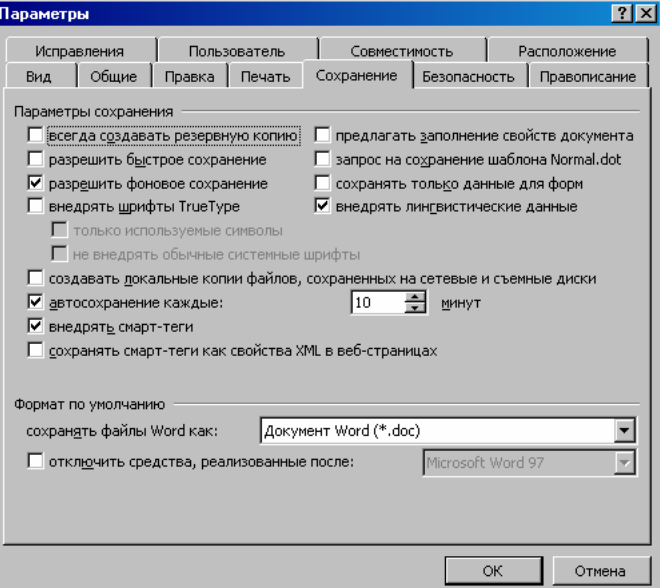

*Рис. 5.* Вкладка *Сохранение* для настройки параметров сохранения

Имеется три режима сохранения файла:

§ *всегда создавать резервную копию* – сохраняется дубль исходного файла с расширением **.bac**;

§ *разрешить быстрое сохранение* – весь документ при сохранении не перезаписывается, лишь в конец исходного файла дописываются изменения;

§ *разрешить фоновое сохранение –* во время сохранения документа **MS Word** позволяет продолжать работу с текстом, в это время в строке состояния появляется мигающий значок дискеты.

Для правильного воспроизведения документа на другом компьютере или под управлением другой операционной системы в документ можно включить используемые шрифты, установив флажок *Внедрять шрифты TrueType*. После внедрения в документ шрифтов этот документ нельзя редактировать.

Переключатель *Автосохранение* устанавливает интервал времени (минуты), через который будет сохраняться документ. Переключатель *Открывать только для чтения* определяет использование файла лишь в режиме *чтения*.

**Первоначальное сохранение нового либо сохранение существующего документа под другим именем, на другом диске, в другой папке выполняется командой** *Файл|Сохранить как***. Обязательно выбирается формат сохраняемого документа указанием в списке типа файла.** 

Если подготовлен стандартный по форме документ, содержащий типовые элементы текста или графику, форматы (стили оформления), элементы автотекста и прочее, то его можно сохранить *как шаблон документов* и использовать в дальнейшем для создания новых документов.

**Повторное сохранение файла, имеющего имя, рекомендуется выполнять командой** *Файл|Сохранить* **или с помощью кнопки** *Сохранить* **на панели инструментов** *Стандартная.* 

## **Открытие документа**

Открытие документа означает копирование содержимого файла документа с диска в оперативную память. **Все изменения документа производятся только в оперативной памяти**.

Для открытия существующего документа выполните команду *Файл|Открыть* или нажмите кнопку *Открыть* на панели инструментов *Стандартная.* В диалоговом окне *Открытие документа* (рис. 6) в поле *Папка* отобразится имя текущей папки, а в основном поле — список папок и документов, содержащихся в этой папке. Если нужный документ находится в текущей папке, щелкните по нему, а затем по кнопке *Открыть*. Если нужного документа не окажется в текущей папке, то найдите нужную папку и откройте документ.

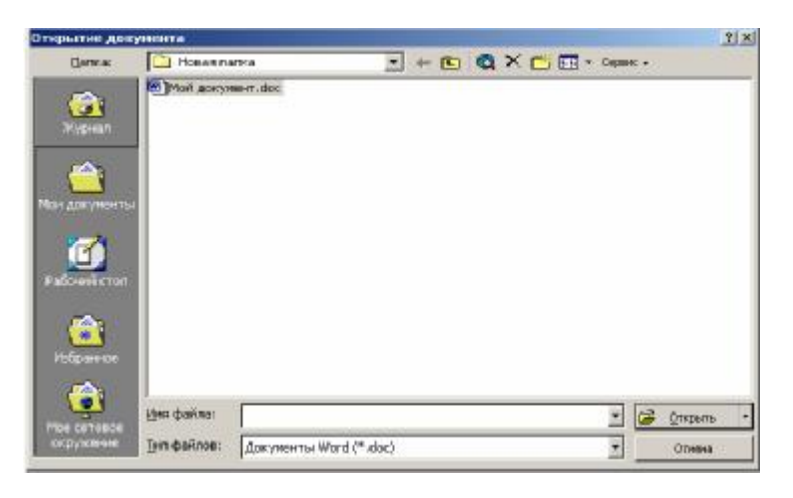

*Рис. 6.* Диалоговое окно *Открытие документа*

Интерфейс **MS Word XP**, как и других приложений **MS Office XP** многодокументный. Пользователь может работать сразу с несколькими документами, причем все открытые документы представлены в окне приложения и кнопкой на *панели задач* Windows. Чтобы перейти от документа к документу, достаточно щелкнуть соответствующую кнопку на *панели задач*.

# **Закрытие документа и редактора**

Чтобы закрыть документ, необходимо нажать кнопку **X** в правой части полосы меню. Если документ перед закрытием не был сохранен, то на экран будет выведено диалоговое окно-предупреждение:

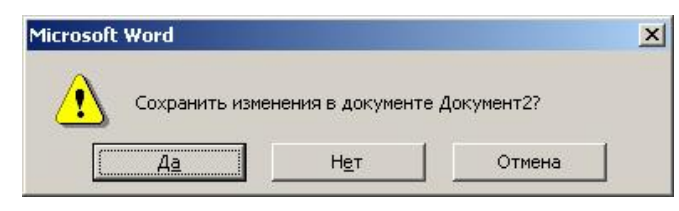

*Окно-предупреждение*

Щелчок на кнопке *Да* закрывает документ с сохранением изменений в документе. Щелчок на кнопке *Нет* закрывает документ без сохранения изменений, сделанных после последнего сохранения. Щелчок на кнопке *Отмена* позволяет отказаться от закрытия документа. Чтобы выйти из редактора надо щелкнуть на кнопке х в строке заголовка редактора.

# **2.2. Ввод текста документа**

Ввод текста осуществляется посимвольно. Символы появляются на экране слева от курсора (мигающая вертикальная черта), который смещается вправо по мере ввода текста.

**Переход на следующую строку в пределах одного абзаца выполняется автоматически после заполнения текущей строки.** При нажатии на клавишу *Enter* вставляется символ конца абзаца и происходит переход на новый абзац. Обычно на экране не видны символы конца абзаца, а также символы пробелов и табуляции. Если необходимо убедиться в наличии этих непечатаемых символов, то щелкните по кнопке *Непечатаемые символы* на панели инструментов *Стандартная*. При этом пробел будет выглядеть как точка, символ табуляции изобразится стрелкой, символ абзаца – знаком ¶. Для выключения режима отображения непечатаемых символов необходимо снова нажать кнопку *Непечатаемые символы.* 

В процессе ввода символов они могут вставляться в текст или замещать ранее введенные символы. Соответствующие режимы ввода текста называют режимами *вставки и замены*. Для переключения режимов следует подвести указатель мыши к индикатору *ЗАМ* в строке состояния и дважды щелкнуть кнопкой мыши. Включенному режиму замены символов соответствует более контрастное изображение индикатора. Для возвращения в режим вставки необходимо вновь дважды щелкнуть по индикатору. Переключение режимов можно осуществлять и клавишей *Insert*.

Для устранения ошибки при наборе некоторого символа следует воспользоваться клавишами редактирования:

— **Backspace** • удаляет символ слева от курсора;

— *Delete* удаляет символ справа от курсора.

Для отмены одного или нескольких последних действий следует нажать кнопку *Отменить* на панели инструментов *Стандартная*. Отмена происходит с последнего действия, по одному при каждом нажатии на клавишу. Если необходимо отменить сразу несколько действий, то можно их пометить в списке, открывающемся при щелчке на значке • и нажать на кнопку  $\Box$ .

Если отменена лишняя операция, то ее можно вернуть с помощью кнопки *Вернуть .*

Для перемещения по документу в пределах видимого на экране изображения при помощи мыши достаточно подвести указатель мыши в требуемую позицию и щелкнуть левой кнопкой мыши. Для того чтобы попасть в позицию документа, находящуюся за пределами экрана, следует использовать полосы прокрутки.

Основные приемы прокрутки текста при помощи мыши приведены в таблице.

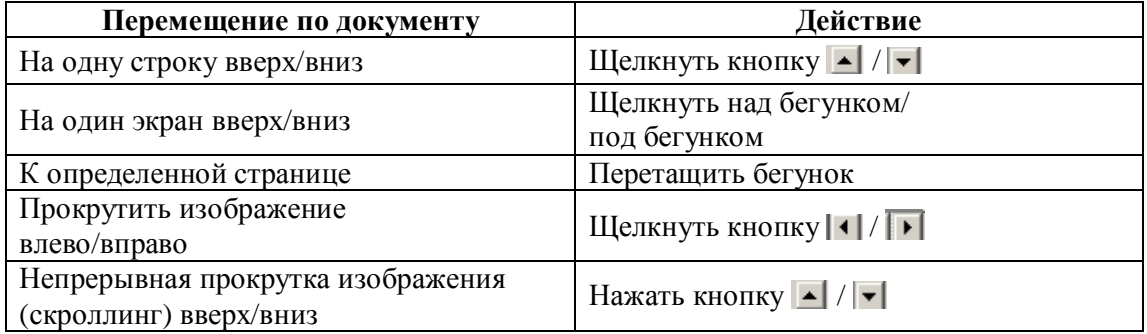

**Примечание.** При выполнении действия **Перетащить** следует подвести указатель мыши к соответствующему элементу, нажать кнопку мыши и, удерживая ее, переместить указатель в требуемую позицию, после чего отпустить кнопку.

При выполнении некоторых действий используется бегунок — прямоугольный маркер на полосе прокрутки. Размер бегунка тем меньше, чем больше размер документа, не отображенного на экране. Положение бегунка на полосе прокрутки определяет относительное местоположение отображаемого фрагмента в документе.

## **2.3. Вставка элементов автотекста**

Если вам часто приходится вводить в текст документа одни и те же тексты, например названия компаний, стандартные заголовки, окончания писем и т.д., то эту процедуру можно ускорить с использованием средства, называемого автотекстом.

Для создания элемента автотекста выберите команду *Сервис|Автозамена*. В появившемся окне выберите страницу *Автотекст*. В поле *Имя элемента* введите текст, который вы хотите определить в качестве элемента автотекста. По окончании ввода текста нажмите кнопку *Добавить*. После этого введенный текст включается в список элементов автотекста.

Более простой способ пополнения списка — выделить текст на экране, выбрать *Вставка/Автотекст*, щелкнуть на кнопке *Автотекст* и в открывшемся окне щелкнуть на кнопке *Добавить*.

Для вставки элемента автотекста необходимо:

- установить курсор в место вставки;
- выбрать команду *Сервис|Автозамена*;
- на странице *Автотекст* в списке элементов автотекста выбрать нужный элемент, при этом полный текст элемента автотекста отразится в поле *Образец* (рис. 7);

— нажать кнопку *Вставить.*

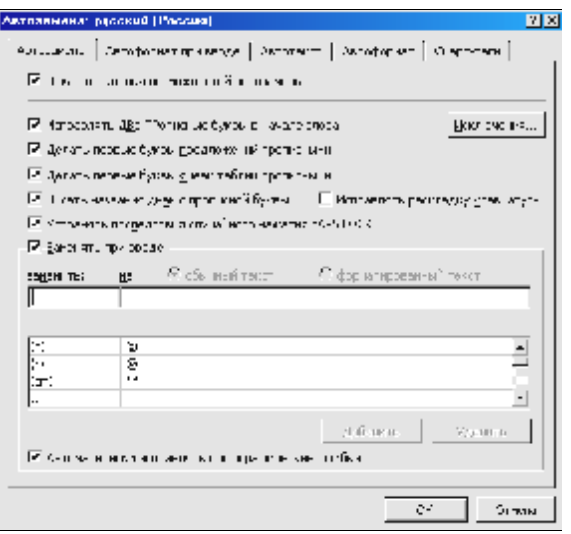

*Рис. 7.* Вкладка *Автотекст* диалогового окна *Автозамена*

Список элементов автотекста открывается и с помощью панели инструментов *Автотекст* (*Вид/Панели инструментов/Автотекст*).

# **2.4. Автозамена текста**

Автозамена работает в динамическом режиме (в отличие от автотекста, который вставляется под управлением пользователя). Элементы автозамены создаются и удаляются с помощью команды *Сервис|Автозамена* (рис. 8) и соответствующей установки переключателей режима автокоррекции:

— исправление двойных начальных заглавных букв;

— первая буква предложения – прописная;

— устранение последствий случайного нажатия клавиши *Caps Lock*;

— замена текста в процессе набора.

В поле **заменить:** указывается исходный текст. В поле **на:** указывается новый текст с учетом и без учета форматирования.

Элементы автозамены можно добавлять, заменять и удалять.

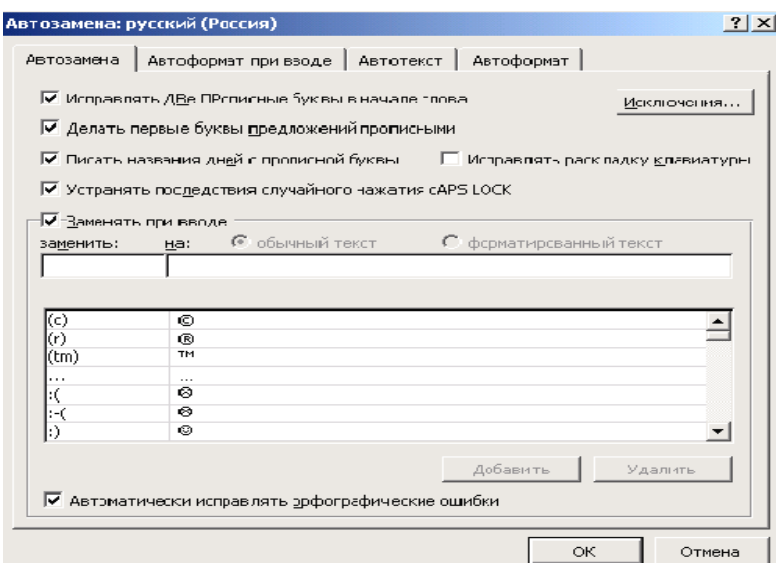

*Рис. 8.* Диалоговое окно *Автозамена*

# **2.5. Вставка даты**

MS Word позволяет автоматически вставить текущую дату (и время). Для этого следует:

- выбрать команду *Вставка|Дата и время;*
- в появившемся окне *Дата и время* выбрать нужный формат в поле *Формат;*
- установить переключатель *Обновлять автоматически* (если вы хотите, чтобы дата и время обновлялись автоматически при каждой печати документа);
- нажать  $\overline{OK}$ .

## **2.6. Вставка специальных символов в текст**

Чтобы вставить в текст документа символы, отсутствующие на клавиатуре, следует:

— выбрать команду *Вставка|Символ*;

— в диалоговом окне *Символ* выбрать страницу *Символы* или *Специальные символы*.

Вкладка *Символы* содержит шрифты с различными наборами символов. Наиболее часто используются шрифты *Symbol* и *Wingdings*. Шрифт *Symbol* содержит прописные и строчные символы греческого алфавита, символы торговой марки ™, авторского права ©, охраны прав ®, математические символы и т.д. Шрифт *Wingdings* содержит символы-значки, позволяющие наглядно оформить и «оживить» текст документа.

Для вставки символа нужно:

- выбрать нужный шрифт и символ;
- нажать клавишу *Вставить*, в результате чего этот символ будет вставлен в позицию курсора текста;
- повторить последние две операции для вставки других нужных символов;
- закрыть диалоговое окно *Символ*, нажав клавишу *Отмена* или *Закрыть*.

Клавиша *Закрыть* появляется после выполнения хотя бы одной вставки.

# **2.7. Проверка правописания**

Обязательным требованием, предъявляемым к мощным современным текстовым редакторам, является наличие средств проверки правописания орфографии и грамматики. Проверка правописания в **MS Word** может осуществляться в процессе ввода и после текста. Орфографические ошибки, неправильно написанные или сомнительные «с точки зрения» **MS Word**  слова подчеркиваются **красной волнистой** линией. Места предполагаемых грамматических ошибок подчеркиваются **зеленой волнистой** линией.

Для установки языка проверки правописания выполните команду *Сервис|Язык|Выбрать язык*. В диалоговом окне выберите язык, с которым вы работаете, и нажмите *OK*.

Для включения автоматической проверки орфографии и грамматики выполните команду *Сервис|Параметры*. На вкладке *Правописание* установите флажки в полях *Автоматически проверять орфографию* и *Автоматически проверять грамматику***,** а затем щелкните на кнопке *OK***.** 

## **2.8. Исправление ошибок правописания**

Если вы не уверены, что правильно написали выделенные MS Word слова, подведите указатель мыши к слову или участку текста, подчеркнутому волнистой линией, и нажмите правую кнопку мыши. При этом открывается контекстное меню проверки орфографии (если подчеркнуто красной волнистой линией) или грамматики (если подчеркнуто зеленой волнистой линией). Если вы согласны с предложенным вариантом для замены, то выберите его, в противном случае выберите *Пропустить все* (*Пропустить предложение).* 

# **2.9. Перенос слов**

Использование переноса слов позволяет более плотно компоновать текст на странице. При переносе слова разбиваются по слогам и в них вставляются символы переноса. Для установки режима автоматического переноса слов выполните команду *Сервис|Язык|Расстановка переносов***.** В диалоговом окне *Расстановка переносов* установите флажок *Автоматическая расстановка переносов* и нажмите *OK*. Данный режим целесообразно использовать только на заключительном этапе форматирования документа и при этом внимательно проверять соответствие переносов, расставленных автоматически, нормам и правилам русского языка.

# **КОНТРОЛЬНЫЕ ВОПРОСЫ**

- 1. Как запустить редактор **MS Word**?
- 2. Каким образом используются кнопки заголовка окна?
- 3. Для чего предназначена строка меню?
- 4. Для чего используются панели инструментов?
- 5. Для чего предназначена рабочая область экрана?
- 6. Что отображает строка состояния?
- 7. Для чего предназначена кнопка *Непечатаемые символы* на панели инструментов *Стандартная*?
- 8. В чем особенности обычного режима изображения документа?
- 9. В чем особенности режима разметки страницы?
- 10. Как изменить масштаб просмотра документа?
- 11. Как переключить редактор из режима вставки символов в режим замены символов?
- 12. Как создать автотекст?
- 13. Как вставить автотекст в документ?
- 14. Каким образом можно вставить в текст символ, отсутствующий на клавиатуре компьютера?
- 15. Как вставить в документ текущую дату и время?
- 16. Что нужно сделать, чтобы вставленные дата и время обновлялись автоматически при каждой печати документа?
- 17. Как проверить правописание?
- 18. Как исправить ошибки правописания?
- 19. Как выполняется сохранение документа?
- 20. Как сохранить документ под другим именем?
- 21. Что нужно сделать для выхода из редактора?
- 20.Как открыть существующий документ?

# **ПРАКТИЧЕСКОЕ ЗАДАНИЕ 1**

# *СОЗДАНИЕ ДОКУМЕНТА*

- **1. Выполните первичные настройки текстового процессора MS Word:** 
	- Запустите текстовый процессор командой *Пуск|Программы|Microsoft Word*.
	- Откройте меню настройки панелей управления командой *Вид|Панели управления* и убедитесь в том, что включено отображение только двух панелей: *Стандартная* и *Форматирование*.
	- Если панели *Стандартная* и *Форматирование* располагаются в одной строке, переместите панель *Форматирование* так, чтобы она находилась под панелью *Стандартная*.
	- В качестве режима отображения документа выберите режим *Разметка страницы*.
	- Выберите удобный масштаб отображения документа (например, 75 или 100 %).
	- Временно отключите средства проверки правописания. Для этого на вкладке *Сервиc|Параметры|Правописание* сбросьте флажки *Автоматически проверять орфографию, Автоматически проверять грамматику* и *Также проверять орфографию*. Завершая работу над документом, вновь включите и используйте эти средства.
	- Отключите автоматическую расстановку переносов сбросом флажка *Сервис|Язык|Расстановка переносов|Автоматическая расстановка переносов*.
	- Проверьте, как работает вход в справочную систему с помощью команды *Справка|Справка Microsoft Word*.
	- **Выполните первичные настройки параметров форматирования документа:**
	- Установите тип шрифта **Times New Roman** и размер шрифта **12 пт**. путем выбора нужных значений из соответствующих списков на панели инструментов *Форматирование*. Списки открываются при щелчке левой кнопкой мыши на значке списка ▼.
	- С помощью линеек установите верхнюю, левую и нижнюю границы текстового поля – **25 мм**, правую границу – **15 мм**. Маркеры отступа слева и справа совместите с соответствующими границами полей.

# **2. Создайте документ:**

- Ввод текста начните с вставки текущей даты.
- Введите данные о себе (факультет, № группы, фамилия, имя). Так как они будут использоваться в каждом практическом задании, то целесообразно эти данные предварительно включить в список функции *Автотекст.*
- Для наиболее часто используемых в тексте слов или словосочетаний используйте функцию *Автозамена*. Например, для предложенного

текста можно использовать замену: Тб - для словосочетания Табличный процессор; Тк - для словосочетания Текстовый процесссорит.д.

- Введите приведенный ниже текст:

Дата: (текущая) Данные о студенте: (Факультет, № группы, фамилия, имя)

#### Семейство программ Microsoft Office

§ 1 Текстовый процессор MS Word

Текстовый процессор MS Word является мощным средством создания и редактирования текстовых документов. MS Word предоставляет пользователю широкий спектр возможностей: использование разнообразных шрифтов; инструментарий для создания и редактирования таблиц, рисунков формул; средства построения и редактирования графиков и диаграмм; импорт графики; многоязыковая поддержка и многое другое. § 2 СУБД MS Access

СУБД MS Access представляет собой средство разработки и ведения реляционных баз данных. СУБД MS Access позволяет: создавать и модифицировать таблицы данных; устанавливать связи между таблицами; создавать запросы из базы данных; разрабатывать и использовать формы и отчеты для представления данных и многое другое.

§ 3 Табличный процессор MS Excel

Табличный процессор MS Excel представляет собой средство создания и обработки документов, которые содержат данные, предоставляемые в табличной форме. MS Excel позволяет: форматировать содержимое документа с использованием различных шрифтов и стилей; обрабатывать данные при помощи формул; создавать и редактировать диаграммы и графики и многое другое.

§ 4 Другие средства MS Office

MS Office Binder.

Office Binder позволяет группировать все необходимые для проекта документы, книги и презентации и применять к ним одни настройки.

MS Foto Editor.

Foto Editor предназначен для редактирования растровых графических файлов. MS Power Point.

Power Point является удобным средством разработки и просмотра презентаций: последовательности слайдов с возможностью анимации.

- 3. Включите средства автоматической проверки правописания и исправьте выявленные грамматические и орфографические ошибки.
- 4. Сохраните созданный документ в личной папке под именем Задание 1.
- 5. Закройте текстовый процессор MS Word.

## **Занятие 2. РЕДАКТИРОВАНИЕ И ФОРМАТИРОВАНИЕ ДОКУМЕНТА**

#### **1. Редактирование документа**

#### **1.1. Выделение текста**

Что бы вы ни делали: исправляли ошибки в тексте, перемещали фрагменты документа – все это начинается с выделения текста. И только после этого фрагмент можно переместить, скопировать, удалить, выровнять или переформатировать.

Всегда можно выделить текст перетаскиванием мыши. Для этого установите указатель мыши в начало или в конец нужного фрагмента и, удерживая нажатой левую кнопку мыши, переместите указатель в новое положение.

Цвет выделенного текста и шрифта при этом инвертируется. Для того чтобы отменить выделение текста, щелкните где-либо в пределах документа.

**При нажатии любой клавиши на клавиатуре выделенный текст автоматически удаляется. Если вы случайно удалили текст, воспользуйтесь кнопкой** *Отменить* **.** 

Ускорит подготовку документа использование и других способов выделения текста (см. таблицу).

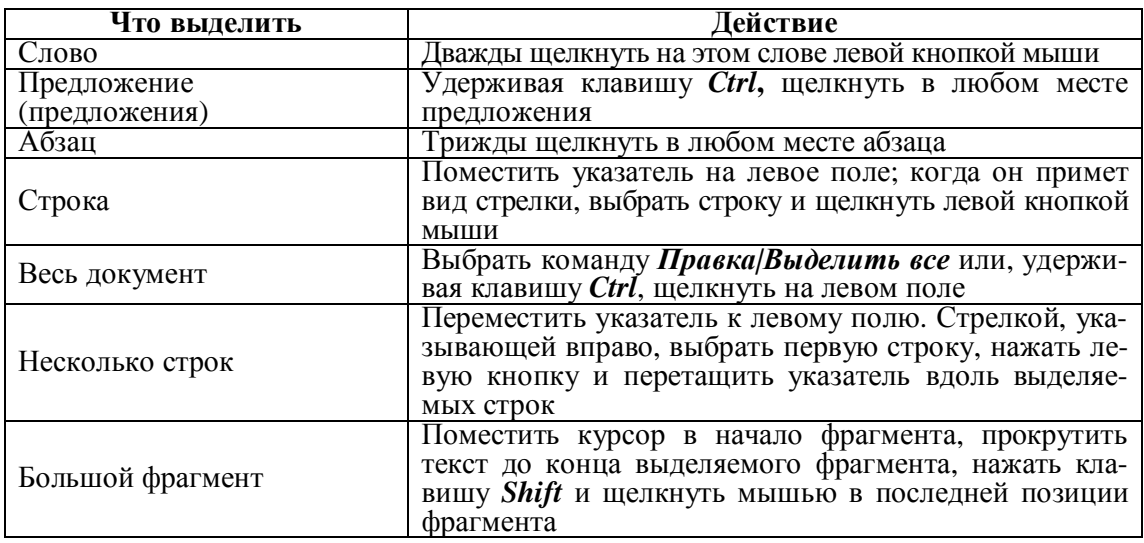

Для выделения одного символа, части слова, части строки или всего документа удобно использовать клавиши перемещения курсора:

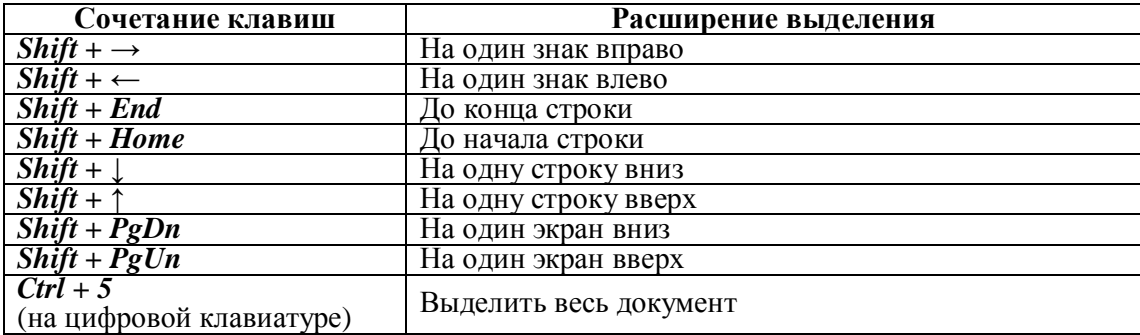

# 1.2. Работа с фрагментами текста

# Перемещение

Перемещать текст на небольшие расстояния (в пределах видимой на экране части текста) удобно, используя технологию «drag-and-drop» («перенести и оставить»).

Для перемещения текста методом перетаскивания выполните следующую последовательность действий:

- 1. Выделите перемещаемый фрагмент.
- 2. Установите указатель мыши в пределах выделенного фрагмента.
- 3. Нажмите левую кнопку мыши и, удерживая ее, переместите фрагмент в нужное место.
- 4. Отпустите клавишу мыши.

# Копирование

Чтобы скопировать текст при помощи «перетаскивания» необходимо выполнить те же действия, что и при перемещении. Отличие в том, что при появлении пунктирного указателя курсора в момент перетаскивания следует нажать клавишу *Ctrl* и удерживать ее до окончания операции. При этом к указателю мыши добавить символ +.

# Перемещение и копирование фрагмента специальным перетаскиванием

Переместить и скопировать фрагмент текста можно и методом специального перетаскивания, который в отличие от перетаскивания производится при нажатой правой кнопке мыши. В момент отпускания кнопки мыши появляется контекстное меню, из которого надо выбрать нужную операцию.

# Улаление

Для удаления фрагмента нужно выделить удаляемый фрагмент и нажать клавишу **Del** (или любую другую клавишу).

# Использование буфера обмена

Перемещение и копирование фрагментов текста можно выполнить с использованием буфера обмена. Буфер обмена — это зарезервированная область памяти компьютера. Для перемещения или копирования текста необходимо:

- 1. Выделить фрагмент.
- 2. Щелкнуть на кнопке Вырезать \* или Копировать В панели инструментов Стандартная (фрагмент или его копия помещаются в буфер обмена).
- 3. Перенести курсор в место вставки текста.
- 4. Щелкнуть на кнопке *Вставить* **B** (копия фрагмента вставится из буфера обмена).

После выбора команды Вид/Панели инструментов/Буфер обмена на экране появится панель инструментов буфера обмена:

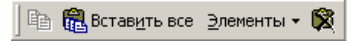

В MS Word XP панель инструментов *Буфер обмена* находится в области задач. Новый буфер обмена позволяет включать в себя до 24 текстовых фрагментов. Установив курсор в место вставки текста, выбирают фрагменты, помещенные в буфер обмена, из списка <sup>• Элементы •</sup> или щелкают на кнопке **Вставить все.** Нажатием кнопки **X** буфер обмена можно очистить.

# 1.3. Отмена результатов редактирования

Для отмены последнего действия редактирования нажмите кнопку От (Отменить) на панели инструментов Стандартная. Последующее нажатие этой кнопки отменит еще одно предшествующее действие и т.д. Таким образом можно отменить до 100 последних операций. Ошибочно отмененное действие можно восстановить кнопкой  $\boxed{\sim$  (Вернуть).

## 1.4. Поиск и замена текста

При работе с большими документами самый быстрый способ выполнить повторяющиеся изменения - это воспользоваться возможностью найти нужный текст (нужное место в тексте) и произвести замену.

Для поиска слова или фразы воспользуйтесь командой Правка Найти. В открывшемся диалоговом окне Найти и заменить (рис. 9) выберите вкладку Найти.

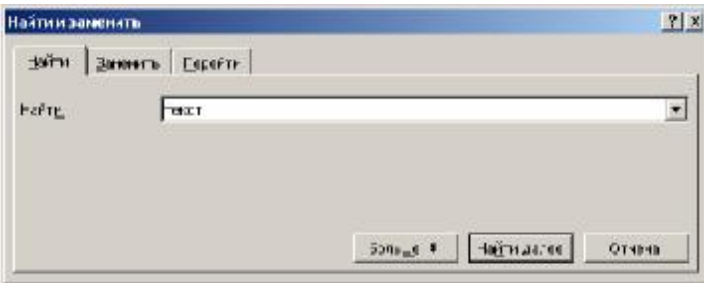

Рис. 9. Диалоговое окно Найти и заменить

Щелкните на кнопке Больше • • • чтобы увидеть все доступные параметры диалогового окна (рис. 10).

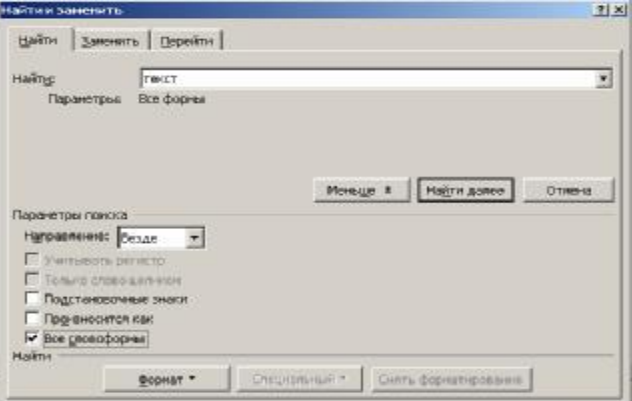

Рис. 10. Вкладка Больше диалогового окна Найти и заменить

Введите в текстовое поле Найти искомый текст. Осуществлять поиск можно по всему документу, выбрав направление поиска Везде или задать направление Назад или Вперед. Когда параметры поиска введены, произведите следующие действия: для начала поиска нажмите кнопку Найти далее. Если указанный в поле Найти фрагмент текста присутствует, то MS Word выделяет его инверсным цветом. Вы можете, не закрывая окна диалога Найти и заменить, перейти в документ и внести в него изменения.

Если документ содержит несколько вхождений указанного текста, то продолжить поиск можно, нажав кнопку Найти далее или, закрыв диалоговое окно Найти и заменить, щелкнуть на кнопке Найти/Перейти далее, расположенной в нижней части вертикальной полосы прокрутки. Так можно просмотреть каждое вхождение текстовой строки.

Для замены текста откройте диалоговое окно Найти и заменить и выберите в нем вкладку Заменить. В текстовом поле Найти введите искомую текстовую строку, а в текстовое поле Заменить - заменяющие символы.

Щелкните на кнопке Заменить все для замены за один шаг. Для выборочной замены щелкните на кнопке Заменить. Щелкайте на кнопке Найти далее для поиска нового вхождения. Щелкайте на кнопке Заменить до тех пор, пока не проведете все замены.

Для завершения поиска и замены щелкните на кнопке Отмена.

## 2. ФОРМАТИРОВАНИЕ ДОКУМЕНТА

Процесс формирования внешнего вида документа в целом или его фрагментов в любой программной среде называют форматированием (от слова «форма»).

Различные способы и инструменты форматирования, которые предоставляет текстовый процессор MS Word, позволяют получить профессионально оформленный текст.

Основные операции по форматированию документа включают форматирование символов, абзацев, страниц.

#### 2.1. Форматирование символов

При разработке документа часто требуется использовать различное шрифтовое оформление символов текста. К параметрам шрифта, которые можно изменять, относятся:

- тип шрифта;
- размер шрифта;
- начертание;
- специальные эффекты;
- анимация;
- $-$  uber.

Текстовый процессор MS Word поставляется со стандартным набором шрифтов. При выборе гарнитуры шрифта следует иметь в виду, что в русско-язычных текстах чаще всего используются **Arial**, **Courier New**, **Times New Roman**, содержащие символы кириллицы.

Для офисных документов, готовящихся для печати на стандартных листах формата А4 (210 **х** 297 мм), выбирается размер шрифта 12–14 пунктов (пункт ≈ 0,3 мм). Заголовки обычно оформляются более крупным шрифтом (16 пунктов и более), сноски и примечания – шрифтом 10 пунктов.

# **Установка параметров шрифта**

Настройку шрифта выполняют в диалоговом окне *Шрифт* (рис. 11). Если вы выполняете установку параметров шрифта в начале работы над документом или его частью, для вызова окна воспользуйтесь командой *Формат*|*Шрифт*. Если вы хотите изменить параметры шрифта фрагмента введенного текста, то выделите его и выполните команду *Формат*|*Шрифт* или выберите пункт *Шрифт* из контекстного меню. Напомним, что контекстное меню появляется при щелчке правой кнопкой мыши по выделенному фрагменту текста.

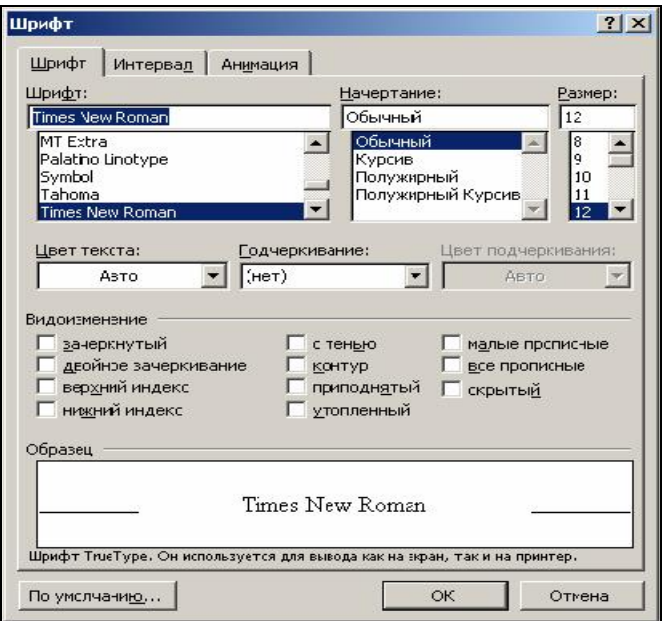

*Рис. 11.* Диалоговое окно *Шрифт*

Диалоговое окно *Шрифт* имеет три вкладки: *Шрифт, Интервал, Анимация*. На вкладке *Шрифт* выбирают:

- гарнитуру шрифта;
- его размер (измеряется в полиграфических пунктах);
- вариант начертания;
- цвет символов;
- наличие подчеркивания;
- характер видоизменения (эффекты).

Параметры шрифта устанавливаются путем выбора требуемого значения в списках или установки соответствующих флажков. Установленный флажок  $\boxed{\triangleright}$  соответствует включенному эффекту.

Примерный вид форматируемого текста отображается в поле *Образец*. Таким образом можно подбирать параметры, не покидая окна диалога. После установки нужных параметров нажмите клавишу *OK*. Выбранные параметры будут действовать до тех пор, пока вы их не измените.

На вкладке *Интервал* диалогового окна *Шрифт* можно установить (изменить) межсимвольное расстояние в слове. Для этого в поле *Интервал* следует нажать кнопку • и выбрать из открывшегося списка нужное значение: *Разреженный*, *Уплотненный*, *Обычный*.

## **Использование панели инструментов** *Форматирование*

Установку параметров шрифта можно выполнить с помощью специально предназначенной для этой цели панели инструментов *Форматирование*:

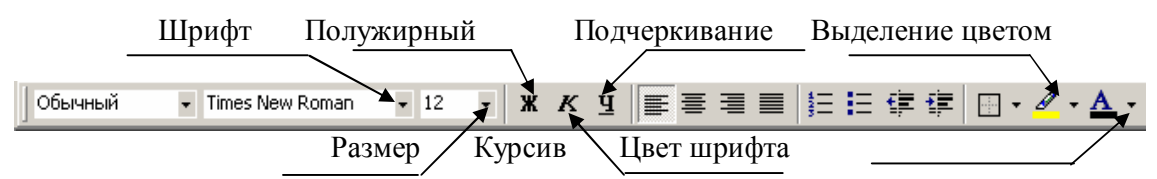

С помощью раскрывающихся списков *Шрифт* и *Размер* можно установить тип и размер шрифта выделенного фрагмента. Кнопки *Полужирный*, *Курсив* и *Подчеркивание* позволяют установить наиболее часто используемые начертания символов. Примененному начертанию символов соответствует нажатая (утопленная) кнопка. Для отмены выбранного начертания символов фрагмента нужно отжать (щелкнуть левой кнопкой мыши) нужную кнопку на панели инструментов.

# **Изменение регистра букв**

**MS Word** дает возможность изменять регистр букв без повторного ввода. Для этого достаточно выделить фрагмент текста, выбрать команду *Формат |Регистр* и в появившемся диалоговом окне *Регистр* выбрать нужную опцию:

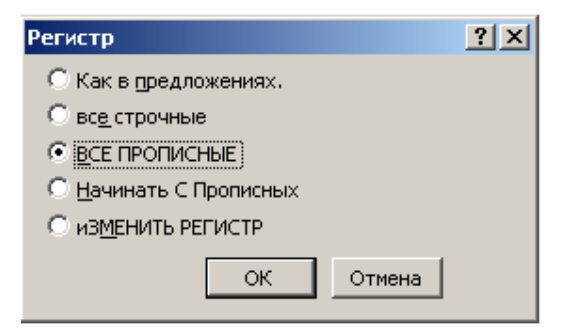

*Рис. 12.* Диалоговое окно *Регистр*

# **2.2. Форматирование абзацев**

# **Понятие абзаца**

При работе с текстом пользователь неизбежно сталкивается с понятием абзаца. Обычно с помощью абзаца оформляют какую-либо законченную мысль. В MS Word абзац – это фрагмент текста, начинающийся с новой строки и заканчивающийся символом абзаца ( $\blacksquare$ ). Символ абзаца – непечатаемый символ, содержащий все параметры форматирования завершаемого им абзаца. Устанавливается символ абзаца нажатием на клавишу *Enter*. Параметры форматирования, установленные для текущего абзаца, при этом переносятся на следующий абзац.

К основным параметрам абзаца относятся:

- *отступы* расстояния от полей страницы до текста абзаца;
- *выравнивание текста* размещение текста с прижатием к левому краю, к правому краю, по центру и распределение текста по ширине страницы;
- *табуляция* расстояние между табличными позициями, передвижение по которым выполняется с помощью клавиши *Tab*;
- *междустрочный интервал* расстояние между строками абзаца;
- *интервал перед абзацем и после него*.

## **Установка параметров абзаца**

Параметры абзаца можно установить с помощью диалогового окна *Абзац* (рис. 13). Выберите команду *Формат*|*Абзац* или щелкните правой кнопкой мыши в области форматируемого абзаца (или выделенных абзацев) и в раскрывшемся контекстном меню выберите пункт *Абзац*. Размеры отступов устанавливаются на вкладке *Отступы и интервалы*.

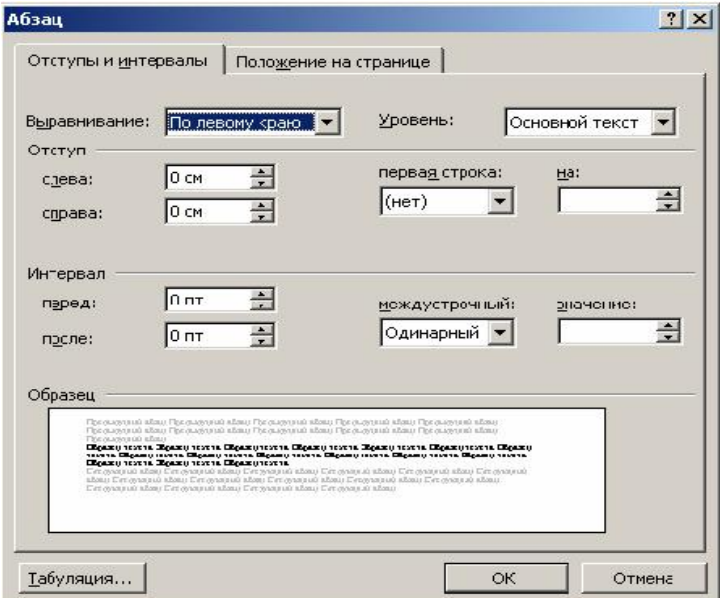

*Рис. 13.* Диалоговое окно *Абзац*

Группа *Отступ* служит для задания отступов текста от левого и правого полей страницы и отступа первой строки (абзацного отступа). Размеры отступов можно установить, щелкая на кнопках счетчиков *слева* и *справа* или введя десятичное число непосредственно в поле счетчика. В раскрывшемся списке *первая строка* можно выбрать отступ или выступ первой строки абзаца, которые по умолчанию составляют 0,5 дюйма. Для изменения этого размера введите нужную величину отступа в поле *на*.

Группа *Интервал* служит для задания интервала между строками абзаца и дополнительного интервала перед абзацами и после них.

Междустрочный интервал можно задать как пропорциональным высоте строки (одинарный, полуторный, двойной), так и точно в пунктах. В обычных документах рекомендуется указывать пропорциональный интервал.

Если необходимо отделить текущий абзац от предыдущего и/или последующего, то соответствующие значения интервалов необходимо ввести в поля *перед* и *после*.

Поле *Выравнивание* служит для задания выравнивания текста относительно левой и правой границ текста. MS Word предлагает четыре типа выравнивания: *по левому краю, по правому краю, по центру и по ширине.* 

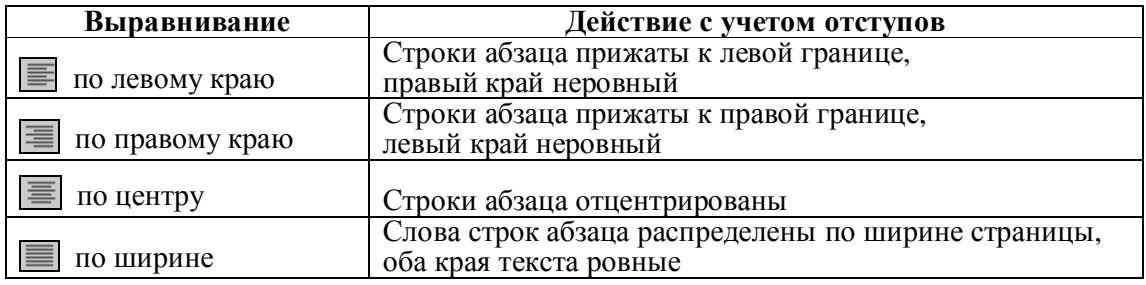

Установленные параметры абзаца отображаются в поле *Образец*. После установки нужных параметров нажмите клавишу *OK*.

Если выполнить установку параметров абзаца в начале работы над документом или его частью, то выбранные параметры будут действовать до тех пор, пока вы их не измените.

При работе над текстом можно изменить параметры абзацев. Для этого надо сначала выделить нужные абзацы. Если нужно изменить параметры только одного абзаца, то его можно не выделять. Достаточно поместить курсор в любом месте этого абзаца.

## **Использование панели инструментов** *Форматирование*

Установку выравнивания текста более просто можно выполнить с помощью кнопок выравнивания, расположенных на панели инструментов *Форматирование*:

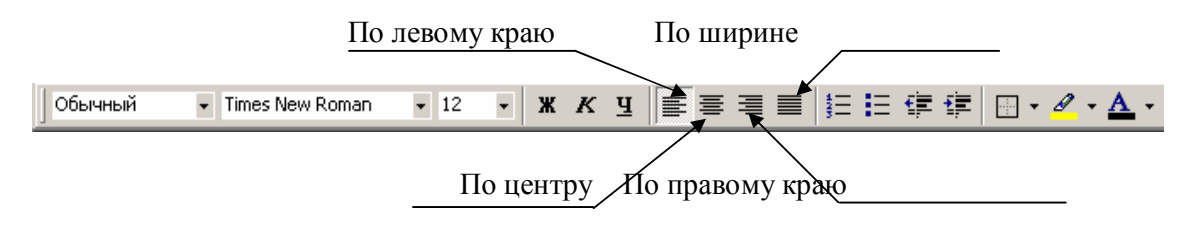

Для выравнивания текста расположите курсор где-либо в абзаце и щелкните на одной из кнопок выравнивания на панели инструментов.

Самый простой способ изменения отступа состоит в использовании кнопок , панели инструментов *Форматирование*.

Щелкните где-нибудь в абзаце, для которого необходимо изменить отступ, или выделите несколько абзацев и щелкните на кнопке *Уменьшить* **отступ E** для уменьшения левого отступа на 0,5 дюйма или на кнопке **Увеличить отступ**  $\mathbf{F}$ , если необходимо увеличить отступ на 0,5 дюйма.

# **Создание отступов с помощью линейки**

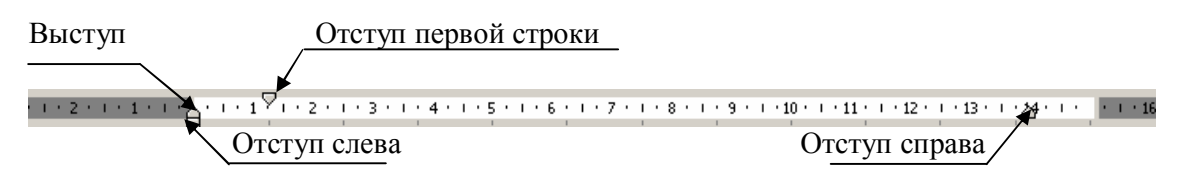

Для изменения отступа имеющегося текста выделите абзац или абзацы и протяните маркер отступа в новое положение. Использовать линейку для установки отступов можно и до начала ввода текста. Отступы при этом будут применяться ко всему вновь вводимому тексту до тех пор, пока не изменятся установки.

## **Табуляция**

Позиции табуляции являются маркерами, расставленными по умолчанию на всей ширине документа через 0,5 дюйма (1,27 см). Нажатие на клавишу *Tab* перемещает курсор к следующей позиции табуляции. Символ табуляции – это непечатаемый символ. В режиме отображения непечатаемых символов он выглядит как  $\rightarrow$ .

Табуляцию применяют также для создания параллельных столбцов и вертикального выравнивания текста внутри документа. Положение позиций табуляции меняют с помощью линейки или диалогового окна *Табуляция*, которое вызывается кнопкой *Табуляция* из диалогового окна *Абзац* (*Формат*|*Абзац*) или командой *Формат*|*Табуляция*.

Установка позиций табуляции включает в себя выбор типа выравнивания и места расположения каждой позиции табуляции.

## **Установка позиций табуляции с помощью линейки**

На левом конце линейки располагается кнопка выбора типа табуляции:

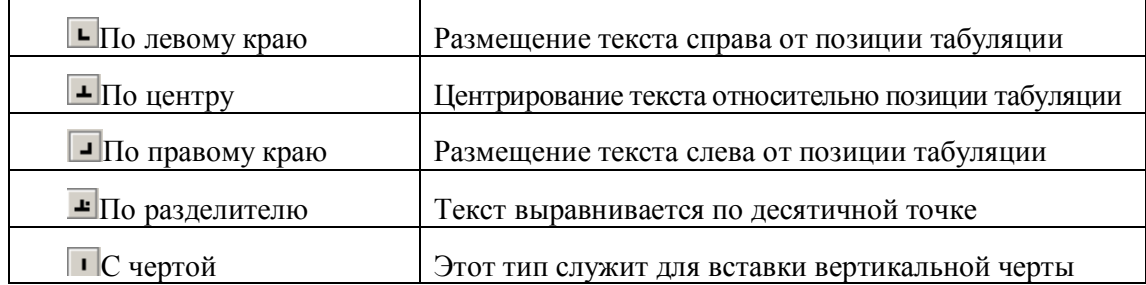

Выбор типа табуляции осуществляется щелчком левой кнопкой мыши по данной кнопке. После выбора нужного типа табуляции щелкните на линейке в том месте, где нужно установить позицию табуляции. Появится маркер позиции табуляции. Для перемещения маркера щелкните на нем левой кнопкой мыши и, не отпуская ее, перетащите маркер в новое место на линейке.

Установить маркеры табуляции можно до начала ввода текста и во введенном тексте, который должен быть выделен. Для снятия маркера табуляции установите на нем указатель мыши, нажмите левую кнопку мыши и перетащите маркер за границы линейки.

# **Установка позиций табуляции и типа заполнителя с помощью диалогового окна** *Табуляция*

В диалоговом окне *Табуляция* в поле *Позиция табуляции* введите новую позицию табуляции (в см).

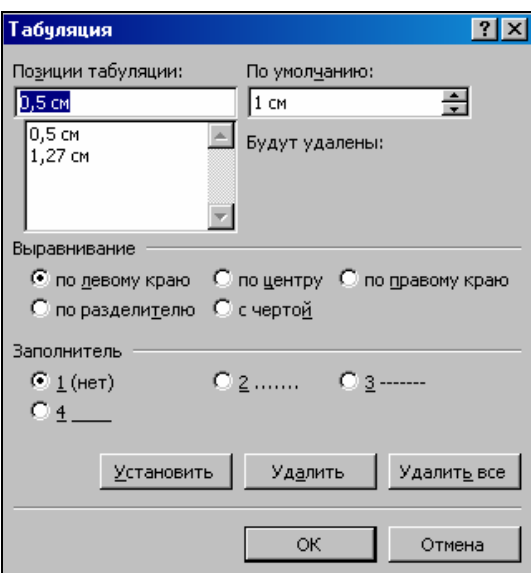

Диалоговое окно *Табуляция*

В группе *Выравнивание* выберите нужный тип табуляции. Выбор заполнителя позволит заполнить пустое пространство слева от позиции табуляции. Например:

# **Телефоны**

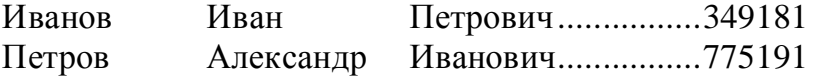

Когда установлены позиция и тип заполнителя, щелкните на кнопке *Установить*. В список имеющихся позиций табуляции будет добавлена новая.

Просмотр символов табуляции, имеющихся в тексте, можно осуществить, включив режим *Непечатаемые символы*.

# **2.3. Форматирование страницы**

При форматировании страницы необходимо установить параметры страницы, вставить разделители страниц, если какие-либо части документа должны начинаться с новой страницы, и пронумеровать страницы документа.

## **Установка параметров страницы**

Выберите команду *Файл|Параметры страницы* и в появившемся диалоговом окне *Параметры страницы* (рис. 14) выберите сначала вкладку *Размер бумаги*.

В раскрывшемся списке *Размер бумаги* выберите требуемый размер листа. Если ни один из приведенных размеров вам не подходит, введите свои значения в поле *Ширина* и *Высота*. В поле *Ориентация* установите нужный переключатель: *Книжная* или *Альбомная*. Нажмите *OK*.

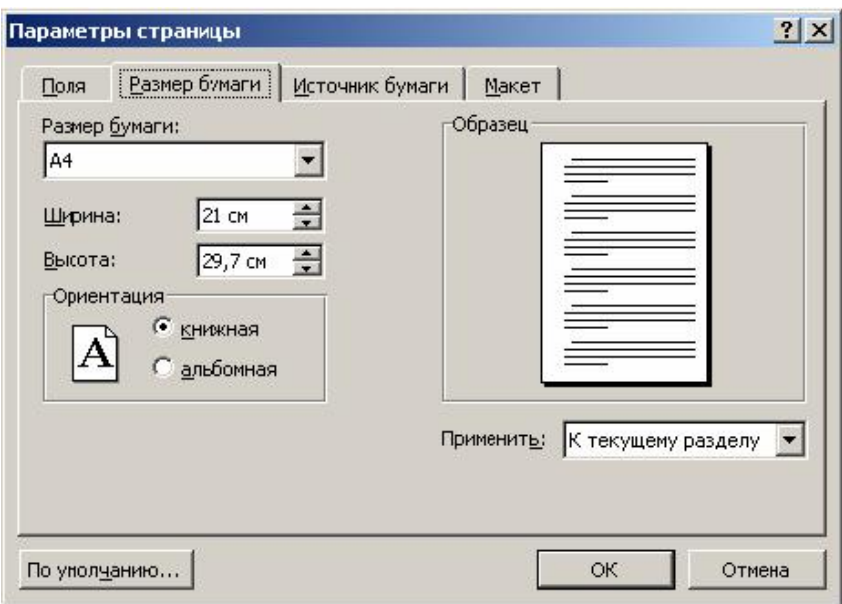

*Рис. 14.* Диалоговое окно *Параметры страницы*

Поля страницы (пространство между текстом и краем бумаги) могут быть пустыми, а могут содержать дополнительную информацию, например номера страниц.

По умолчанию в Word поля задаются равными 1 дюйму (2,54 см) сверху и снизу и 1,25 дюйма (3,17 см) с левой и правой стороны границы. Для изменения величины полей воспользуйтесь вкладкой *Поля* диалогового окна *Параметры страницы*. Для установки размеров полей используйте счетчики (минимальный шаг счетчика 0,1 дюйм). Поле *Переплет* используется для введения дополнительного поля в документ.

Если в документе будут проставляться номера страниц, то в поле *От края до колонтитула* укажите расстояние от края страницы до номера страницы.

Напомним, что размеры полей можно изменить с помощью вертикальной и горизонтальной линеек.

## **Вставка разрыва страницы**

**MS Word** автоматически разбивает документ на страницы. Когда текст достигнет конца страницы, курсор переходит на следующую страницу и **MS Word** вставляет мягкий разрыв страницы. Может потребоваться поставить принудительный, жесткий разрыв, например, сразу после окончания титульной страницы или в начале нового раздела. Для этого установите курсор в начало абзаца, с которого начинается новая страница, выполните команду *Вставка|Разрыв*. В открывшемся диалоговом окне *Разрыв* (рис. 15) в группе *Начать* установите переключатель в *Новую страницу*. В конце предыдущей страницы будет вставлен непечатаемый символ *Разрыв страницы*. При необходимости, его можно удалить как обычный символ.

Для вставки принудительного разрыва страницы можно использовать клавиши *Ctrl + Enter*.

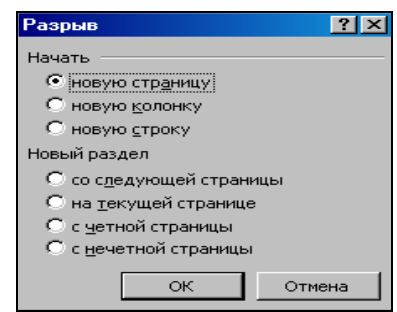

*Рис. 15.* Диалоговое окно *Разрыв*

## **Вставка номера страниц**

**MS Word** по умолчанию нумерует страницы документа, но не выводит их на страницу. Для того чтобы вставить номера страниц в текст документа, выполните следующие действия: выберите команду *Вставка|Номера страниц*. Появится окно диалога *Номера страниц*. Выберите параметры имеющихся опций. Нажмите *OK*.

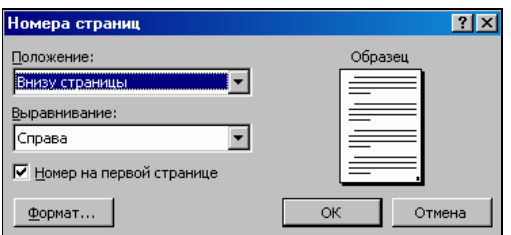

*Рис. 16.* Диалоговое окно *Номера страниц*

Для удаления номеров страниц дважды щелкните левой кнопкой мыши по любому номеру. После активизации поля номера подведите курсор к границе прямоугольника так, чтобы появился символ  $\ddotplus$ , щелкните левой кнопкой мыши, чтобы рамка прямоугольника выделилась, и нажмите клавишу *Del*. Прямоугольник с номером исчезнет. Если щелкнуть левой кнопкой мыши в области текста, то номера страниц будут автоматически удалены на всех страницах документа.

# **4. Использование шаблонов**

Основой каждого документа является шаблон. **Шаблон** — это набор параметров форматирования, который доступен при создании нового документа. *Обычный* (Normal) шаблон помимо указанных параметров содержит элементы автотекста, макросы, панели инструментов, меню и комбинации клавиш.

Для облегчения работы Word 2000 имеет дополнительные шаблоны предварительного форматирования документов, а также мастера шаблонов, которые последовательно ведут по этапам предварительного форматирования.

После выбора команды *Файл/Создать* предоставляется набор шаблонов, среди которых необходимо выбрать нужный шаблон. Например, шаблоны писем и факсов находятся на вкладке *Письма и факсы* (рис. 17).

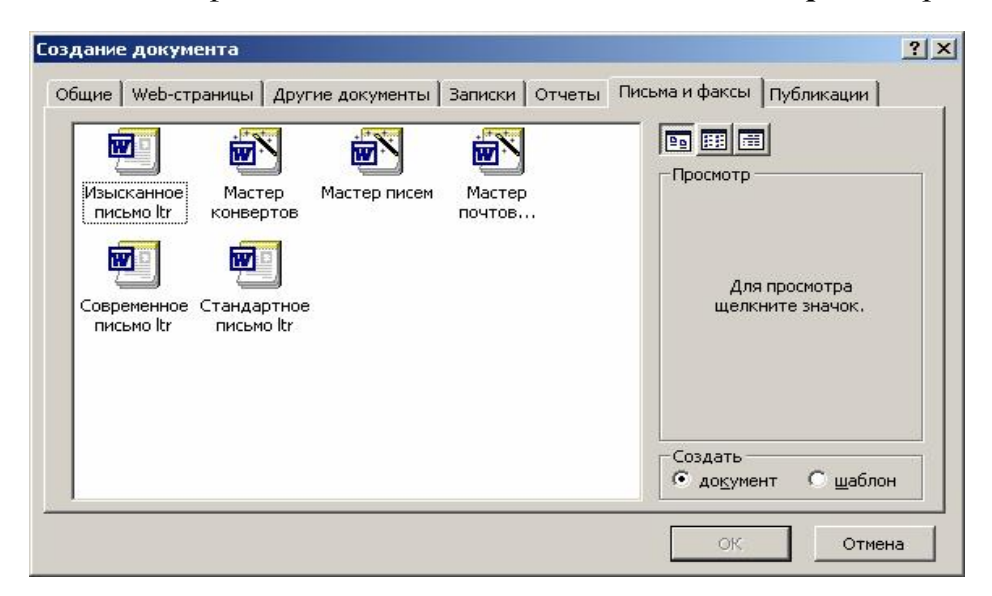

*Рис. 17.* Диалоговое окно *Создание документа*

Для просмотра примерного вида незаполненного документа нужно щелкнуть левой кнопкой мыши по значку интересующего шаблона. При этом в поле *Просмотр* будет приведено изображение (если оно доступно для выбранного шаблона). После этого в поле *Создать* следует выбрать значение *документ*, если создается новый документ, или *шаблон*, если создается новый шаблон. Выбор шаблона завершается щелчком по кнопке *ОК*.

Список доступных шаблонов определяется тем, как был установлен Word, и вновь созданными шаблонами.

Файлы, имеющие расширение **.dot**, представляют собой шаблоны документов. Файлы с расширением **.wiz** – это мастера шаблонов.

Шаблоны содержат постановочные символы в тех местах, где можно вставить свой текст.

Документ, созданный с помощью шаблона, можно сохранить, как и любой другой документ, а можно сохранить в качестве нового шаблона.

## **5. Предварительный просмотр и печать документа**

Чтобы увидеть, как будут выглядеть напечатанные страницы, нажмите кнопку *Предварительный просмотр*  $\alpha$  на панели инструментов *Стандартная*, а для напечатания текущего документа, нажмите кнопку *Печать* на панели инструментов *Стандартная*.

## **КОНТРОЛЬНЫЕ ВОПРОСЫ**

- 1. Как выполняется перемещение внутри документа с помощью вертикальной и горизонтальной полос прокрутки?
- 2. Как выделить слово и строку текста?
- 3. Как выделить абзац текста?
- 4. Как выделить произвольный фрагмент текста?
- 5. Как расширить выделение на один символ влево и вправо, на строку вверх и вниз?
- 6. Как выделить весь документ?
- 7. Как переместить фрагмент способом «перенести и оставить»?
- 8. Как скопировать фрагмент способом «перенести и оставить»?
- 9. Как удалить фрагмент текста?
- 10. Что такое буфер обмена?
- 11. Какие кнопки используются для работы с буфером обмена?
- 12. Как переместить фрагмент с помощью буфера обмена?
- 13. Как скопировать фрагмент с помощью буфера обмена?
- 14. Как отменить и восстановить отмененные результаты редактирования?
- 15. Какие действия надо выполнить для поиска фрагмента текста в документе?
- 16. Что нужно сделать для поиска и замены фрагментов текста?
- 17. Что понимается под форматированием документа?
- 18. Как отформатировать символы, абзац, страницу?
- 19. Как пронумеровать страницы?
- 20. Как выполнить предварительный просмотр документа?

#### **ПРАКТИЧЕСКОЕ ЗАДАНИЕ 2**

#### *Редактирование и форматирование документа*

- 1. Запустите текстовый процессор **MS Word**.
- 2. Откройте документ **Задание 1**, созданный на предыдущем занятии.
- 3. Установите режим разметки страницы.
- 4. Отработайте приемы выделения фрагментов текста: слова, предложения, строки, нескольких строк, большого фрагмента.
- 5. Отредактируйте документ следующим образом:
	- переставьте местами два любых параграфа (например, для текста с описанием программ семейства Microsoft Office – параграфы 2 и 3) методом перетаскивания (специального перетаскивания);
	- переставьте местами любые параграфы с использованием буфера обмена;
	- отмените все операции по перемещению параграфов;
	- скопируйте параграф 1 текста в конец документа (любым из возможных способов);
	- удалите лишний параграф;
	- выделите и удалите любой фрагмент документа, затем отмените последнее действие;
- 6. Добавьте в конец параграфа 3 следующий текст:

Электронная таблица MS Excel предоставляет в распоряжение пользователя несколько сотен математических, статистических, финансовых и других специальных встроенных функций, что делает ее незаменимым инструментом для обработки больших массивов данных.

- 7. С использование средств поиска и замены найдите все сокращения MS и замените их на Microsoft (с учетом регистра).
- 8. Отформатируйте документ следующим образом:
	- выделите весь текст и установите параметры шрифта: тип **Arial**, раз $mep-14$ ;
	- выделите заголовок текста и установите: размер 16, выделение полужирный, выравнивание - по центру;
	- выделите основной текст и установите параметры абзаца: первая строка - отступ 1 см, выравнивание - по ширине, междустрочный интервал - полуторный;
	- установите параметры страницы: левое поле  $-2,5$  см; правое, верхнее и нижнее – 2 см; бумага А4 (210 х 297 мм); ориентация – книжная;
	- параметры форматирования подзаголовков: I уровня полужирный курсив, без отступа; II уровня – полужирный без отступа;
- 9. Выполните предварительный просмотр документа.
- 10. Сохраните документ под именем Задание 2.

Внимание! Форматирование текста будет неудачным, если отступы и интервалы задавались не параметрами форматирования, а вставкой дополнительных пробелов, абзацев, табуляций и т.п. В этом случае перед форматированием следует сначала убрать лишние символы.

# **ПРАКТИЧЕСКОЕ ЗАДАНИЕ 3**

# *Использование шаблона*

- 1. Создайте стандартный документ на основе шаблона, который имеется в средствах Microsoft Word. Для этого необходимо:
	- а) Вызвать **Мастер резюме**, выполнив следующие действия:
		- выполните команду *Файл|Создать* и в области задач в группе *Создание с помощью шаблона…* выберите *Общие шаблоны*;
		- в открывшемся диалоговом окне *Шаблоны* (рис. 17) щелкните по вкладке *Другие документы*, выберите *Мастер резюме* и щелкните на кнопке *ОК*.
	- б) Задать **тип резюме** и определите **стандартные поля**, которые должны быть в нем. Для этого в каждом окне мастера следует выбирать те параметры, которые вы бы хотели иметь в своем резюме; для смены окон нужно щелкать мышью по кнопке *Далее*. Например:

**Стиль:** стандартный

**Тип:** обычный

**Адрес:** введите фамилию, адрес, телефон и пр.

**Сведения о себе:** дата и место рождения, национальность, родители и др. **Стандартные пункты:** цель, образование, знание языков, хобби и пр. **Другие пункты:** не устанавливать.

По окончании установки щелкнуть по кнопке *Готово*.

- 2. На экране появится стандартный шаблон с полями, которые вы сами определили. Заполните эти поля конкретными данными следующим образом:
	- если приведено название поля с двоеточием, то надо ввести данные в этой строке, установив курсор после двоеточия;
	- если название поля выделено темным цветом в квадратных скобках, то надо по этому полю щелкнуть мышью и начать ввод текста с клавиатуры; после ввода первого символа название поля исчезнет.
- 3. После ввода всех данных сохраните созданное резюме под именем **Задание 3**.
- 4. Закройте текстовый процессор **MS Word**.

# Занятие 3. СПИСКИ

# 1. Виды списков

При подготовке документов часто приходится иметь дело со всякого рода списками. Word обеспечивает простое создание нумерованных, маркированных и многоуровневых списков. Список представляет собой последовательность абзацев, начало которых отмечено некоторым символом или порядковым номером. Маркированные списки используются при перечислении или выделении отдельных фрагментов текста. Нумерованные списки полезны в тех случаях, когда необходимо определить порядок перечисления.

Списки могут быть простыми или многоуровневыми. В многоуровневом списке элемент списка сам в свою очередь является списком. При работе со списками **Word** автоматически изменяет нумерацию при добавлении или удалении элементов.

## Примеры списков:

Маркированный

**Word** предлагает следующие типы выравнивания:

- по левому краю
- по правому краю
- по центру
- по ширине

## Нумерованный

Для установки отступа выполните следующие операции:

- Выделите фрагмент текста 1.
- $2.$ Откройте диалоговое окно Абзац
- $3<sub>1</sub>$ С помощью кнопок-счетчиков установите величину отступов
- 4. Щелкните по кнопке  $OK$

## Многоуровневый

- 1. Аппаратное обеспечение:
	- 1.1. Системный блок
	- 1.2. Монитор
	- 1.3. Клавиатура
	- 1.4. Мышь
- 2. Программное обеспечение
	- 2.1. Системное
	- 2.2. Прикладное
	- 2.3. Инструментарий технологии программирования

MS Word предоставляет простые и удобные в использовании средства для создания различного типа списков, а также большой набор стандартных форматов списков. Например, можно:

• изменить величину отступа, расстояние между номером (маркером) и текстом;

• создать форматы для нумерации;

• установить в качестве маркера любой из символов, имеющихся в вашем распоряжении;

• удалить символы маркера или нумерацию.
**Задать параметры списка можно как до ввода элементов списка, так и для уже набранных, в виде отдельных абзацев, элементов. Для созданных списков возможно изменение их типа.** 

Существуют следующие способы форматирования списков:

- с помощью команды *Формат|Список*;
- с помощью команды *Список* из контекстного меню;

• быстрое форматирование с помощью кнопок *Нумерация* и *Маркеры* на панели *Форматирование*.

# **2. Создание списков**

# **2.1. Создание маркированного списка**

Для создания маркированного списка выполните следующие действия:

- 1. Выделите абзацы текста, оформляемого в виде маркированного списка.
- 2. Вызовите контекстное меню и выберите из него команду *Список* или выполните команду *Формат|Список*. В обоих случаях откроется диалоговое окно *Список* с тремя вкладками (рис. 18).

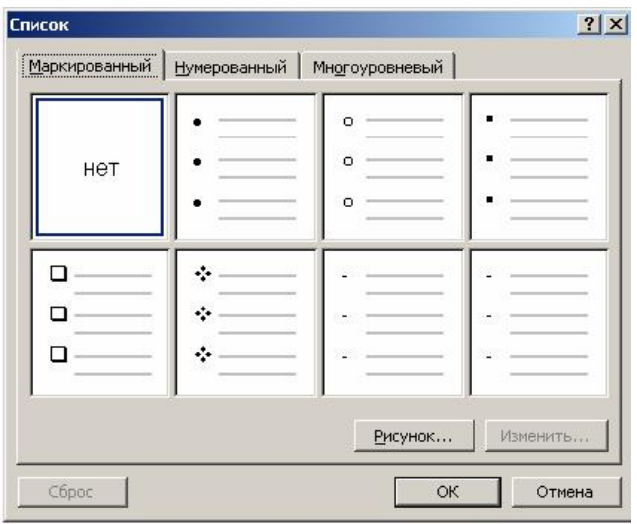

*Рис. 18.* Диалоговое окно *Список*

- 3. Перейдите на вкладку *Маркированный*.
- 4. Выберите символ маркера из предложенных образцов.
- 5. Нажмите *OК*.

Для продолжения маркированного списка поместите курсор на символ абзаца последнего пункта списка и нажмите *Enter*. Word автоматически создаст новый абзац маркированного списка.

Для завершения маркированного списка нажмите клавишу *Enter* дважды. При удалении маркера из текста отожмите кнопку *Маркеры* на панели *Форматирование*.

### **2.2. Изменение формата маркированного списка**

Окно диалога *Список* позволяет создавать списки с параметрами, отличными от стандартных. Можно изменять:

• символ маркера на любой символ из шрифтов, установленных на компьютере;

- параметры шрифта маркера;
- положение маркера относительно левого поля;
- положение текста относительно маркера.

Для изменения формата маркированного списка нажмите кнопку *Изменить* окна диалога *Список*. В появившемся диалоговом окне *Изменение маркированного списка* (рис. 19) можно изменить:

- шрифт маркера (кнопка *Шрифт*);
- символ маркера (кнопка *Маркер*);
- положение маркера относительно левого поля (кнопки счетчика *Положение маркера*);
- положение текста относительно маркера (кнопки счетчика *Положение текста*).

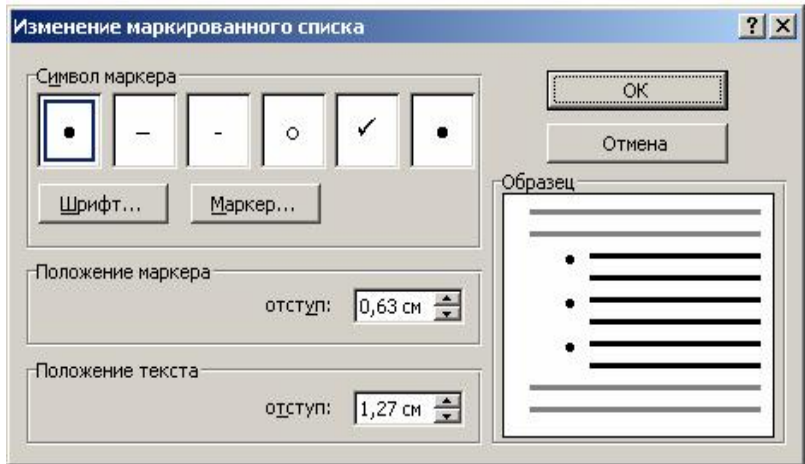

*Рис. 19.* Диалоговое окно *Изменение маркированного списка*

Новый символ маркера появляется в группе *Символ маркера*. Когда вносят изменения в установку положения маркера и текста, они отображаются на схеме *Образец*. Если вы хотите вместо символа использовать картинку, щелкните по кнопке *Рисунок* диалогового окна *Список*. После выполнения операций изменения щелкните на кнопке *OК*.

#### **2.3. Создание нумерованного списка**

В нумерованных списках в начале каждого абзаца проставляется его порядковый номер в списке. При удалении или включении нового абзаца в список соответствующим образом изменяются номера элементов списка. Word предлагает несколько стандартных форматов нумерации и позволяет модифицировать их по своему усмотрению.

Для создания нумерованного списка выполните следующие действия:

1. Выделите абзацы текста, которые должны быть пронумерованы и удалите отступ от левого поля, если он есть.

2. Откройте диалоговое окно Список командой Формат Список или командой Список из контекстного меню.

3. Откройте вкладку Нумерованный.

4. Выберите подходящий формат нумерованного списка.

5. Нажмите  $OK$ .

Для продолжения нумерованного списка поместите курсор на символ абзаца последнего элемента списка и нажмите *Enter*. Word автоматически нумерует новый абзац списка.

Для завершения списка нажмите *Enter* дважды или в абзаце, с которого нужно отменить список, отожмите кнопку Нумерация на панели Форматирование.

#### 2.4. Изменение формата нумерованного списка

Для изменения формата нумерованного списка нажмите кнопку Изменить диалогового окна Список. В появившемся окне диалога Изменение Нумерованного списка можно задать:

- формат номера;
- стиль нумерации (из списка Нумерация);
- номер начала нумерации (Начать с);
- положение номера в области перед текстом (из списка Положение  $HOMepa);$
- расстояние от номера до текста (Положение текста).

Для сохранения изменений и возврата в документ щелкните на кнопке  $OK$ .

# 2.5. Использование кнопок Нумерация и Маркеры панели инструментов Форматирование

Для нумерации абзацев в готовом тексте выделите абзацы и щелкните на кнопке *Нумерация* <sup>•••</sup>, расположенной на панели Форматирование. Для того чтобы промаркировать имеющиеся абзацы, используйте кнопку Маркеры  $\equiv$ , расположенную там же.

Для автоматической нумерации вводимого текста наберите цифру 1 с точкой, затем пробел и текст абзаца. Для маркированного списка начните с символов *звездочка* (\*) и пробел. При нажатии на клавишу *Enter* Word автоматически пронумерует второй абзац и включит кнопку Нумерация или установит маркер для следующего пункта и включит кнопку Маркеры.

Задать нумерацию перед началом ввода первого абзаца можно, щелкнув на кнопке Нумерация. Если в нумерации используются буквы, наберите вместо цифры 1 букву А и начните ввод текста. Word пронумерует второй и следующий абзацы буквами В, С, D и т.д.

### 2.6. Многоуровневые списки

Создание многоуровневого списка отличается от создания простого списка только этапом формирования и возможностью изменения уровня нумерании элемента.

Для оформления абзацев текста в виде многоуровневого списка выполните следующие операции:

1. Нажмите на панели инструментов Форматирование кнопку:

— *Нумерация*  $\equiv$  при создании нумерованного списка;

— *Маркеры*  $\equiv$  при создании маркированного списка.

2. Щелкните правой кнопкой мыши по первому абзацу (элементу списка) и выполните команду контекстного меню Список... и в диалоговом окне Список раскройте вкладку Многоуровневый.

3. На вкладке Многоуровневый диалогового окна Список выберите вариант нумерации (щелкнув по нему левой кнопкой мыши) первого, второго и последующих (если необходимо) уровней, а также нужные форматы номеров. Нажмите кнопку ОК.

В дальнейшем при вводе списка при нажатии на клавишу *Enter* автоматически создается следующий элемент списка, принадлежащий текущему уровню нумерации.

Внимание! Для того чтобы изменить уровень нумерации элемента списка, следует щелкнуть по нему правой кнопкой мыши и выполнить команду контекстного меню:

— Увеличить отступ для понижения уровня нумерации элемента;

- Уменьшить отступ для повышения уровня нумерации элемента.

Для изменения уровня нумерации элемента можно также воспользоваться кнопками панели инструментов Форматирование: Уменьшить отступ или Увеличить отступ<sup>17</sup>.

# 2.7. Преобразование фрагмента текста в список

Если требуется имеющийся фрагмент текста оформить в виде списка, необходимо элементы списка разделить символом абзац (нажав клавишу *Enter*), выделить нужный фрагмент и в зависимости от типа требуемого списка нажать на панели инструментов **Форматирование** кнопку *Нумерация* = или Марке**ры**  $\Xi$ . При этом каждый абзац текста будет преобразован в элемент списка. При необходимости формат полученного списка может быть изменен (см. п. 3, 5).

# КОНТРОЛЬНЫЕ ВОПРОСЫ

- 1. Что такое список?
- 2. Чем отличается маркированный список от нумерованного?
- 3. Что такое многоуровневый список?
- 4. Как установить стандартный формат списка?
- 5. Какие действия можно проводить над списками?
- 6. Как создать маркированный список?
- 7. Как изменить формат маркированного списка?
- 8. Как создать нумерованный список?
- 9. Как изменить формат нумерованного списка?
- 10. Как создать многоуровневый список?
- 11. Как преобразовать фрагмент текста в список?

# ПРАКТИЧЕСКОЕ ЗАДАНИЕ 4

### Маркированные списки

- 1. Откройте файл под именем Задание 2.
- 2. В открывшемся документе найдите перечисления и оформите их в виде маркированных списков со следующими параметрами:
	- маркеры произвольные;
	- положение маркера 0,5 см;
	- положение текста 1,1 см.
- 3. Сохранить полученный документ под именем Задание 4.

# ПРАКТИЧЕСКОЕ ЗАДАНИЕ 5

### Нумерованные списки

- 1. Создайте новый документ и, используя функцию Автотекст, введите данные о себе (факультет, № группы, фамилия) и текущую дату.
- 2. Оформите в виде нумерованного списка последовательность операций, которые необходимо выполнить при копировании (перемещении) фрагментов текста методом специального «перетаскивания».
- 3. Сохранить полученный документ под именем Задание 5.

# ПРАКТИЧЕСКОЕ ЗАДАНИЕ 6

### Многоуровневые списки

- 1. Создайте новый документ и введите данные о себе (факультет, № группы, фамилия) и текущую дату.
- 2. Напечатайте приведенный ниже текст (между линиями), используя средства создания многоуровнего списка и табуляцию.

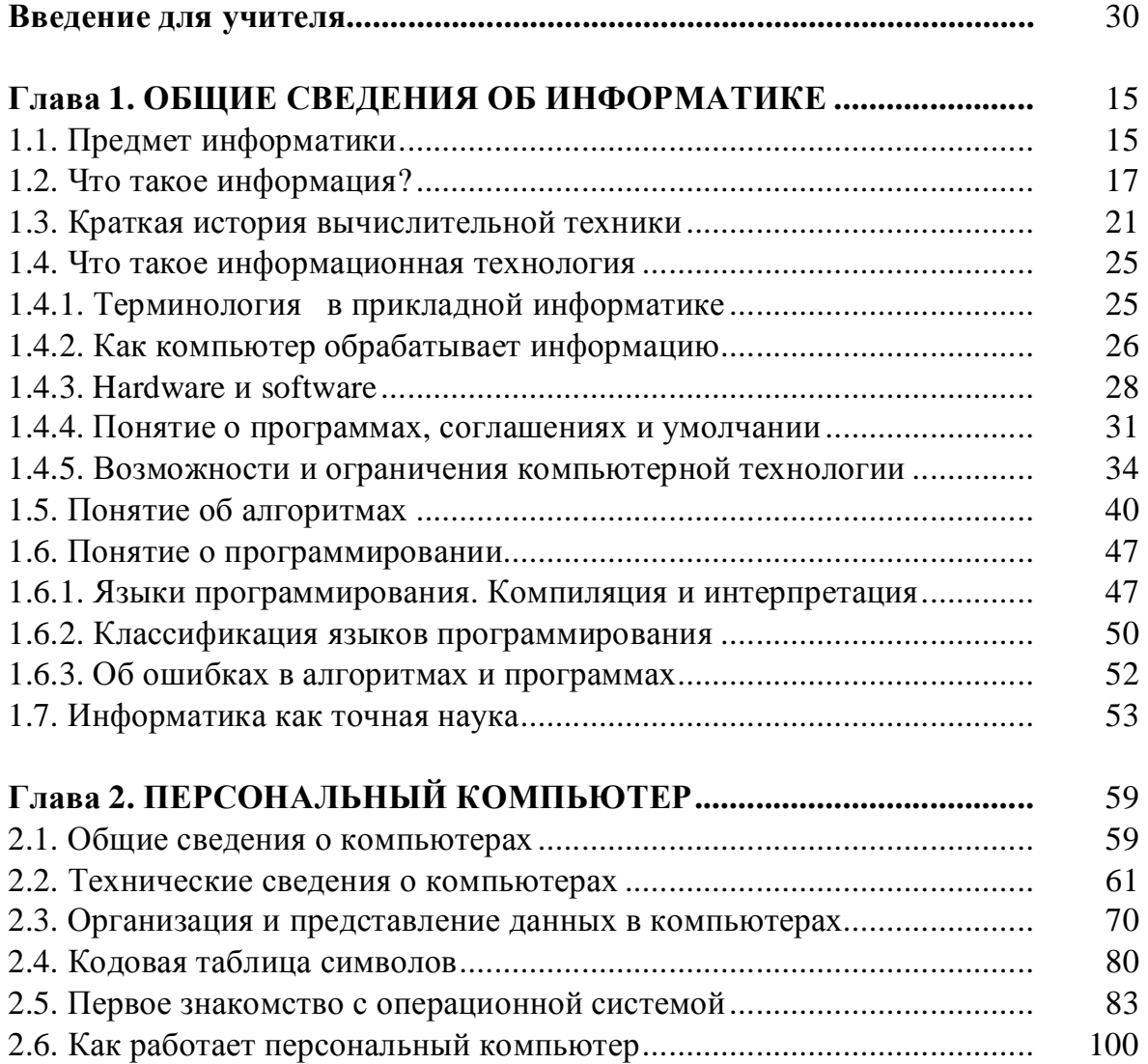

# **ОГЛАВЛЕНИЕ**

3. Сохранить полученный документ под именем **Задание 6**.

4. Закройте текстовый процессор **MS Word**.

# **Занятие 4. ТАБЛИЦЫ В ТЕКСТОВЫХ ДОКУМЕНТАХ**

Для представления информации в параллельных колонках может использоваться табуляция, однако наилучшим способом представления упорядоченной информации в документах являются таблицы. С помощью таблиц удобно представлять различные списки, перечни, финансовую и экономическую информацию. Ниже приведен пример информации, организованной в виде таблицы:

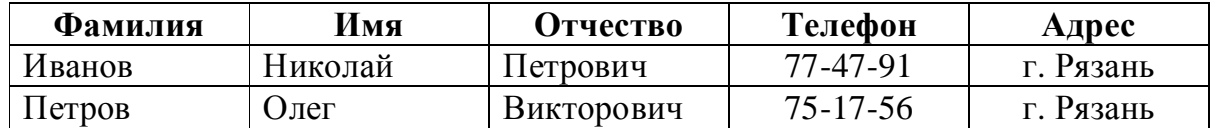

С помощью таблиц любой блок текста может быть отформатирован, отредактирован, удален, перемещен без влияния на оставшийся текст. В Word 2000 таблицы – один из наиболее гибких инструментов.

### **1. Создание таблицы**

В MS Word возможны три варианта создания таблиц:

- с помощью кнопки *Добавить таблицу*;
- с помощью диалогового окна *Вставка таблицы*;
- с помощью кнопки *Нарисовать таблицу*.

При создании простой таблицы удобно воспользоваться первым способом. Для этого нажмите кнопку *Добавить таблицу* **на панели инструментов** *Стандартная* и выделите, путем перетаскивания указателя мыши в появившейся сетке, необходимое количество строк и столбцов таблицы. После отпускания кнопки мыши в документе в позиции курсора появится пустая таблица. Кнопка *Добавить таблицу* изменит свое изображение и теперь с ее помощью можно вставить в таблицу дополнительные строки.

Для создания таблицы с помощью диалогового окна выберите команду *Таблица|Вставить таблицу*. В результате откроется окно диалога *Вставка таблицы* (рис. 20).

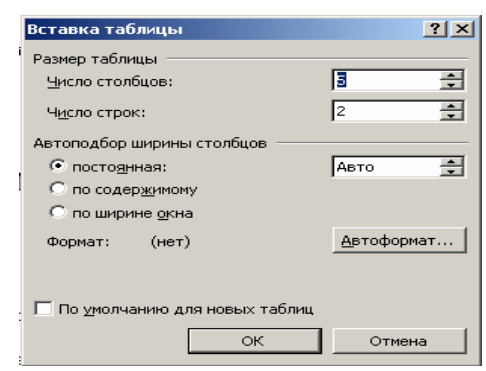

*Рис. 20.* Диалоговое окно *Вставка таблицы*

В открывшемся окне нужно задать с помощью счетчиков  $\Rightarrow$  число строк и столбцов таблицы, а также ширину столбцов. Если в качестве ширины столбца

оставить установку «авто», то таблица распределится по всей ширине страницы. После задания необходимых параметров щелкните по кнопке *OК* – таблица будет создана.

При создании сложных таблиц удобно использовать визуальное рисование таблицы при помощи мыши. Щелкните по кнопке *Таблицы и границы* , расположенной на панели инструментов *Стандартная*. Появится панель инструментов *Таблицы и границы*, а указатель мыши примет вид карандаша. Толщину, тип, цвет линии, используемой при рисовании, можно задать в соответствующих списках на панели инструментов *Таблицы и границы*. После выбора параметров указатель мыши (карандаш) установите в нужную позицию, нажмите левую кнопку мыши. Теперь, перемещая указатель, можно нарисовать внешнюю границу таблицы и она появится при отпускании кнопки мыши, а также другие и линии таблицы. Для стирания лишних линий таблицы используется тот же прием, что и при рисовании. Только вместо «карандаша» необходимо выбрать (щелкнув левой кнопкой мыши) «ластик» (кнопка  $\mathcal{Q}$ ) на панели инструментов *Таблицы и границы*.

Вернуться в режим ввода текста можно, закрыв панель *Таблицы и границы* или выключив «карандаш» («ластик»).

Часто для создания общей структуры таблицы бывает удобно использовать первый или второй из рассмотренных выше способов, а затем дорисовать детали с помощью третьего способа.

### **2. Ввод и редактирование текста в таблице**

Когда таблица создана, ее заполняют данными. Для того чтобы ввести текст в нужную ячейку, щелкните по ней, в ячейке появится курсор. Для перехода к следующей ячейке используйте клавиши Tab или клавиши  $\rightarrow$ ,  $\leftarrow$ ,  $\downarrow$ ,  $\uparrow$ . Если при вводе информации в ячейку число символов текста превышает ширину ячейки, то высота ячейки автоматически увеличивается на одну строку.

### **3. Выделение фрагментов таблицы**

Для выполнения большинства операций по форматированию таблицы и содержимого ее ячеек необходимо уметь выделять различные фрагменты таблицы: ячейки, совокупности ячеек, строки, столбцы. Выделенные фрагменты имеют инверсное изображение.

Рассмотрим приемы выделения с помощью мыши.

#### **Выделение одной ячейки таблицы:**

- установите указатель мыши между левой границей ячейки и текстом внутри нее так, чтобы указатель мыши принял форму стрелки;
- щелкните левой кнопкой мыши.

### **Выделение группы соседних ячеек таблицы:**

- установите указатель мыши в любое место первой ячейки группы и нажмите левую кнопку мыши;
- удерживая кнопку, переместите указатель в последнюю ячейку группы и отпустите кнопку.

#### **Выделение строки (нескольких строк) таблицы:**

- установите указатель мыши на свободное место слева от этой строки (вне таблицы) так, чтобы указатель принял вид стрелки, направленной вправо;
- для выделения одной строки щелкните левой кнопкой мыши;
- для выделения нескольких соседних строк, не отпуская кнопку мыши, переместите указатель на требуемое число строк вниз (вверх) и отпустите клавишу мыши.

#### **Выделение столбцов таблицы:**

- установите указатель мыши к верхней границе выделяемого столбца. указатель примет вид стрелки, направленной вниз  $\downarrow$ ;
- для выделения одного столбца щелкните левой кнопкой мыши;
- для выделения нескольких соседних столбцов, не отпуская кнопку мыши, перетащите указатель на последний выделенный столбец и отпустите кнопку мыши.

### **4. Изменение структуры таблицы**

Таблицы легко видоизменяются. Можно добавлять или удалять строки и столбцы, изменять их ширину, объединять и разбивать ячейки без изменения оставшейся части таблицы.

#### **Вставка и удаление строк таблицы**

Выделите строку, перед или после которой требуется вставить новые строки, и выполните команду *Таблица|Добавить*. В открывшемся окне выберите нужную позицию добавляемой строки. Можно также щелкнуть правой кнопкой мыши по выделенной строке и в открывшемся контекстном меню выбрать пункт *Добавить строки*. В этом случае дополнительная строка вставится перед выделенной строкой.

Для добавления строки в конец таблицы перейдите в последнюю ячейку и нажмите клавишу *Tab* или щелкните по кнопке *Непечатаемые символы*, установите курсор перед символом маркера конца строки и нажмите клавишу *Enter*.

Для удаления выделенных строк выберите команду *Таблица|Удалить строки* или пункт контекстного меню *Удалить строки.* 

### **Вставка и удаление столбцов таблицы**

Вставка и удаление столбцов производится аналогично вставке и удалению строк: после выделения столбца следует выбрать команду *Таблица|Добавить* (*Удалить*) или пункт *Добавить столбцы* (*Удалить столбцы*) контекстного меню.

Для добавления столбца в конец таблицы щелкните по кнопке *Непечатаемые символы*, выделите колонку маркеров, расположенную правее последнего столбца, и выберите команду *Таблица|Добавить столбцы*.

Новые строки и столбцы будут иметь ту же ширину, что и ранее созданные.

#### **5. Изменение ширины столбцов и ячеек**

При заполнении таблицы данными может возникнуть необходимость изменить ширину столбцов и высоту строк. Сделать это наиболее просто с помощью мыши. Установите указатель мыши на границе между столбцами или строками. Небольшими перемещениями мыши добейтесь, чтобы указатель принял вид двойной линии со стрелками ( $\frac{1}{\ast}$  или  $\frac{1}{\ast}$ ). Затем нажмите левую кнопку мыши и, не отпуская ее, перетащите границу в требуемом направлении, после чего отпустите кнопку мыши.

Чтобы изменить размеры одной ячейки, необходимо ее предварительно выделить.

**MS Word 2000 предоставляет возможность установления точных значений ширины столбцов и высоты строк с помощью диалогового окна Свойства таблицы (команда** *Таблицы|Свойства таблицы***). В этом диалоговом окне можно также задать высоту строки в соответствии с самой высокой ячейкой в выделенной строке (пункт** *Авто* **на вкладке** *Строка***) и минимальную высоту строки (пункт** *Минимум***).** 

Возможно при формировании сложных таблиц потребуется задать одну и ту же высоту нескольким строкам и ширину нескольким столбцам. Выделите нужные столбцы или строки и выберите команду *Таблица|Выровнять ширину столбцов* или *Таблица|Выровнять высоту строк*. Панель инструментов *Таблицы и границы* также имеет кнопки для выравнивания строк и столбцов.

После ввода всего текста можно автоматически установить ширину столбцов по самой широкой записи. Для этого надо:

- выделить отдельные столбцы (или всю таблицу);
- выполнить команду *Таблица*| *Высота и ширина ячейки;*
- выбрать вкладку *Столбец;*
- щелкнуть по кнопке *Автоподбор*.

#### **6. Объединение и разбиение ячеек**

В формируемой таблице может потребоваться объединить несколько ячеек в одну, например, чтобы создать общий заголовок для нескольких столбцов или разбить одну ячейку на несколько более мелких.

Для объединения ячеек выделите те, которые надо объединить, и выберите команду **Таблица|Объединить ячейки** или щелкните по кнопке *Объединить ячейки* на панели инструментов *Таблицы и границы*.

Если надо разбить ячейку, в которой находится курсор, можно выбрать команду **Таблица|Разбить ячейки** или щелкнуть по кнопке *Разбить ячейк*у на панели инструментов *Таблицы и границы*.

Можно также воспользоваться кнопкой *Ластик* 2 для стирания лишних границ или кнопкой *Нарисовать таблицу* для добавления линий. Указанные кнопки находятся на панели инструментов *Таблицы и границы*.

### **7. Работа с содержимым таблицы**

Содержимое каждой ячейки таблицы можно рассматривать как отдельный небольшой фрагмент текста, состоящий из одного или нескольких абзацев. Поэтому при его вводе и форматировании используются известные уже приемы. Чтобы изменить параметры форматирования нескольких ячеек, их нужно выделить.

Кроме форматирования содержимое выделенной ячейки можно переносить и копировать. Используя известные уже приемы, можно копировать и переносить строки и столбцы.

#### **8. Сортировка таблицы**

Строки в таблице можно упорядочить по убыванию или возрастанию элементов в каком-либо столбце. Сортировку можно выполнить по тексту (алфавиту), числовому значению, по дате. Для этого выделите нужный столбец и щелкните по кнопке или на панели инструментов *Таблицы и границы*.

Упорядочить таблицу можно, выполнив команду *Таблица|Сортировка* и установив в диалоговом окне *Сортировка* нужные параметры.

Выделенные ячейки (строки, столбцы, группы ячеек) можно пронумеровать. Нумерация выполняется так же, как и нумерация абзацев обычного текста (команда *Формат|Список*).

**MS Word 2000 предоставляет возможность изменить направление текста в одной или нескольких ячейках таблицы. Для этого необходимо выделить нужный текст и щелкнуть на соответствующей кнопке панели инструментов** *Таблицы и границы***.** 

## **9. Оформление внешнего вида таблицы**

Для автоматического оформления таблицы можно использовать один из имеющихся многочисленных форматов. Щелкните на таблице и выполните команду *Таблица|Автоформат* или щелкните на таблице правой кнопкой мыши и в контекстном меню выберите пункт *Автоформат* – откроется диалоговое окно *Автоформат таблицы* (рис. 21).

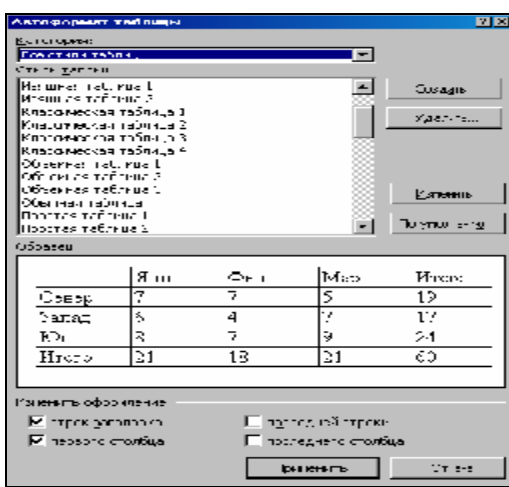

*Рис. 21.* Диалоговое окно *Автоформат таблицы*

*Автоформат* предоставляет средства использования рамок, заливки, шрифтов и цвета. Установите или снимите флажки в зависимости от того, какие параметры форматирования надо применить. Любой выбранный формат будет отображаться в области предварительного просмотра *Образец*. Для применения выбранного формата щелкните по кнопке *OK*. Если результат не удовлетворяет, щелкните по кнопке *Отменить*.

Внешний вид таблицы можно изменить и при помощи панели инструментов *Таблицы и границы*. Для форматирования границ ячеек предназначены кнопки *Тип линии*, *Толщина линии*. Щелкните на раскрывающихся списках (кнопка ) и выберите нужную установку.

Щелкните на кнопке *Цвет границы*, выберите в открывшейся палитре цветов нужный цвет и проведите «карандашом» по тем границам, цвет которых надо изменить.

Для изменения типа линий границ выделите ячейки, границы которых надо преобразовать. Выберите нужные границы из предлагаемых вариантов:

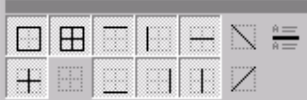

Для изменения цвета ячеек следует их выделить, раскрыть список  $\triangledown$  и выбрать требуемый цвет нажатием на соответствующую кнопку.

Отцентрировать таблицу между левым и правым полем можно, выделив ее и щелкнув по кнопке *По центру* панели *Форматирование*.

# **КОНТРОЛЬНЫЕ ВОПРОСЫ**

- 1. Какие данные удобно оформлять с помощью таблиц?
- 2. Как создать таблицу с помощью кнопки *Добавить таблицу*?
- 3. Как создать таблицу с помощью диалогового окна *Вставка таблицы*?
- 4. Как создать таблицу с помощью кнопки *Нарисовать таблицу*?
- 5. Как ввести и отредактировать текст в таблице?
- 6. Как и какие фрагменты таблицы можно выделить?
- 7. Как вставить и удалить строки таблицы, столбцы таблицы?
- 8. Как изменить ширину столбца и ячейки таблицы?
- 9. Как объединить и разбить ячейки таблицы?
- 10. Как провести сортировку строк в таблице?
- 11. Как оформить внешний вид таблицы?

### **ПРАКТИЧЕСКОЕ ЗАДАНИЕ 7**

#### *Создание и редактирование таблиц*

1. Создайте новый документ и, используя функцию *Автотекст,* введите данные о себе (факультет, № группы, фамилия) и текущую дату.

- 2. На панели инструментов *Стандартная* щелкните по кнопке *Добавить таблицу* и выделите таблицу размером **3 х 6**.
- 3. Заполните полученный шаблон таблицы значениями. В результате должна получиться таблица вида:

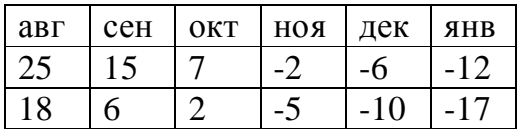

- 4. Для того чтобы отобразить в отчете все этапы создания таблицы, скопируйте данную таблицу на две строки ниже. Выделите все ячейки этой таблицы и нажмите на панели инструментов *Форматирование* кнопку *Выравнивание по центру*.
- 5. Выполните команду меню *Таблица|Автоподбор*. В открывшемся подменю выберите пункт *Автоподбор по содержимому*. Щелкните левой кнопкой мыши за пределами таблицы. В результате должна быть получена таблица вида:

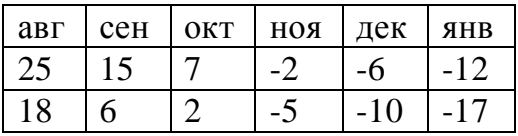

- 6. Скопируйте полученную таблицу ниже на две строки, выделите первый столбец этой таблицы и выполните команду меню *Таблица|Добавить| Столбцы слева*. Щелкните мышью в первой строке добавленного столбца и нажмите клавишу *Enter* для вставки пустой строки.
- 7. На панели инструментов *Стандартная* щелкните по кнопке *Таблицы и границы*. При этом автоматически включается режим рисования таблицы с помощью «карандаша». Проведите «карандашом» в первой ячейке нового столбца таким образом, чтобы разбить ячейку на две строки. Выключите «карандаш», повторно щелкнув по кнопке *Таблицы и границы*.
- 8. Заполните новые ячейки значениями. Выделите всю таблицу и повторите п. **5**. В результате должна быть получена таблица вида:

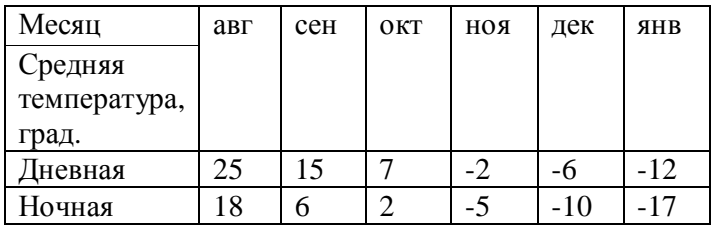

9. Скопируйте таблицу ниже на две строки и поместите указатель мыши в таблицу. Выполните команду *Таблица|Автоформат таблицы*. В появившемся диалоговом окне выберите значение формата *Цветной 2*, снимите флажок Цвет и щелкните на кнопке ОК. В результате этих действий должна быть получена таблица вида:

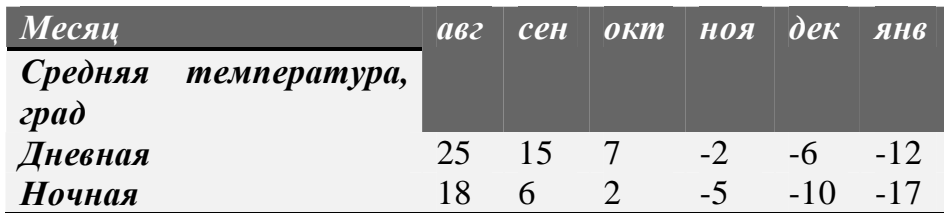

10. Сохраните полученную таблицу под именем Задание 7.

# ПРАКТИЧЕСКОЕ ЗАДАНИЕ 8

# Пример таблицы

- 1. Создайте новый документ и, используя функцию Автотекст, введите данные о себе (факультет, № группы, фамилия) и текущую дату.
- 2. Используя навыки, полученные при выполнении предыдущего задания, и теоретический материал, создайте таблицу следующего вида:

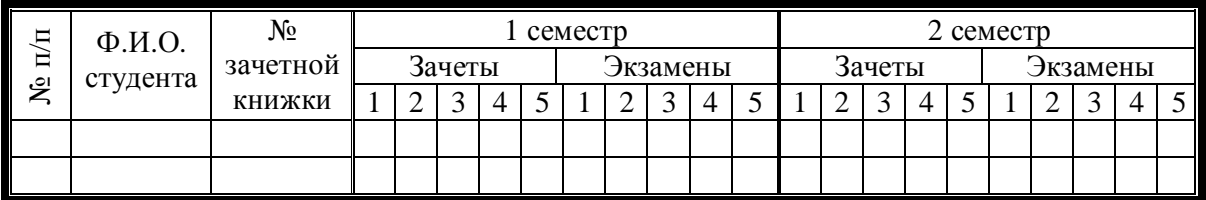

2. Сохраните полученную таблицу под именем Задание 8.

3. Закройте текстовый процессор MS Word.

# Занятие 5. СБОРКА И ОФОРМЛЕНИЕ ДОКУМЕНТА

#### 1. Сборка документа

### 1.1. Понятие составного документа

Текстовый процессор MS Word позволяет вставлять в редактируемый документ тексты и рисунки, хранящиеся в отдельных файлах, причем эти файлы могут быть созданы в других программных средах и иметь иной тип данных. Например, в текст можно включить растровый рисунок (типа .bmp), созданный в графическом редакторе Paint, а также таблицы, графики, диаграммы из документа, созданного в среде Excel, и прочее. В результате получается интегрированный (составной) документ, в котором связанные между собой фрагменты имели разные типы и создавались в разных приложениях или программах. Составной документ можно хранить, печатать и производить с ним любые другие действия, как с обычным документом, содержащим однотипные данные.

### 1.2. Вставка текстовых документов и рисунков

Вставляемые в документ фрагменты могут быть внедрены «как есть». В этом случае редактирование фрагмента будет выполняться в текущем документе.

При редактировании больших документов или при включении файла в текущий документ многократно удобно устанавливать связь с файламиисточниками. Тогда для внесения корректив в эти фрагменты следует изменить содержание файла-источника, а содержание основного документа обновится автоматически.

Для добавления текстового файла в редактируемый документ необходимо установить курсор в позицию вставки и выполнить команду меню Встав- $\kappa a/\Phi a\tilde{u}$ л. В окне Вставка файла (рис. 22) в списке Тип файлов следует указать тип вставляемого файла или найти сам вставляемый файл в списке папок и файлов.

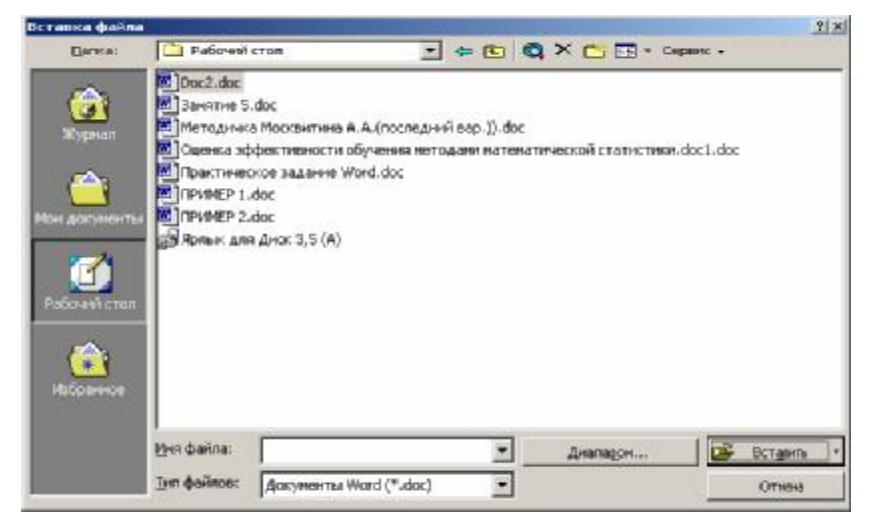

Рис. 22. Диалоговое окно Вставка файла

Для того чтобы редактировать вставляемый фрагмент в файле = источнике, а не в основном документе, требуется выбрать из списка на кнопке *Вставить* пункт *Вставить как ссылку*. По окончании выполнения всех операций нужно нажать кнопку *ОК*.

Вставка графических файлов осуществляется командой *Вставка|Рисунок|Из файла* (рис. 23). В диалоговом окне *Добавить рисунок* следует выбрать из списка на кнопке *Вставка* пункт *Вставка*.

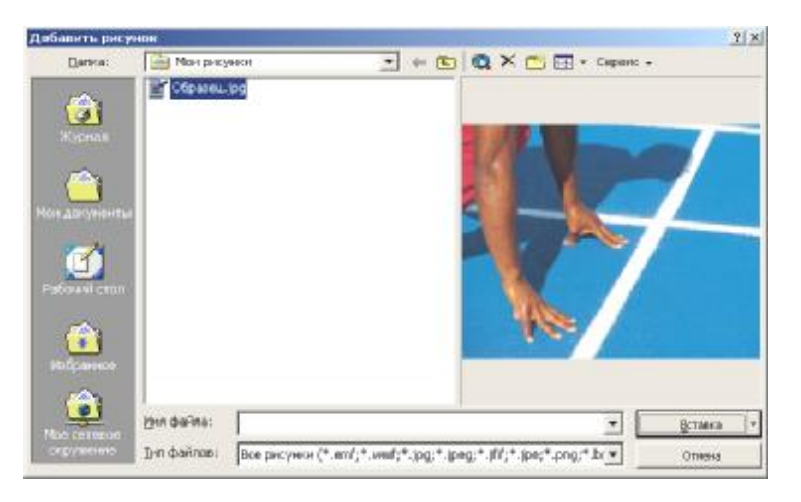

*Рис. 23.* Диалоговое окно *Добавить рисунок*

В состав **MS Office XP** входит большая коллекция различных графических изображений, картинок, звуковых и видеоклипов. Если доступ к этой коллекции возможен, то для импорта изображения следует выполнить команду меню *Вставка|Рисунок|Картинки* и в области задач *Вставка картинки* выбрать пункт *Коллекция картинок*. В открывшемся диалоговом окне *Коллекция картинок* (рис. 24) на левой панели нужно выбрать коллекцию, а на правой панели выделить рисунок, открыть список и в открывшемся меню выбрать команду *Копировать* (в буфер обмена).

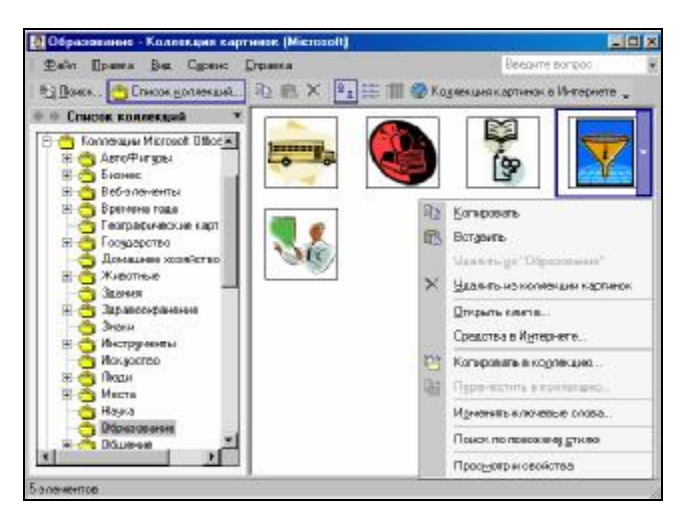

*Рис. 24.* Диалоговое окно *Коллекция картинок*

Из буфера обмена рисунок можно вставить в позицию курсора командой *Вставить*. Вставленный рисунок можно поместить поверх текста, внутри него или под ним. Для этого, в контекстном меню, вызванном в поле рисунка, следует открыть окно *Формат рисунка*, выбрать вкладку *Положение* и отметить нужное положение изображения.

Чтобы вставить в один документ фрагмент из другого документа можно воспользоваться операциями перетаскивания (специального перетаскивания) или копирования (перемещения) через буфер обмена.

Копирование (перемещение) **методом специального перетаскивания** производится следующим образом:

- 1. Откройте окна приложений приемника и источника данных, расположите их рядом, отрегулировав размеры.
- 2. Выделите нужный объект в окне источника и при нажатой правой кнопке мыши перетащите объект в место назначения. После отжатия кнопки мыши выберите в появившемся окне нужную операцию (*Переместить* или *Копировать*). Копирование (перемещение) **через буфер обмена** выполняется так:
- 1. Откройте (активизируйте) окно документа-источника, выделите нужный фрагмент и щелкните на нем правой кнопкой мыши.
- 2. В появившемся контекстном меню выберите команду (*Вырезать* или *Копировать*), т.е. переместите выделенный фрагмент в буфер обмена.
- 3. Откройте (активизируйте) окно документа-приемника, установите курсор в место вставки и выберите в контекстном меню команду *Вставить*.

### **2. Оформление документа**

# **2.1. Создание графических объектов средствами MS Word**

Для создания графических объектов встроенными средствами **MS Word** необходимо открыть панель инструментов Рисование командой меню *Вид|Панели инструментов|Рисование* (рис. 25).

$$
A \in \text{A}^{\text{acl}} \text{A} \text{B} \quad \text{A} \quad \text{B} \quad \text{B} \quad \text{A} \quad \text{B} \quad \text{B} \quad \text{B} \quad \text{B} \quad \text{B} \quad \text{B} \quad \text{B} \quad \text{B} \quad \text{B} \quad \text{C} \quad \text{C} \quad \text{D} \quad \text{D
$$

*Рис. 25*. Панель инструментов *Рисование*

Для изображения геометрической фигуры следует нажать кнопки *Линия*

**<u>∖</u>,** *Стрелка* **∖,** *Прямоугольник* **□,** *Овал* **○ или выбрать требуемую фигу**ру из коллекции сложных фигур. Затем установить указатель мыши в область рисования, нажать левую кнопку и, перемещая указатель в требуемом направлении, изобразить выбранную фигуру нужного размера, после чего отпустить кнопку мыши.

Для того чтобы начальная точка рисования оказалась центром симметрии изображаемой фигуры (линии, прямоугольника, овала и т.д.), следует удерживать нажатой клавишу *CTRL* при перемещении указателя мыши.

Для рисования круга, квадрата или подобной фигуры следует нажать клавишу *SHIFT* или сочетание клавиш *CTRL+SHIFT*, если начальная точка рисования является центром симметрии.

Чтобы нарисовать линию или фигуру произвольной формы, следует на панели инструментов *Рисование* выбрать *Автофигуры|Линии*. В раскрывшемся меню (рис. 26) необходимо выбрать требуемый тип линии. После этого можно приступить к рисованию.

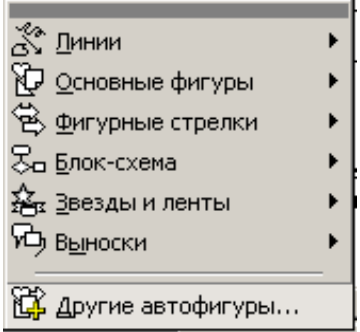

*Рис. 26.* Меню *Автофигуры*

Если при изображений линий при нажатой левой кнопке мыши появляется указатель в виде карандаша, то можно рисовать линии «карандашом». Если указатель мыши имеет форму перекрестия, то для рисования линии достаточно щелкнуть левой кнопкой мыши в узловых точках изображаемой фигуры. Рисование завершается двойным щелчком левой кнопкой мыши на последней точке линии.

По окончании формирования рисунка следует на панели инструментов *Изменение рисунка*, которая появляется в режиме редактирования рисунка, нажать кнопки *Восстановить границы рисунка* и *Закрыть рисунок*.

Для правки существующего рисунка необходимо дважды щелкнуть левой кнопкой мыши по нужному рисунку.

С помощью кнопки Добавить диаграмму или организационную диа*грамму* на панели инструментов *Рисование* можно построить и вставить в текст документ схему, структурограмму, диаграмму. При щелчке на этой кнопке открывается диалоговое окно *Библиотека диаграмм* (рис. 27) в котором можно выбрать вид нужной диаграммы и ее структуру.

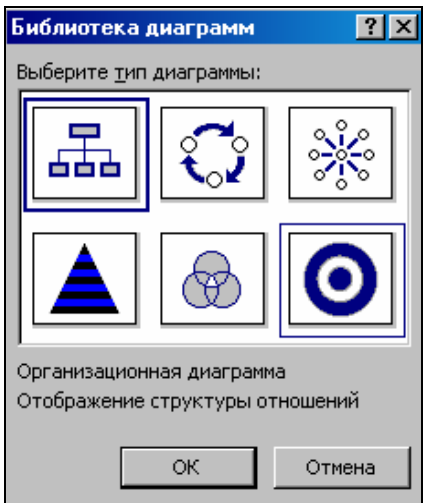

*Рис. 27.* Диалоговое окно *Библиотека диаграмм*

Графические объекты можно перемещать, изменять их размеры и положение относительно геометрического центра.

Для изменения свойств геометрического объекта следует воспользоваться командой контекстного меню *Формат автофигуры*, используя соответствующие вкладки окна *Формат автофигуры* (рис. 28), можно изменить цвет заливки замкнутой фигуры и толщину линий; задать точные размеры фигуры, угол поворота относительно исходного положения; задать вариант обтекания текстом и т.д.

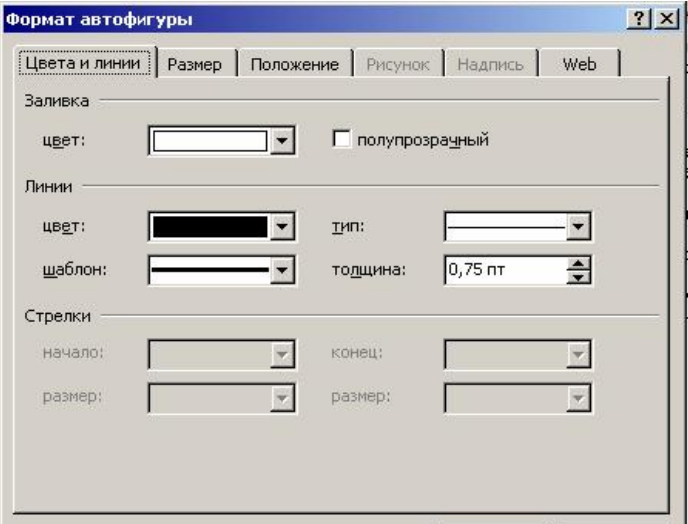

*Рис. 28.* Диалоговое окно *Формат автофигуры*

### **2.2. Надписи**

Для произвольного размещения на страницах документа текста и графических объектов используются надписи.

**Надпись** — это контейнер, в который можно поместить текст, графические объекты, чтобы затем перемещать его по документу или размещать несколько фрагментов текста рядом на одной странице.

#### **Создание надписи**

Для создания пустой надписи (заготовки) следует выполнить команду *Вставка|Надпись* или нажать кнопку *Надпись* на панели инструментов *Рисование*. Указатель мыши (крестик со стрелочками на концах) необходимо установить в левый верхний угол будущей надписи, нажать левую кнопку мыши и, не отпуская ее, переместить указатель в правый нижний угол надписи, после этого отпустить кнопку. В появившемся контейнере (рис. 29) можно набрать текст, разместить рисунок.

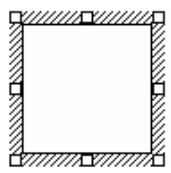

*Рис. 29.* Контейнер *Надпись*

#### **Изменение размера надписи**

Для изменения размера надписи нужно щелкнуть левой кнопкой мыши внутри области надписи или на ее границе, в результате появится штриховое обрамление и маркеры для изменения размеров. Нужно нажать левой кнопкой мыши соответствующий квадратный маркер и потянуть курсор в нужном направлении.

#### **Перемещение надписи**

Для перемещения надписи необходимо подвести указатель мыши к границе надписи так, чтобы он принял вид крестика. Далее нужно нажать левую кнопку мыши и, не отпуская ее, передвинуть окно надписи на другое место.

#### **Удаление надписи**

Для удаления надписи нужно выделить ее, щелкнув левой кнопкой мыши на ее границе, и нажать клавишу *DEL*.

### **Удаление обрамления надписи**

Чтобы текст, оформленный как надпись, не имел линии обрамления, нужно дважды щелкнуть левой кнопкой мыши по рамке выделенной надписи. В появившемся диалоговом окне *Формат надписи* (рис. 30) нужно выбрать вкладку *Цвета и линии*.

В группе *Линии* открыть список *Цвет* и в развернувшейся палитре цветов нужно выбрать *Нет линий*. Обрамление надписи исчезнет.

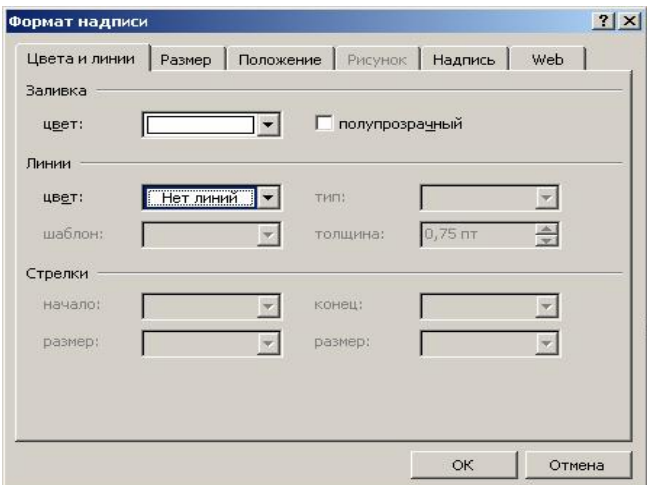

*Рис. 30.* Диалоговое окно *Формат надписи*

#### **Внешнее оформление**

Для изменения свойств надписи нужно щелкнуть правой кнопкой мыши на границе надписи, в появившемся контекстном меню выбрать пункт *Формат надписи* и произвести необходимые установки по цвету, размеру, положению надписи на листе и т.д.

## **2.3. Создание текстовых эффектов**

Для создания текстовых эффектов, улучшающих внешний вид документа, часто используются объекты **WordArt**. Пользователю предоставляется возможность добавить к тексту тень, наклонить, повернуть и растянуть его, а также вписать в одну из стандартных форм. Полученный фигурный текст является графическим объектом, а не просто текстом, поэтому для его изменения (например заливки) можно использовать кнопки панели *Рисование*.

Для добавления объекта **WordArt** в документ следует включить панель *Рисование* (*Вид|Панели инструментов|Рисование*), а на ней нажать кнопку . В окне *Коллекция WordArt* (рис. 31) нужно выбрать один из вариантов

оформления и нажать кнопку *ОК*.

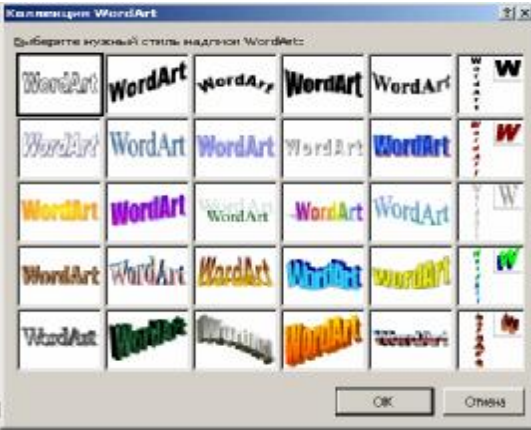

*Рис. 31.* Окно *Коллекция WordArt* 

В новом диалоговом окне *Изменение текста WordArt* (рис. 32) нужно ввести текст фигурной надписи, задать размер шрифта и нажать кнопку *ОК*.

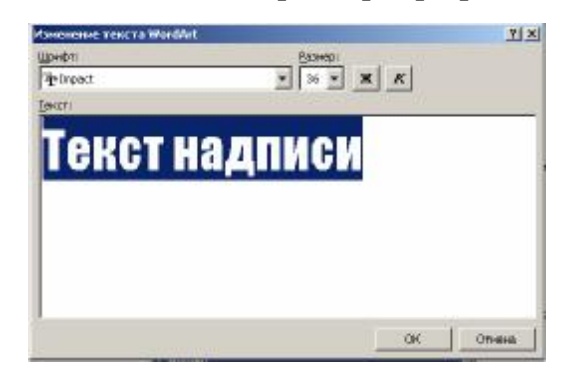

*Рис. 32.* Диалоговое окно *Изменение текста WordArt*

После этих действий в редактируемый документ будет помещен графический объект и отобразится панель инструментов *WordArt* (рис. 33).

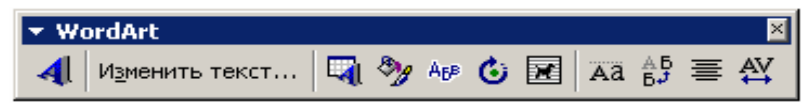

*Рис. 33.* Панель инструментов *WordArt* 

При помощи компонентов панели можно выполнить следующие действия над объектами **WordArt**:

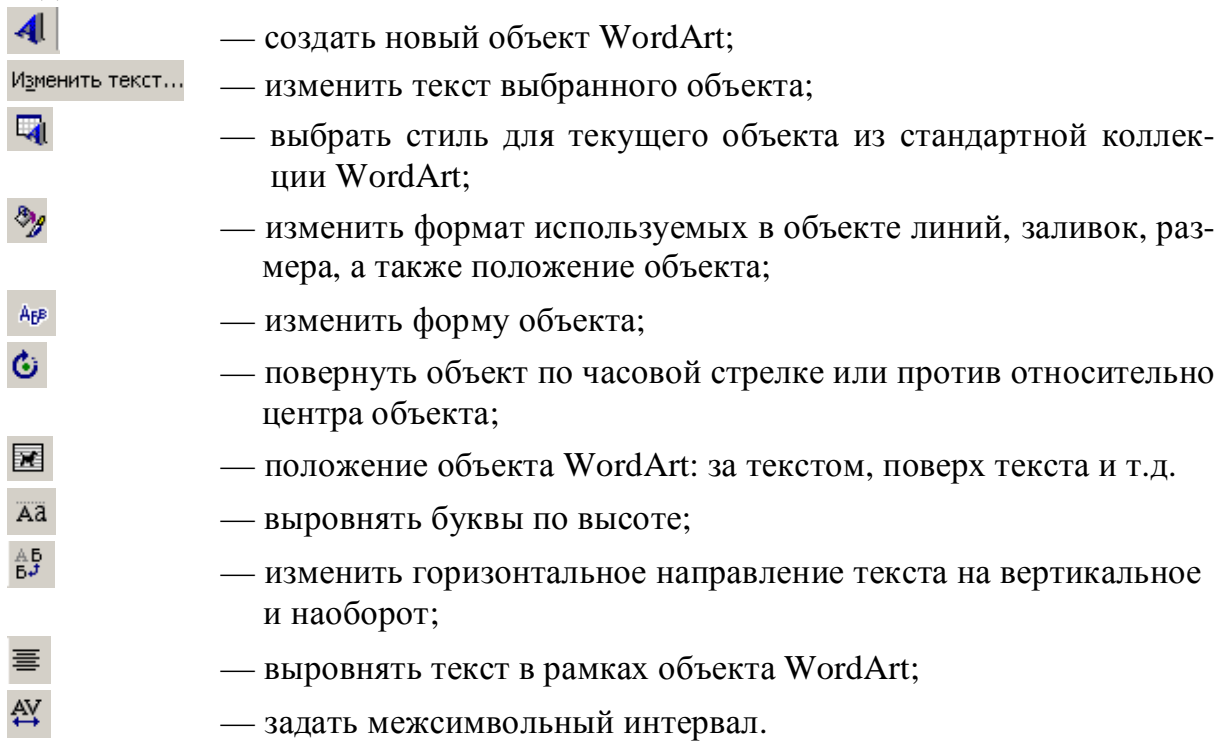

**Размер объекта** можно изменить с помощью мыши. Для этого необходимо установить указатель на один из маркеров границы. При этом указатель мыши изменится и примет форму двунаправленной стрелки ↔. Нажав и удерживая кнопку мыши, следует перемещать указатель до получения требуемого размера, после чего кнопку мыши отпустить.

**Форма объекта** может быть изменена при помощи мыши. Для этого указатель мыши нужно установить на маркер объекта в виде желтого ромба. При этом указатель мыши должен принять форму фигурной стрелки. Нажав и удерживая левую кнопку мыши, следует переместить указатель мыши до получения требуемой формы объекта. Изменение контура объекта отображается пунктирной линией. После получения желаемой формы кнопку мыши следует отпустить.

Для **удаления объекта** необходимо его выделить, щелкнув по нему левой кнопкой мыши, и нажать клавишу *Del*.

# **КОНТРОЛЬНЫЕ ВОПРОСЫ**

- 1. Что такое составной документ?
- 2. Как вставить в документ текстовый файл?
- 3. Как вставить в документ графический файл?
- 4. Как вставить в документ картинку из коллекции MS Office?
- 5. Как создать графический объект средствами MS Word?
- 6. Что такое налпись?
- 7. Как созлать налпись?
- 8. Как изменить размер надписи, переместить и удалить ее?
- 9. Как удалить обрамление надписи?
- 10. Как создать графический объект WordArt?
- 11. Какие действия можно выполнить над объектами WordArt?

# ПРАКТИЧЕСКОЕ ЗАДАНИЕ 9

## **Надписи**

- 1. Откройте файл Задание 2.
- 2. Внимательно просмотрите его содержимое и представьте Семейство программ MS Office в виде схемы, элементами которой являются надписи, внутри которых содержаться названия программы или класса программ. Форму элементов схемы выберите произвольно из набора автофигур панели Рисование.
- 3. Документ с полученной схемой сохраните под именем Задание 9.

# ПРАКТИЧЕСКОЕ ЗАДАНИЕ 10

### Составной документ

- 1. Создайте новый составной документ, состоящий из файлов, созданные вами на практических занятиях (от Задания 1 до Задания 9). Каждое задание должно начинаться с нового листа (используйте команду Вставка/Разрыв...). Этот документ будет являться вашим итоговым отчетом по практическим занятиям.
- 2. Вставьте чистый лист в начало документа и оформите его как титульный со следующим содержимым:
	- учебное заведение;
	- заголовок «Отчет по лабораторным занятиям. Текстовый процесcop MS Word»;
	- данные о студенте;
	- дата.
- 3. Оформите данные титульного листа как объекты WordArt.
- 4. В качестве фона (позади текста) для титульного листа вставьте картинку из коллекции MS Office.
- 5. Сохраните документ под именем Отчет.
- 6. Закройте текстовый процессор MS Word.

# Занятие 6. СТИЛИ

### 1. Понятие стиля

При создании и форматировании документа часто приходится устанавливать одинаковые параметры форматирования для различных фрагментов документа: заголовков разделов документа различного уровня (частей, глав, параграфов и т.д.), подписей рисунков, абзацев, слов. Применить к абзацу (заголовки тоже рассматриваются как отдельные абзацы) или слову целую совокупность атрибутов форматирования за одно действие позволяют стили. Если требуется изменить параметры форматирования какого-либо элемента текста, достаточно изменить стиль, который был применен к этому элементу.

Стиль оформления - это именованная совокупность настроек параметров шрифта, абзаца, языка и некоторых элементов оформления абзацев (линий и рамок, маркеров, нумерации). Благодаря использованию стилей обеспечивается простота форматирования абзацев и заголовков текста, а также единство их оформления в рамках всего документа.

Главное преимущество стилей состоит в том, что если меняется стиль, то оформленный им текст меняется автоматически. Это намного проще, чем менять, например, размер шрифта в десятках заголовков.

Текстовый процессор MS Word поддерживает два типа стилей: стили символов и стили абзаиев.

Стиль символов - это любое сочетание форматированных символов перечисленных в диалоговом окне Шрифт (шрифт, размер, начертание и др.), которому присвоено имя стиля. Параметры стиля символов применяются к выделенному фрагменту текста.

Стиль абзацев - поименованное сочетание стиля символов и параметров форматирования абзаца. Стиль абзаца позволяет присвоить весь набор параметров за одну операцию форматирования. Параметры стиля применяются только к абзацу, в котором находится курсор редактирования или к нескольким выделенным абзацам. Если попытаться применить стиль абзаца к выделенной части абзаца, то будет задействована часть стиля абзаца, изменяющая стиль символов. Параметры абзаца в этом случае не изменяются.

### 2. Получение информации о стилях

Чтобы открыть список стилей, используемых в документе, необходимо щелкнуть левой кнопкой мыши на стрелке, расположенной рядом с названием стиля Обычный на панели инструментов Форматирование (рис. 34). Если в документе задействовано большое количество стилей, то для просмотра всего списка следует воспользоваться полосой прокрутки.

Обратите внимание, что пункты в списке стилей отражают его образец.

Полный список всех доступных в MS Word стилей можно получить в области задач, выполнив команду меню Формат/Стили и форматирование.

В этом окне нужно щелкнуть левой кнопкой мыши в поле **Показать:** и затем в списке значений щелкнуть по значению *Все*.

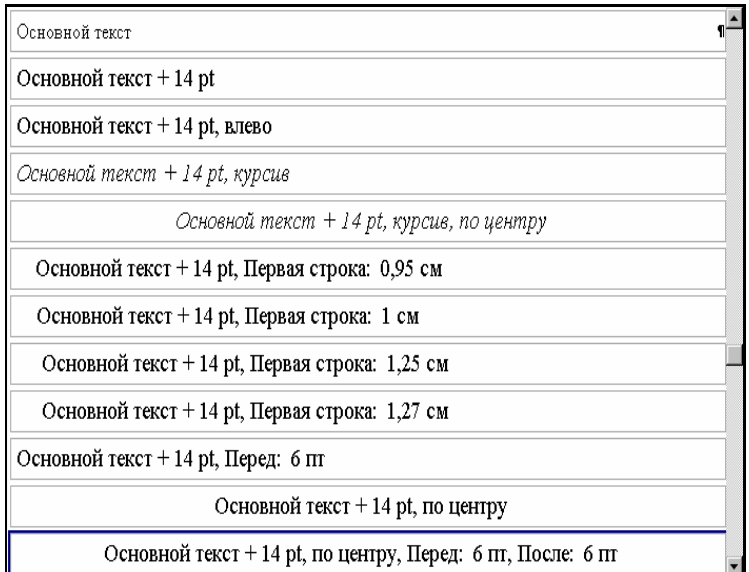

*Рис. 34.* Раскрывающийся список выбора *стиля*

## **3. Применение стилей**

Стиль указывают до начала ввода текста или применяют к выделенному фрагменту текста для изменения параметров форматирования.

Чтобы применить стиль из списка *Стиль* панели инструментов *Форматирование,* достаточно найти нужный стиль в списке и щелкнуть по нему левой кнопкой мыши.

Для применения стиля из полного списка стилей в области задач найти требуемый стиль и щелкнуть левой кнопкой мыши по образцу.

### **4. Разработка новых стилей**

Если окажется, что имеющиеся стили не устраивают пользователя, можно создать собственный *стиль абзаца*. Сделать это проще всего так:

- отформатировать абзац так, как считаете нужным, и выделить его;
- щелкнуть в поле стилей на панели инструментов *Форматирование* (появится курсор редактирования);
- ввести название стиля и нажать клавишу Enter.

Будет создан новый стиль абзаца. Теперь в раскрывающемся списке стилей можно увидеть название нового стиля, которым можно пользоваться для оформления текста.

Для создания *стиля символов* следует воспользоваться *мастером создания стилей*. Для запуска мастера необходимо выполнить команду *Формат|Стиль* и в диалоговой окне *Стиль* нажать кнопку *Создать*. В диалоговом окне *Создание стиля* (рис. 35) задаются требуемые опции и параметры.

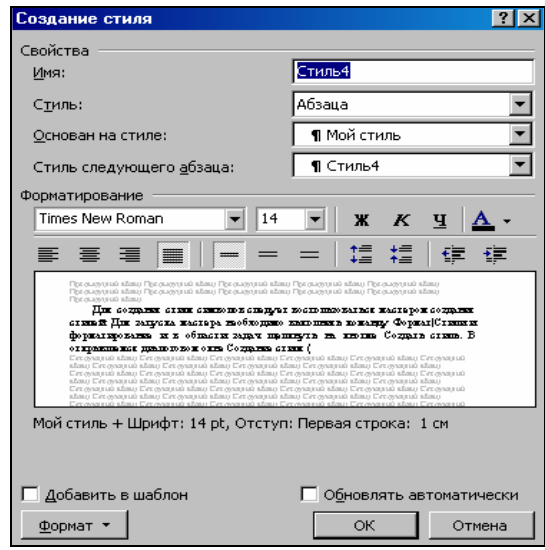

*Рис. 35.* Диалоговое окно *Создание стиля*

### **5. Переопределение стилей**

После создания и использования стиля может оказаться, что стиль не отвечает всем требованиям. Стиль можно переопределить и тем самым автоматически изменить весь текст, который оформлен в соответствии с ним. В этой ситуации максимально проявляется целесообразность использования стилей.

Для переопределения стиля нужно:

- выбрать абзац, оформленный изменяемым стилем, и внести необходимые изменения;
- щелкнуть в области задач в окне образца стиля и в раскрывшемся списке выбрать пункт *Изменить…*;
- в открывшемся диалоговом окне *Изменение стиля* (рис. 36) произвести необходимые настройки и щелкнуть на кнопке *ОК*.

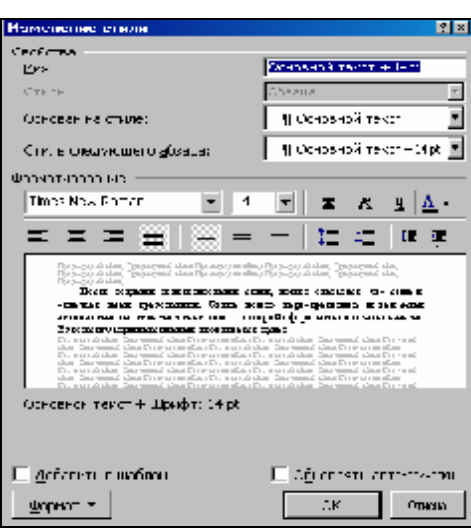

*Рис. 36.* Диалоговое окно *Изменение стиля*

Если созданный стиль добавить в шаблон *Обычный*, то тогда его можно будет применять в других документах.

#### **6. Создание оглавления**

Создание оглавления является простым делом в том случае, если при оформлении документа были использованы стили заголовков.

Для создания оглавления нужно:

- установить указатель в место его вставки;
- выбрать команду *Вставка|Ссылка|Оглавление и Указатели*;
- в открывшемся диалоговом окне **Оглавление и указатели** (рис. 37) выбрать вкладку *Оглавление*, подобрать подходящий встроенный формат и щелкнуть по кнопке *ОК*;
- добавить заголовок.

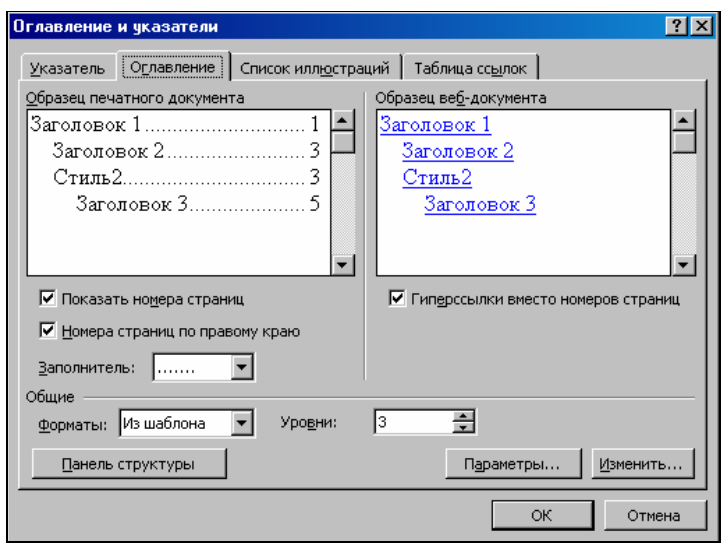

*Рис. 37.* Диалоговое окно *Оглавление и указатели*

Оглавление можно редактировать вручную. Для этого необходимо щелкнуть на оглавлении и отредактировать или отформатировать его. Далее внести необходимые изменения в заголовки документа. Для обновления оглавления повторить пункты 2—5 или навести указатель мыши на созданное оглавление, щелкнуть правой кнопкой и в появившемся контекстном меню выбрать команду *Обновить поле.* В открывшемся окне выставить флажок в значении *Обновить целиком*.

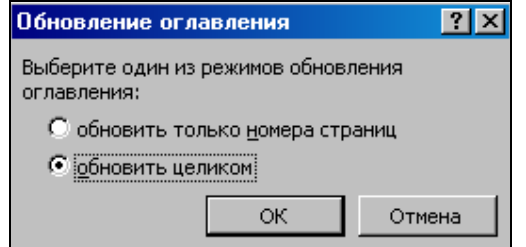

Диалоговое окно *Обновление оглавления*

# **КОНТРОЛЬНЫЕ ВОПРОСЫ**

- 1. Что такое стиль?
- 2. Что такое стиль абзаца?
- 3. Что такое стиль символа?
- 4. Как создать новый стиль абзаца?
- 5. Как создать новый стиль символов?
- 6. Как применить стиль символов?
- 7. Как применить стиль к одному или нескольким абзацам?
- 8. Как переопределить стиль?

# **ПРАКТИЧЕСКОЕ ЗАНЯТИЕ 11**

### *Оформление отчета*

- 1. Откройте файл **Отчет**.
- 2. Просмотрите методическое пособие, выпишите названия занятий и практических заданий и вставьте в документе в начало каждого занятия заголовок, используя **стиль 1 (Заголовок 1)**, и в начало каждого задания заголовок, используя **стиль 2 (Заголовок 2)**.

*Примечание:* **Заголовок 1** и **Заголовок 2** выберите из списка *стилей* или создайте собственные стили на их основе.

- 3. Пронумеруйте страницы (внизу страницы, от центра, со второго листа).
- 4. Вставьте новый лист после титульного и создайте на нем оглавление.
- 5. Сохраните документ под именем **Заключительный отчет**.

# Занятие 7. ПОСТРОЕНИЕ МАТЕМАТИЧЕСКИХ ВЫРАЖЕНИЙ

### 1. Создание формул

Текстовый процессор MS Word предоставляет пользователю удобные средства для создания и изменения различных математических выражений. Для этого в состав MS Office XP входит специальная программа Equation Editor 3.0, к которой и обращается Word. *Equation Editor* позволяет создать выражение, состоящее из специальных математических символов, дробей, символов греческого алфавита с использованием верхней и нижней индексации, и поместить полученное выражение в документ MS Word.

Для создания формулы следует:

- установить курсор в позицию, в которой должна быть формула;

- запустить программу Equation Editor 3.0 для создания нового математического выражения с помощью команды меню Вставка/Объект...;

- в открывшемся диалоговом окне *Вставка объекта* выбрать пункт *Mi*crosoft Equation 3.0 и щелкнуть на кнопке ОК. На экране отобразится панель инструментов Формула (рис. 38);

- используя панель инструментов Формула, набрать математическое выражение;

- для завершения работы с редактором формул и возврата в редактируемый документ щелкнуть левой кнопкой мыши вне области редактирования выражения.

Для быстрого вызова редактора формул достаточно щелкнуть мышью на кнопке Редактор формул «Па панели инструментов Форматирование.

| Формула |  |  |  |  |                                                                                                    |  |  |  |  |
|---------|--|--|--|--|----------------------------------------------------------------------------------------------------|--|--|--|--|
|         |  |  |  |  | $\vert \circ \Omega_{\Delta} \vert$ 100 $\vert$ 300 $\vert$ 300 $\vert$ 400 $\vert$ 300 $\vert$ 300 $\vert$ 300 $\vert$ 400 $\vert$ 400 $\vert$ 400 $\vert$ 400 $\vert$ 400 $\vert$ 400 $\vert$ 400 $\vert$ 400 $\vert$ 400 $\vert$ 400 $\vert$ 400 $\vert$ 400 $\vert$ 400 $\vert$ 400 $\vert$ 400 $\vert$ 400 $\vert$                                                                                                    |  |  |  |  |
|         |  |  |  |  | $\textbf{1} \oplus \textbf{1} \oplus \textbf{$ |  |  |  |  |

Рис. 38. Панель инструментов Формула

### 2. Использование панели инструментов Формула

Для ввода специальных математических символов используется панель инструментов Формула (рис. 38). В верхнем ряду панели расположены математические и греческие символы, в нижнем ряду различные группы (палитры) шаблонов элементов. При вводе символы помещаются в шаблон (рис. 39): специальную область определенной формы, ограниченную пунктиром. После ввода первого символа граница шаблона заменяется мигающим подчеркиванием (горизонтальным курсором).

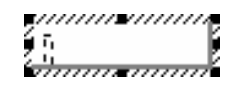

Рис. 39. Шаблон редактора формул

Для вставки в формулу символа или шаблона необходимо щелкнуть левой кнопкой мыши на панели инструментов *Формула* в области подходящего символа или группы. Заполнение шаблона производится путем ввода символов с клавиатуры или с панели инструментов в позицию курсора.

Для того чтобы отказаться от выбора символа на панели инструментов, следует подвести указатель мыши к заголовку окна панели инструментов *Формула* и щелкнуть левой кнопкой. Для выхода из шаблона элемента используются клавиши управления курсором (со стрелками).

При наборе выражения можно использовать вложенные шаблоны, то есть шаблоны, являющиеся содержимым других шаблонов. При изменении текущего заполненного шаблона изменяется размер горизонтального курсора.

### **3. Форматирование выражений в редакторе**

После вызова *Equation Editor 3.0* изменяется содержание *основного* меню (рис. 40).

Файл Правка Вид Формат Стиль Размер Окно Справка

*Рис. 40.* Вид *основного* меню в редакторе формул

Используя команду меню *Стиль***,** пользователь может изменить стиль вводимых с клавиатуры символов или выделенного фрагмента, а также переопределить используемые стили по своему усмотрению. *Стиль* включает в себя тип используемого шрифта и начертание символов.

Для того чтобы *изменить настройки стилей*, используемых в редакторе формул, необходимо выполнить команду меню Equation Editor *Стиль| Определить…*. В открывшемся диалоговом окне *Стили* (рис. 41) для каждого стиля, название которого указано в колонке *Стиль*, в соответствующем раскрывающемся списке *Шрифт* следует выбрать требуемый шрифт символов.

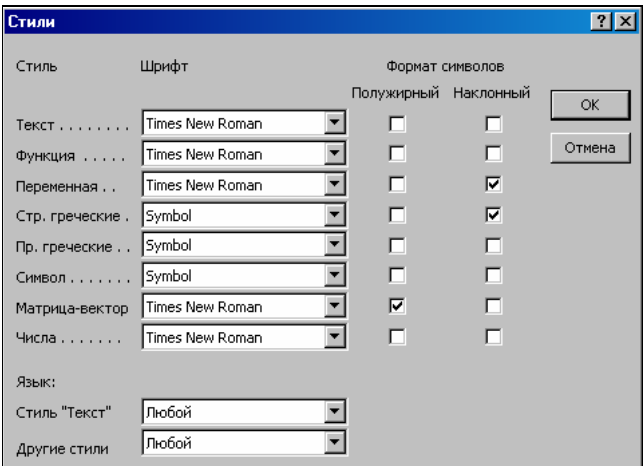

*Рис. 41.* Диалоговое окно *Стили*

Для изменения начертания символов используются флажки. Установленный флажок соответствует включенному режиму.

Настроенные стили можно применять к вводимому тексту формулы. По умолчанию редактор использует стиль *Математический*. Чтобы применить другой стиль, необходимо выполнить команду меню *Стиль* и щелкнуть левой кнопкой мыши по требуемому имени стиля. Выбранный стиль будет отмечен в меню символом √. После выбора стиля можно набирать текст выражения.

Если требуется *изменить стиль фрагмента* формулы, то необходимо предварительно выделить фрагмент, затем выполнить команду меню *Стиль* и в открывшемся окне выбрать требуемый стиль.

Для того чтобы *задать произвольный стиль* вводимых символов или фрагмента выражения, необходимо выполнить команду меню *Стиль|Другой…*. В открывшемся окне *Другой стиль* нужно в списке требуемый шрифт, установкой соответствующих флажков определить начертание символов и щелкнуть на кнопке *ОК*. Начертание символов в редактируемом выражении будет изменено.

Меню *Размер* позволяет установить размер символов, относящихся к определенной группе, или символов, которые будут введены впоследствии.

Для того чтобы *изменить размер символов*, используемых в редакторе формул, следует выполнить команду меню *Размер|Определить…*. В диалоговом окне *Размеры* (рис. 42) следует выбрать группу символов, щелкнув по ней левой кнопкой мыши.

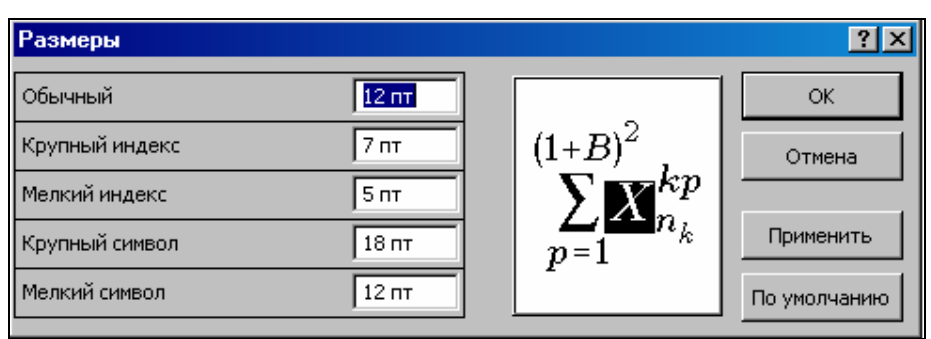

*Рис. 42.* Диалоговое окно *Размеры*

В окне образца символ, принадлежащий выбранной группе, будет выделяться другим цветом. После этого в поле редактирования можно задать размер шрифта в пунктах (1пт≈0,3мм). Для просмотра сделанных изменений следует щелкнуть на кнопке *Применить*, а чтобы сохранить изменения размеров и вернуться в режим редактирования выражения, необходимо щелкнуть на кнопке *ОК*. Щелчок на кнопке *Отмена* вернет прежние значения размеров и закроет диалоговое окно *Размеры*.

Настроенные размеры символов различных групп можно применять к вводимому тексту формулы. По умолчанию редактор использует размер **Обычный** (12 пт). Чтобы использовать другой размер символов, следует вы-

полнить команду *Размер* и щелкнуть левой кнопкой мыши по требуемой группе символов. Выбранный размер отметится символом √. После этого можно набирать текст выражения.

Если требуется *изменить размер символов фрагмента* формулы, то необходимо предварительно выделить фрагмент, выполнить команду меню *Размер* и щелчком мыши выбрать требуемый размер.

Для того чтобы *задать произвольный размер* вводимых символов или символов некоторого фрагмента, необходимо выполнить команду меню *Размер|Другой…*. В диалоговом окне *Другой размер* (рис. 43) нужно в поле редактирования ввести требуемый размер шрифта (в пунктах) и щелкнуть на кнопке *ОК*.

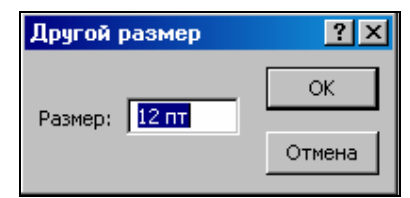

*Рис. 43.* Диалоговое окно *Другой размер*

Меню *Формат* предназначено для управления расположением формулы и ее элементов в области редактирования выражения. Текущее значение выравнивания отмечено в меню символом √.

# **4. Редактирование формул**

В редактируемом математическом выражении можно *изменить положение набранных символов*. Для этого необходимо выделить перемещаемый фрагмент, нажать клавишу *Ctrl* и при помощи клавиш **←**, **→**, **↑**, **↓** передвинуть фрагмент в требуемую позицию, после чего отпустить клавишу *Ctrl*.

В редакторе формул можно проводить *операции с фрагментами*. Правила работы с фрагментами формул такие же, как и при работе с текстовыми фрагментами. Операции *Вырезать*, *Копировать*, *Вставить*, *Очистить* доступны через команду меню *Правка* редактора формул.

Для удаления неверно набранных символов используются те же приемы редактирования, что и для обычного текста документа. Для удаления символа, находящегося слева от вертикального курсора, используется клавиша *BACKSPACE (←)*. Чтобы удалить символ справа от курсора необходимо воспользоваться клавишей *Delete*.

Особенностью редактирования выражений в редакторе формул является *удаление шаблонов* (пустых или заполненных). Для этого также используются клавиши *BACKSPACE* и *Delete.* Однако удаление реализуется двойным щелчком левой кнопкой мыши. После первого щелчка шаблон выделяется, что является предупреждением об удалении. Второй щелчок удаляет выделенный шаблон.

Часто после выполнения операций редактирования выражение отображается на экране неправильно. Для устранения экранных искажений следует *обновить изображение формулы* при помощи команды меню редактора формул *Вид|Обновить*.

Для удаления математического выражения из документа необходимо в режиме редактирования документа выделить формулу левым щелчком мыши. При этом вокруг выражения должна появиться граница с квадратными маркерами, расположенными по периметру границы. После этого следует на клавиатуре нажать клавишу *Delete.* 

# **КОНТРОЛЬНЫЕ ВОПРОСЫ**

- 1. Для чего предназначен редактор формул?
- 2. Как добавить в редактируемый документ математическую формулу?
- 3. Каким образом отредактировать существующую формулу?
- 4. Как набрать математический символ или символы греческого алфавита в редакторе формул?
- 5. Как настроить или изменить стили символов, используемых в редакторе формул?
- 6. Как настроить или изменить размеры символов, используемых в редакторе формул?
- 7. Как изменить позицию отдельного символа или фрагмента формулы?
- 8. Какие приемы редактирования доступны в редакторе формул?
- 9. Как убрать искажения вида математического выражения в редакторе формул?
- 10. Как завершить формирование математического выражения и вернуться в редактируемый документ?
- 11. Как удалить формулу из текстового документа?

# **ПРАКТИЧЕСКОЕ ЗАДАНИЕ 12**

### *Построение математического выражения*

Создать с помощью редактора формул выражение:  $d = \frac{\sqrt{[(r_0 - r_1) \times a_1]^2}}{\sqrt{a_0}}$ 2 1 2  $(r_0 - r_1) \times a_1^{\beta} - 1$ *a*  $r_0 - r_1 \ge a$ *d*  $=\frac{\sqrt{[(r_0-r_1)\times a_1]^2-1}}{\sqrt{a_0}}.$ 

Для этого:

- 1. Откройте новый документ. Поместите курсор в позицию вставки формулы и запустите редактор формул щелчком мыши на кнопке  $\sqrt{\alpha}$ .
- 2. В появившемся пустом шаблоне наберите **d=**.
- 3. Щелкните мышью на кнопке  $\mathbb{R}^{\mathbb{Z}}$  на панели инструментов Формула, в открывшемся списке видов дробей выберите дробь . Шаблон дроби вставит-

ся после знака **=** в выражении, при этом курсор должен расположиться в числителе.

- 4. Щелкните мышью на кнопке и ли выберите шаблон квадратного корня . Курсор должен расположиться под знаком корня.
- 5. Щелкните мышью на кнопке <sup>(II)</sup> **и выберите шаблон квадратных скобок**  $\mathbb{I}$ , а затем шаблон круглых скобок  $\mathbb{I}$ . Курсор установится внутри круглых скобок.
- 6. Наберите **r**. Щелкните мышью на кнопке  $\overline{a}$  и вставьте шаблон нижнего индекса . В появившемся шаблоне наберите **0**.
- 7. Нажмите клавишу **→**, при этом курсор переместится вправо, и подчеркивание должно охватить все выражение в круглых скобках.
- 8. Наберите **г**. Щелкните мышью на кнопке  $\ddot{\mathbf{r}}$  и вставьте шаблон нижнего индекса . В появившемся шаблоне наберите **1**.
- 9. Нажмите два раза клавишу **→**, при этом курсор переместится вправо, а подчеркивание должно охватить выражение в квадратных скобках.
- 10. Щелкните на кнопке  $\pm \cdot \infty$ , вставьте шаблон знака умножения  $\times$ .
- 11. Наберите **а**. Щелкните мышью на кнопке **: I** и вставьте шаблон нижнего индекса . В появившемся шаблоне наберите **1**.
- 12. Нажмите два раза клавишу **→**, при этом курсор переместится вправо, а подчеркивание должно охватить подкоренное выражение.
- 13. Щелкните мышью на кнопке  $\ddot{\bullet}$  и вставьте шаблон верхнего индекса  $\ddot{\bullet}$ . В появившемся шаблоне наберите **2**.
- 14. Нажмите два раза клавишу **→**, при этом курсор переместится вправо, а подчеркивание должно охватить выражение под знаком корня. Наберите **– 1**.
- 15. Нажмите три раза клавишу **↓**, при этом курсор должен переместиться в шаблон знаменателя.
- 16. Щелкните на кнопке  $\mathbb{R}^{\mathbb{Z}}$  и вставьте шаблон квадратного корня  $\sqrt{\mathbb{I}}$ . Наберите **a**.
- 17. Щелкните на кнопке  $\overline{\bullet}$  и вставьте шаблон верхнего и нижнего индекса **. В появившемся шаблоне курсор должен находиться в позиции нижнего** индекса.
- 18. Наберите **1** и нажмите клавишу **↑**. Курсор переместится в позицию верхнего индекса. Наберите **2**.
- 19. Для закрытия редактора формул щелкните левой кнопкой мыши вне области редактирования выражения. Нужная формула будет вставлена в ваш документ.
- 20. Сохраните документ под именем **Задание 12**.

# ПРАКТИЧЕСКОЕ ЗАДАНИЕ 13

### Редактирование математического выражения

Редактирование математического выражения с изменением стиля и размера символов рассмотрим на примере только что созданной формулы.

Преобразуем формулу к виду: 
$$
d = \frac{\sqrt{[(r_0 - r_1) \times a_1]^2 - 1}}{\sqrt{a_1^2}}
$$
.

Для этого:

- 1. Загрузите файл Задание 12.
- 2. Запустите редактор формул, дважды щелкнув левой кнопкой мыши по области формулы.
- 3. С помощью клавиш управления курсором подведите курсор в позицию справа от символа d.
- 4. Выделите символ **d** с помощью комбинации клавиш Shift+—.
- 5. Выполните команду меню редактора Размер Другой... и задайте размер 14 пт.
- 6. С помощью клавиш управления курсором подведите курсор справа от символа го.
- 7. Выделите символ **г** с помощью комбинации клавиш Shift+—.
- 8. Выполните команду меню редактора Стиль/Другой..., выберите шрифт Arial, установите флажки *Наклонный* и Полужирный, щелкните на кнопке  $\overline{OK}$ .
- 9. Повторите изменение стиля для символа  $r_1$  и символов  $a_1$ .
- 10. Для закрытия редактора формул щелкните левой кнопкой мыши вне области редактирования выражения. Нужная формула будет отредактирована.
- 11. Сохраните документ под именем Задание 13.

# ПРАКТИЧЕСКОЕ ЗАДАНИЕ 14

### Примеры математических выражений

Используя навыки, полученные при выполнении Задания 11, напечатайте следующий текст:

# Размах вариации:  $R = x_{max} - x_{min}$

где**х<sub>тах</sub>** – наибольшее значение варьирующего признака; **X**<sub>min</sub> – наименьшее значение варьирующего признака.

# Среднее линейное отклонение:

 $\overline{\mathbf{d}} = \frac{\sum |\mathbf{x}_i - \overline{\mathbf{x}}|}{n}$  — невзвешенное среднее линейное отклонение;

∑  $=\frac{\sum |x_i$ **i i i f**  $\mathbf{x}_{i} - \mathbf{x}$  f  $\overline{\mathbf{d}} = \frac{\mathbf{d} \cdot \mathbf{d} \cdot \mathbf{d} \cdot \mathbf{d}}{\mathbf{d} \cdot \mathbf{d} \cdot \mathbf{d}}$  — взвешенное среднее линейное отклонение.

# **Дисперсия:**

∑

**i**

**f**

$$
\sigma^{2} = \frac{\sum (x_{i} - \overline{x})^{2}}{n}
$$
– невзвешенная дисперсия;  

$$
\sigma^{2} = \frac{\sum (x_{i} - \overline{x})^{2} f_{i}}{\sum f_{i}} = \sigma^{2}
$$

# **Среднее квадратическое отклонение:**

$$
\sigma = \sqrt{\frac{\sum (x_i - \overline{x})^2}{n}}
$$
 
$$
=
$$
 
$$
HCB3BEIIEHHOC OFKJOHEHHC;
$$

$$
\sigma = \sqrt{\frac{\sum (x_i - \overline{x})^2 f_i}{\sum f_i}} \longrightarrow
$$
 *BSBEIIEHHIOE OTKJOHEH*He.
# Занятие 8. ФОРМЫ В ДОКУМЕНТАХ

В делопроизводстве часто приходится иметь дело с заполнением различных бланков документов: анкет, договоров, контрактов и т.п. Чтобы для каждого документа не создавать новый файл, обычно используется способ, связанный с внесением в файл необходимых изменений. При этом новый документ не всегда требуется сохранять, необходимо только распечатать его с внесенными изменениями. В таких случаях удобно применять формы.

Форма – это документ с незаполненными областями, в которые вводятся необходимые данные. Форма содержит текст или графические элементы, которые не могут быть изменены лицом, заполняющим форму. Эти элементы задаются разработчиком формы и включают в себя вопросы, списки возможных ответов, таблицы с данными и т.д. Для заполнения формы служат специально отведенные для этих целей области - поля формы.

В MS Word можно создать следующие виды форм:

печатные, которые печатаются, а затем заполняются на бумаге;

электронные, которые можно заполнять на компьютере, распространять через электронную почту или по сети; для упрощения заполнения к полям форм можно добавлять подсказки.

Для работы с полями используется панель инструментов Формы (рис. 44). Для отображения панели выполните команду Вид/Панели инструментов/  $\boldsymbol{\Phi}$ ормы.

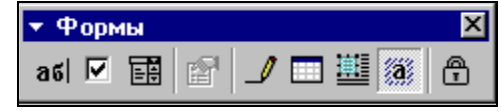

Рис. 44. Панель инструментов Формы

#### Разработка печатной формы

Печатная форма представляет собой простейший вариант. По сути, печатная форма - это документ MS Word, содержащий определенный текст и графику, которую предстоит распечатать и заполнить на бумаге. В отличие от обычного документа Word *печатная* форма содержит специальные поля формы: *текстовое поле и флажок*. Флажки предназначены для ответов типа «да» или «нет». Примером печатной формы может служить бюллетень для тайного голосования.

### Разработка электронной формы

Электронная форма включает все возможности печатных форм и позволяет добавить необходимые поля. Для разработки формы можно создать новый документ или открыть в качестве образца существующую форму.

На следующем этапе необходимо определить местоположение постоянных элементов формы и ее изменяющихся составляющих. Затем следует поместить на форму постоянную часть документа. Постоянная часть формы может содержать текст, графические объекты, таблицы, которые при заполнении не

должны изменяться. При размещении *постоянной* части документа используются обычные приемы форматирования текста и графики.

После заполнения постоянной части документа необходимо добавить поля формы. Для размещения на форме поля ввода символьных данных (текста, чисел) используется *Текстовое поле*. Чтобы добавить *текстовое поле* в форму, необходимо:

1) поместить курсор в требуемую позицию формы;

2) на панели инструментов **Формы** щелкнуть на кнопке **а**<sup>6</sup>;

3) щелкнуть на кнопке *Параметры поля формы* на панели инструментов *Формы*, и в открывшемся диалоговом окне (рис. 45) определить свойства текущего поля:

– тип поля (текстовое, числовое, временное);

– максимальное количество символов, которое можно вести в поле;

– формат, используемый для ввода значений.

При необходимости можно указать значение поля, подставляемое текстовым процессором по умолчанию. По окончании настроек следует щелкнуть на кнопке *OK*.

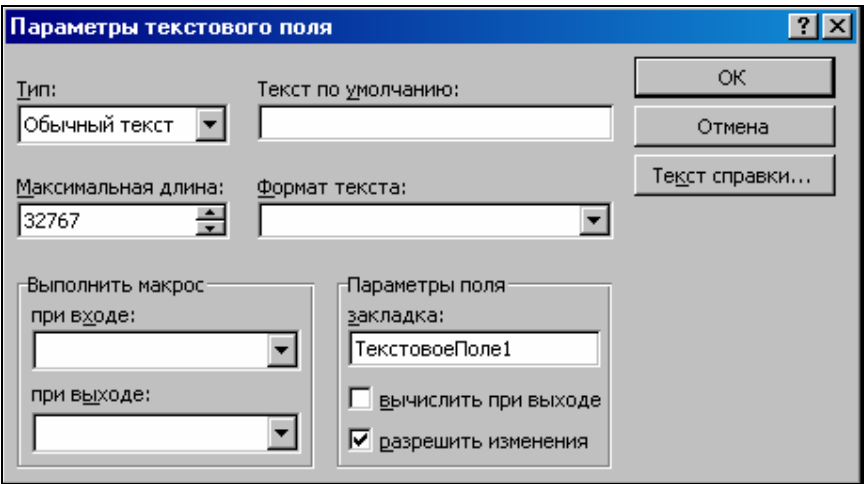

*Рис. 45.* Диалоговое окно *Параметры текстового поля*

При заполнении некоторых документов требуется дать ответ «да» или «нет» на поставленный вопрос. Для этой цели служит поле *Флажок*. Чтобы добавить поле в форму, следует поместить курсор в позицию, где должен располагаться *флажок*, и щелкнуть на кнопке *Флажок* на панели формы. Размер флажка и его начальное состояние можно задать после нажатия на кнопку *Свойства* на панели инструментов *Формы*.

Если заранее определены варианты ответов на вопрос формы, то они могут быть оформлены в виде *списка*. Для добавления в форму *Поля со списком* следует поместить курсор в позицию добавления поля и щелкнуть на кнопке **Поле со списком**  $\mathbf{E}$  на панели инструментов Формы.

Чтобы создать варианты ответов, после добавления поля необходимо щелкнуть на кнопке *Параметры поля со списком* . В диалоговом окне *Параметры поля со списком* (рис. 46) следует ввести элемент списка и щелкнуть на кнопке *Добавить*. Набранный элемент будет добавлен в список.

Для изменения порядка следования значений в списке достаточно щелкнуть левой кнопкой мыши по элементу в списке и при помощи кнопок *Порядок* передвинуть элемент в требуемое направление. Чтобы удалить лишний элемент из списка, нужно щелкнуть левой кнопкой мыши по удаляемому элементу и щелкнуть на кнопке *Удалить*. По окончании настроек следует щелкнуть на кнопке *ОК*. Следует отметить, что применять *поле со списком* имеет смысл только в *электронных* формах.

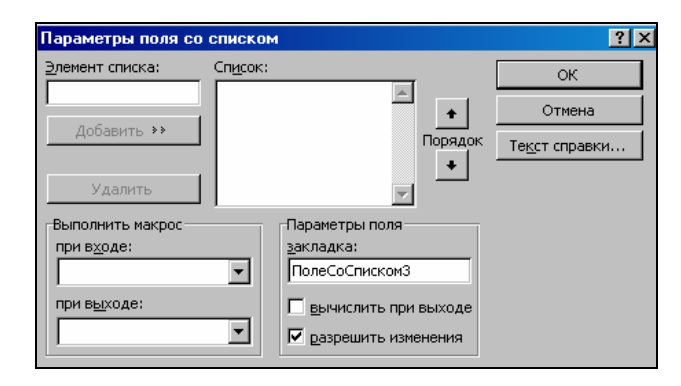

*Рис. 46.* Диалоговое окно *Параметры поля со списком*

При создании форм в ряде случаев необходимо использовать табличное представление данных. Таблицы позволяют в пределах определенных ячеек сформировать текст требуемым образом, выровнять по определенному краю, использовать обрамление ячеек, фоновую заливку и другие свойства. Чтобы поместить в форму таблицу, нужно выполнить все необходимые операции по созданию и форматированию таблицы с использованием постоянной части формы. В те ячейки, в которых должны размещаться данные при заполнении формы, следует поместить *Текстовые поля* и задать максимальное число вводимых символов, которые могут поместиться в ячейке, не изменяя ее размеров. Если при заполнении формы вводимые символы не поместятся в границы ячейки, то размер ячейки автоматически увеличится. При этом будет сдвинуто все содержание формы, находящееся ниже таблицы.

Для визуального отличия полей формы от постоянной части используется *Затенение полей*. *Затенение* является только экранным эффектом и на печать не выводится. Чтобы включить или выключить режим *затенения* формы, достаточно на панели инструментов **Формы** щелкнуть на кнопке **.** Нажатая кнопка на панели соответствует включенному режиму.

Подготовленную форму рекомендуется протестировать, то есть проверить ее работоспособность и соответствие результатов поставленной задаче. Для проверки формы нужно щелкнуть на кнопке Защита формы **В** на панели инструментов *Формы*. Защищенный режим при нажатой кнопке позволяет:

- ввести значения в текстовые поля;
- установить или снять флажки;
- выбрать значение из списка.

Остальная часть формы становится недоступной для изменения. Чтобы вернуться в режим разработки формы, следует повторно щелкнуть на кнопке $\mathbb{R}$ .

### **Защита формы от изменений**

Суть использования форм заключается в том, что однажды разработанный документ в дальнейшем может быть изменен только в определенных полях. Для ограничения доступа к изменению внешнего вида формы используется режим защиты формы.

Простой режим защиты используется на этапе тестирования разработанной формы при помощи уже известной кнопки  $\bigoplus$  на панели инструментов *Формы*. Однако такая защита может быть случайно или преднамеренно снята не только разработчиком формы, но и посторонним лицом.

Для защиты от несанкционированного разблокирования предусмотрена защита формы с паролем. Чтобы защитить форму таким образом, необходимо:

- выполнить команду меню *Сервис|Установить защиту…*;
- в диалоговом окне *Защита документа* (рис. 47) нужно установить флажок в поле *Запретить любые изменения, кроме ввода данных в поля форм*, щелкнув по нему левой кнопкой мыши
- в поле *Пароль* можно ввести пароль доступа в режим редактирования формы и нажать клавишу *Enter* или щелкнуть на кнопке *ОК* (пароль может содержать до 15 символов, включая буквы, цифры, пробелы и прочие символы; при задании пароля учитывается регистр и язык раскладки клавиатуры);
- для подтверждения введенного пароля требуется еще раз повторить его ввод.

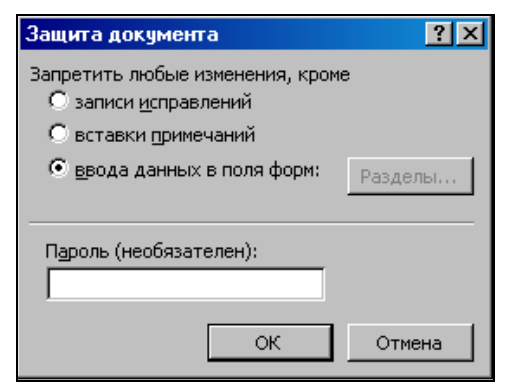

*Рис. 47.* Диалоговое окно *Защита документа*

После установки защиты доступ к изменению формы имеют только лица, знающие пароль защиты.

### *Внимание!* **Забытый пароль восстановить невозможно. Форма останется заблокированной.**

Чтобы разблокировать форму с целью редактирования, необходимо выполнить команду меню *Сервис|Снять защиту*, в диалоговом окне ввести пароль защиты формы и щелкнуть на кнопке *ОК*. При верном введенном пароле форма будет разблокирована.

#### **Сохранение и печать данных электронной формы**

Разработанная и заблокированная форма может быть сохранена как обычный документ **MS Word**. Если при сохранении формы в некотором поле было введено значение, то оно будет сохранено вместе с формой. Данные, введенные в форму, можно сохранить в отдельном файле, например, для использования в другой программе или другом документе. Для сохранения данных формы необходимо:

выполнить команду меню *Файл|Сохранить как…*;

в списке папок выбрать папку для сохранения файла;

в строке *Имя файла* ввести новое имя для файла данных;

 щелкнуть на кнопке *Параметры…*, в окне *Сохранение* установить флажок в поле *сохранять только данные для форм* и щелкнуть на кнопке *ОК*;

в окне *Сохранение документа* щелкнуть на кнопке *Сохранение*.

В результате сохранения данные помещаются в текстовый файл, где отделяются друг от друга точкой с запятой.

Печать форм практически не отличается от печати обычных документов **Word**, но следует отметить, что при печати электронных форм:

 не выводятся затенения полей, кнопки раскрытия списков и сетка таблицы;

 в поле со списком всегда печатается одно из значений списка, поэтому для печати чистого бланка формы в поле со списком следует добавить элемент со значением «пробел» и использовать его для печати.

Если для печати имеется чистый бланк формы и требуется распечатать только внесенные в форму данные, то необходимо:

1. Заправить бланк в принтер.

- 2. Выполнить команду меню *Файл|Печать…*.
- 3. В диалоговом окне *Печать* щелкнуть на кнопке *Параметры…*.

4. В окне дополнительных параметров установить флажок в поле *печатать только данные для форм* и щелкнуть на кнопке *ОК*;

5. Для печати данных из формы в окне *Печать* щелкнуть на кнопке *ОК*.

# КОНТРОЛЬНЫЕ ВОПРОСЫ

- 1. Что называется формой?
- 2. Какие типы форм можно создать и обрабатывать в MS Word?
- 3. Какие компоненты можно размещать на формах?
- 4. Как поместить в электронную форму флажок и настроить его параметры?
- 5. Как поместить в электронную форму текстовое поле и настроить его параметры?
- 6. Как поместить в электронную форму поле со списком поле и настроить его параметры?
- 7. Каким образом можно защитить форму от несанкционированных изменений?
- 8. Каким образом сохранить содержимое заполненной формы?
- 9. Как распечатать содержимое формы?

# ПРАКТИЧЕСКОЕ ЗАДАНИЕ 15

### Создание электронной формы

В качестве примера электронной формы разработаем форму для создания анкеты. Для этого:

- 1. Запустите MS Word. Создайте новый документ.
- 2. Выполните команду меню Файл/Параметры страницы... и установите следующие параметры: размер бумаги А5 (14,8х21 см) (вручную); поля: верхнее и нижнее  $-1,5$  см; левое  $-1,8$  см; правое  $-1,2$  см.
- 3. Наберите и отформатируйте текст, написанный курсивом (рис. 48) (используйте табуляцию между словами Фамилия и Имя).
- 4. Выполнив команду меню Вид/Панели инструментов, отобразите панель инструментов Формы.
- 5. Поместите курсор после слова Фамилия и добавьте пробел. На панели инструментов Формы щелкните на кнопке Текстовое поле **аб**, далее - на кнопке Свойства [ В открывшемся диалоговом окне установите параметры текстового поля: максимальная длина - 30 символов; формат текста – Первая прописная. Щелкните на кнопке ОК. Скопируйте выделенное поле в буфер обмена при помощи кнопки **Копировать E** на панели инструментов Стандартная.
- 6. Поместите курсор после слова Имя, добавьте пробел, вставьте из буфера обмена копию текстового поля при помощи кнопки Вставить **вета** на панели инструментов Стандартная.
- 7. Повторите пункт 6 для слова *Отчество*.
- 8. Поместите курсор после слов Иностранный язык: добавьте пробел и щелкните на кнопке Поле со списком **В** на панели инструментов Формы, далее на кнопке Свойства [ В открывшемся диалоговом окне введите

элементы списка: **английский; немецкий; французский**, завершая ввод каждого элемента щелчком на кнопке *Добавить*. Щелкните на кнопке **ОК**.

- 9. Поместите курсор после поля со списком и нажмите клавишу *Tab*. Щелкните на кнопке *Поле со списком*  $\mathbb{E}$  и добавьте в качестве элементов списка: **читаю и перевожу со словарем; читаю и перевожу без словаря; владею свободно**.
- 10. Поместите курсор после слов *Уровень работы на ПК:* и добавьте в поле со списком элементы: **начинающий; средний; профессиональный; нет**.
- 11. После слов *Знание операционных систем:* создайте таблицу размером 2х3 без обрамления ячеек. Поместите курсор в первую ячейку первой строки таблицы и щелкните на кнопке *Флажок* на панели инструментов *Формы*. Нажмите **пробел** и введите **MS DOS**. Повторите размещение флажков для каждой ячейки таблицы (см. рис.).
- 12. Повторите пункт **11** для строки *Опыт работы с пакетами программ:*.
- 13. Щелкните кнопку Зашита формы **В**. Электронная форма готова к заполнению.
- 14. Сохраните форму под именем **Задание 15**.

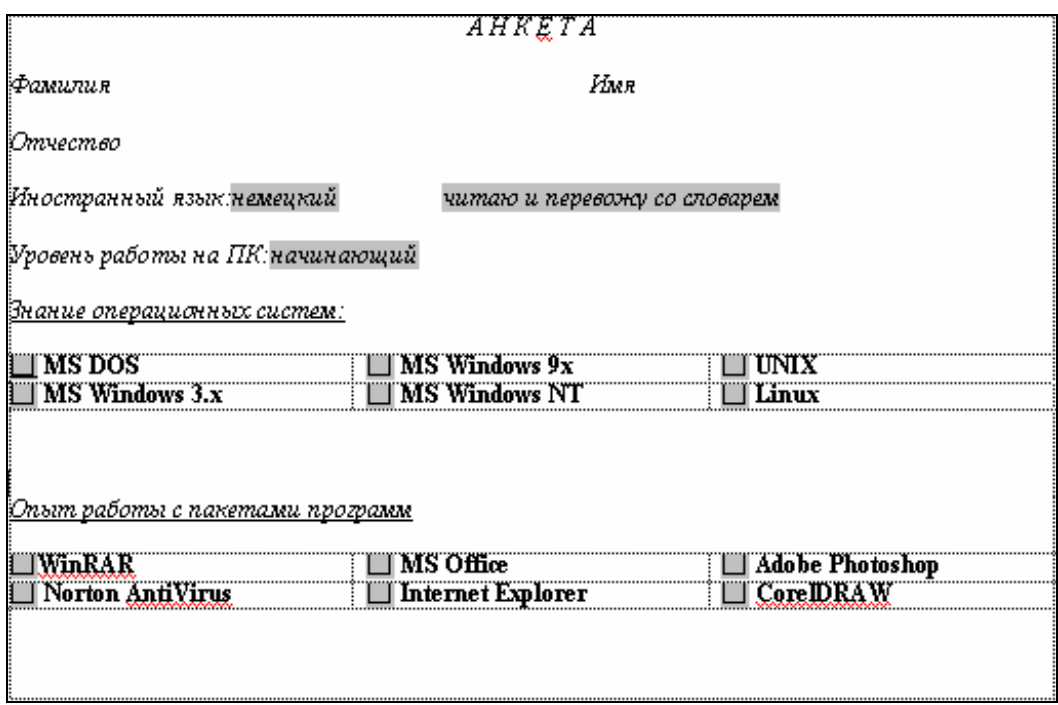

*Рис. 48.* Примерный вид *электронной формы* «*Анкета*»

### Занятие 9. СЛИЯНИЕ ДОКУМЕНТОВ

Функция слияния позволяет формировать сложные документы, состоящие из некоторой постоянной части и изменяющихся значений полей.

Простым примером создания и использования документов подобного типа может служить печать и рассылка пригласительных билетов. Пользователь формирует основной документ, содержащий текст приглашения, и добавляет в него при помощи полей слияния данные приглашенных лиц, хранящиеся в отдельном файле. В результате выполнения функции слияния получается необходимое количество именных приглашений.

В отличие от форм, значения полей при формировании составного документа заполняются автоматически. Для хранения данных могут использоваться таблицы или другие документы Word.

Таким образом, при формировании составных документов выделяются следующие основные этапы:

- создание источника данных;
- разработка формы основного документа;
- формирование составного документа при помощи функции слияния.

#### Формирование источника данных

Исходные данные для слияния должны храниться в виде, допускающем четкое разделение значений. Так, при хранении данных в текстовых файлах для разделения может использоваться символ, не входящий ни в одно значение (например, точка с запятой). Такое условие выполнить затруднительно, поэтому исходные данные целесообразно оформить в виде таблиц.

Таблицы, предназначенные только для хранения данных, можно сформировать средствами MS Word. При создании таблиц данных, используемых для слияния, необходимо учесть следующие требования:

- первая строка таблицы должна содержать наименования столбцов, которые будут использоваться в качестве имен полей слияния;

- число полей данных (столбцов таблицы) должно соответствовать числу полей в записи данных, содержащей наибольшее количество сведений; если в какой-то записи отсутствует значение поля, то следует оставить это поле пустым;

- данные, по которым будет производиться сортировка записей, например, город, почтовый индекс или фамилия адресата, должны находиться в отдельных столбцах таблицы;

- данные лучше организовывать таким образом, чтобы их можно было использовать в различных документах слияния. Например, если источник данных содержит информацию о названии организации и ее почтовый адрес, то, разместив данные в разных полях, можно использовать название организации при создании конверта и при формировании текста письма независимо от почтового адреса.

#### Получение составного документа

B MS Office XP для удобства выполнения операции слияния существует Мастер слияния. Для запуска Мастера слияния нужно выполнить команду *меню Сервис | Письма и рассылки | Мастер слияния. Мастер* слияния запускается в области задач. Операция слияния реализуется в шесть этапов:

1. Выбрать тип создаваемого документа (например, конверт).

2. Выбрать основу создаваемого документа (макет или существующий документ). Например, при создании макета потребуется задать параметры конверта: размер, шрифт адреса получателя и обратного адреса (рис. 49).

3. Выбрать файл, информация из которого используется при слиянии (в данном случае необходимо выбрать файл со списком получателей). В открывшемся диалоговом окне *Получатели слияния* (рис. 50) можно внести изменения в список получателей.

4. Далее *Мастер* предлагает произвести разметку конверта. Для этого необходимо установить курсор в область обратного адреса и набрать его. Затем установить курсор в область адреса получателя и на панели задач выбрать строку *Блок адреса* , в открывшемся диалоговом окне *Вставка блока адреса* (рис. 51) задать нужные элементы адреса и щелкнуть на кнопке *Подбор полей*.

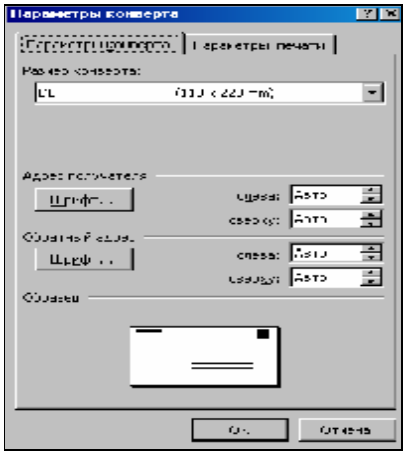

*Рис. 49.* Диалоговое окно *Параметры конверта*

|                                             | Получатели слияния                             |                                                                                                    | Для сортировки списка щелкните соответствующий заголовок столбца. Чтобы отобрать<br>определенных получателей, например из одного города, щелкните стрелку рядом с заголовком.<br>Воспользуйтесь флажками и кнопками для добавления или удаления получателей слияния. | $\frac{1}{2}$ $\times$                                                  |
|---------------------------------------------|------------------------------------------------|----------------------------------------------------------------------------------------------------|----------------------------------------------------------------------------------------------------|-------------------------------------------------------------------------|
|                                             | Список получателей:<br>Инде                    | Почтовый адрес                                                                                                    | Название_организации                                                                                                    | Фамилия                                                                 |
| 罓<br>⊽<br>⊽<br>⊽<br>$\overline{\mathbf{v}}$ | 107846<br>390000<br>390029<br>391000<br>634050 | г. Москва, чл. Стромы<br>г. Рязань, ул. Свобод<br>г. Рязань, ул. Высоко<br>г. Рязань, чл. Гагарин<br>г. Томск, Проспект Л | Московская государственная а<br>Рязанский государственный пе<br>Рязанский госчдарственный м<br>Рязанская госчдарственная ра…<br>Томский институт автоматизир                                                                                                    | Заведующему<br>Заведующему<br>Заведчющемч<br>Заведующему<br>Заведующему |
|                                             | Выделить все<br>Найти                          | Очистить все<br>Изменить                                                                                                  | Обновить<br>Проверить                                                                                                    | ОК                                                                      |

*Рис. 50.* Диалоговое окно *Получатели слияния*

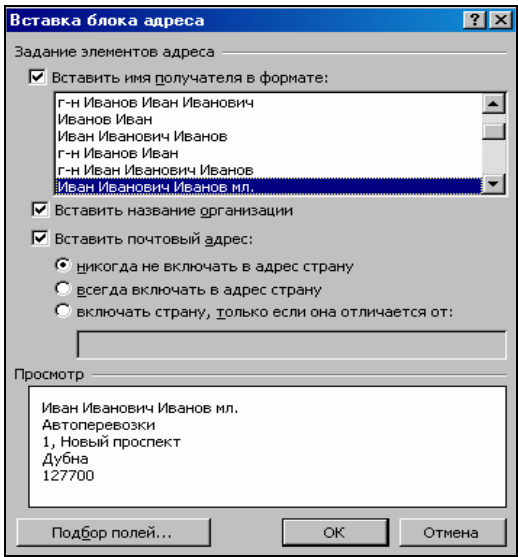

*Рис. 51.* Диалоговое окно *Вставка блока адреса*

В открывшемся диалоговом окне *Подбор полей* (рис. 52) следует указать компоненты полей адреса, выбирая их из открывающихся списков. Затем закрыть диалоговые окна, щелкнув на кнопке **ОК**.

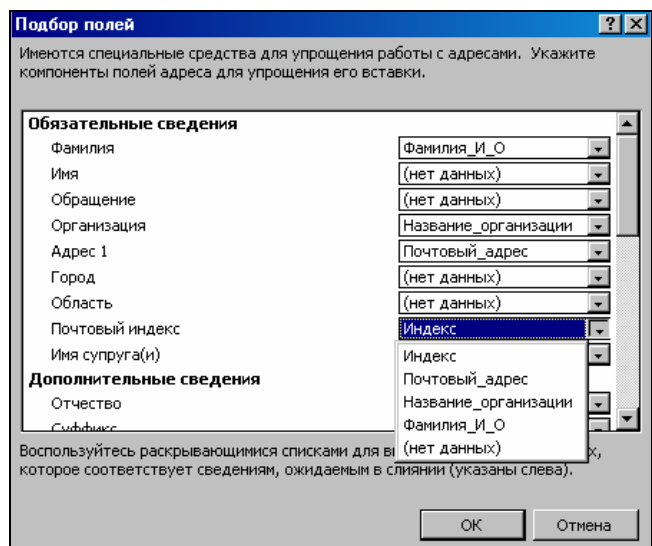

*Рис. 52.* Диалоговое окно *Подбор полей*

5. На данном этапе можно просмотреть созданные конверты, щелкая на кнопках  $\left| \right| \leq \left| \right|$  Получатель: 4 >>  $\left|$  и внести изменения в список получателей.

6. На завершающем этапе создается документ, содержащий все конверты. Документ можно сохранить, распечатать или внести изменения в отдельные конверты.

# **КОНТРОЛЬНЫЕ ВОПРОСЫ**

- 1. Для чего предназначена функция слияния документов?
- 2. Какие этапы выделяют при формировании составных документов?
- 3. Как подготовить источник данных для слияния документов?
- 4. Как создать основной документ слияния?
- 5. Как получить результат слияния документов?

# **ПРАКТИЧЕСКОЕ ЗАДАНИЕ 16**

### *Создание документа слияния*

Допустим, что требуется подготовить конверты для рассылки некоторой корреспонденции разным адресатам. Для выполнения задания необходимо выполнить следующие действия:

1. Запустите **MS Word**. В новом документе создайте таблицу следующего вида и содержания:

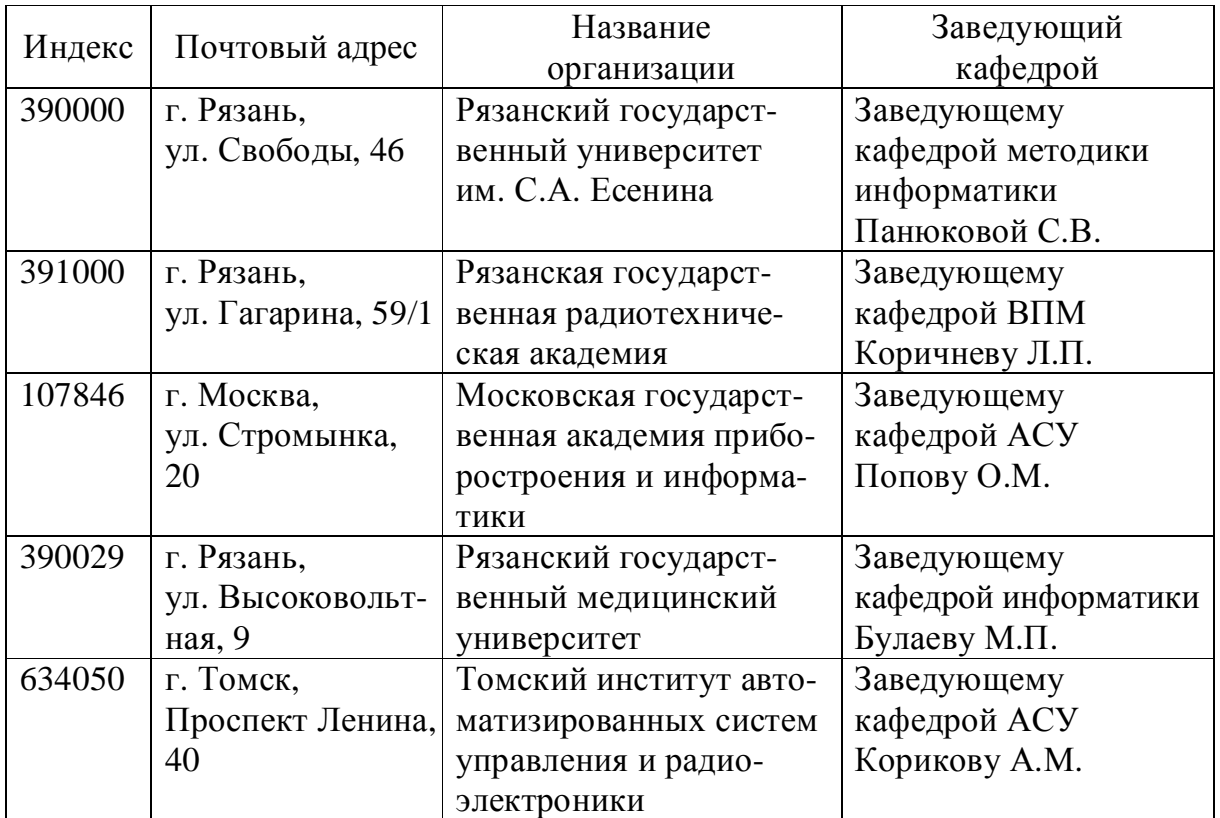

- 2. Сохраните документ в вашей рабочей папке под именем *Адреса рассылки*.
- 3. Щелкните на пиктограмме *Создать* панели инструментов *Стандартная* и запустите *Мастер слияния*.
- 4. На первом этапе работы *Мастера слияния* выберите тип документа **конверты**.
- 5. На втором этапе задайте параметры конверта **DL (110x220 mm)**. Шрифт адресов получателя и отправителя задайте произвольно.
- 6. На третьем этапе в качестве списка получателей выберите файл **Адреса рассылки**.
- 7. На четвертом этапе в блоке обратного введите постоянную часть конверта: **390046, г. Рязань, ул. Урицкого, 2-а, Рязанский институт развития образования** (индекс, почтовый адрес, название организации вводите с новой строки). Установите курсор в область адреса получателя и установите элементы адреса и произведите подбор полей.
- 8. На пятом этапе просмотрите созданные конверты и при необходимости внесите изменения.
- 9. На завершающем этапе подготовьте конверты к печати.
- 10. Сохраните полученный документ в вашей рабочей папке под именем **Задание 16**.

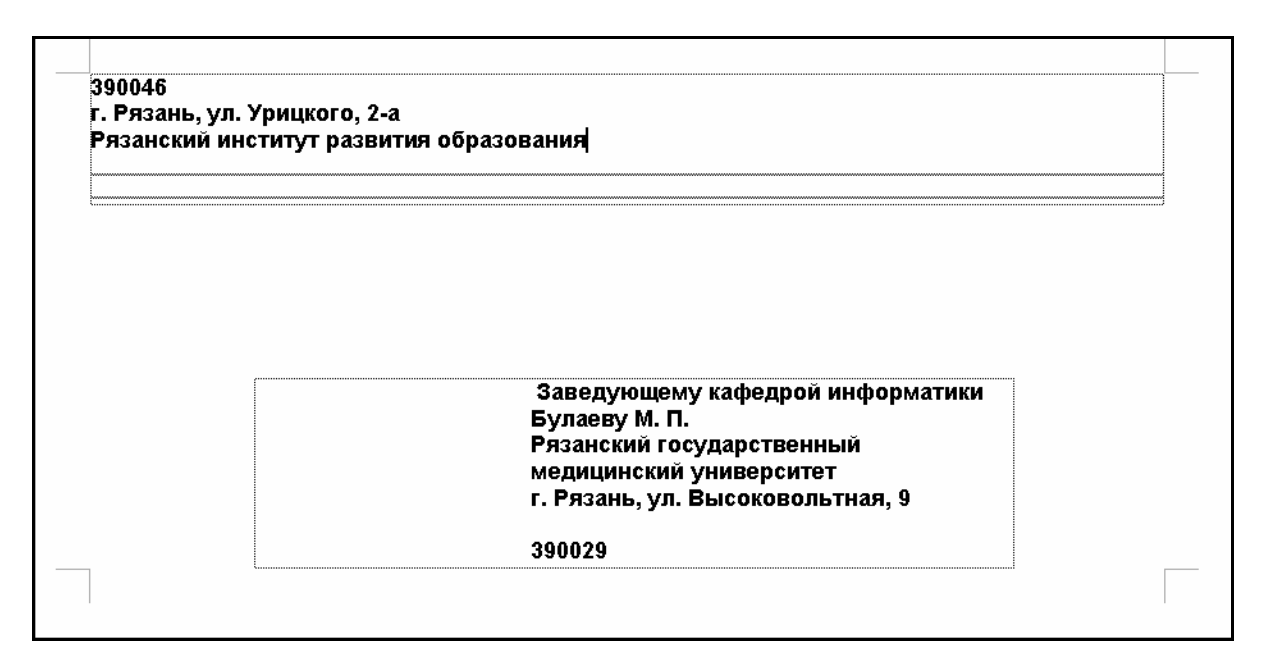

Примерный вид основного документа слияния

# **Занятие 10. СОЗДАНИЕ ГИПЕРССЫЛОК**

При создании Интернет-страниц, сложных составных документов иногда требуется из основного текста документа сослаться на определенное место в этом же документе, или на новый документ, внешний документ или файл. Для этого существует гиперссылка, то есть специально оформленная строка или слово в документе, при щелчке на которой подгружается файл, на который она ссылается.

Чтобы вставить гиперссылку в текст, необходимо:

1. Набрать слово или строку, которая будет служить гиперссылкой, и выделить ее.

2. Выполнить команду меню *Вставка|Гиперссылка*.

3. В открывшемся диалоговом окне *Добавление гиперссылки* (рис. 53):

– в поле **Связать с:** выбрать объект, с которым будет связана гиперссылка;

– в поле **Папка:** выбрать место, где расположен объект;

– в открывшемся списке файлов выбрать нужный и щелкнуть на кнопке *ОК*.

Выбранная вами ранее строка для гиперссылки выделится цветом (например, синим) и подчеркнется. Чтобы активизировать гиперссылку, следует щелкнуть на ней, удерживая клавишу *Ctrl*. В результате загрузится файл, с которым гиперссылка связана. Чтобы вернуться в исходное документ, нужно закрыть окно файла.

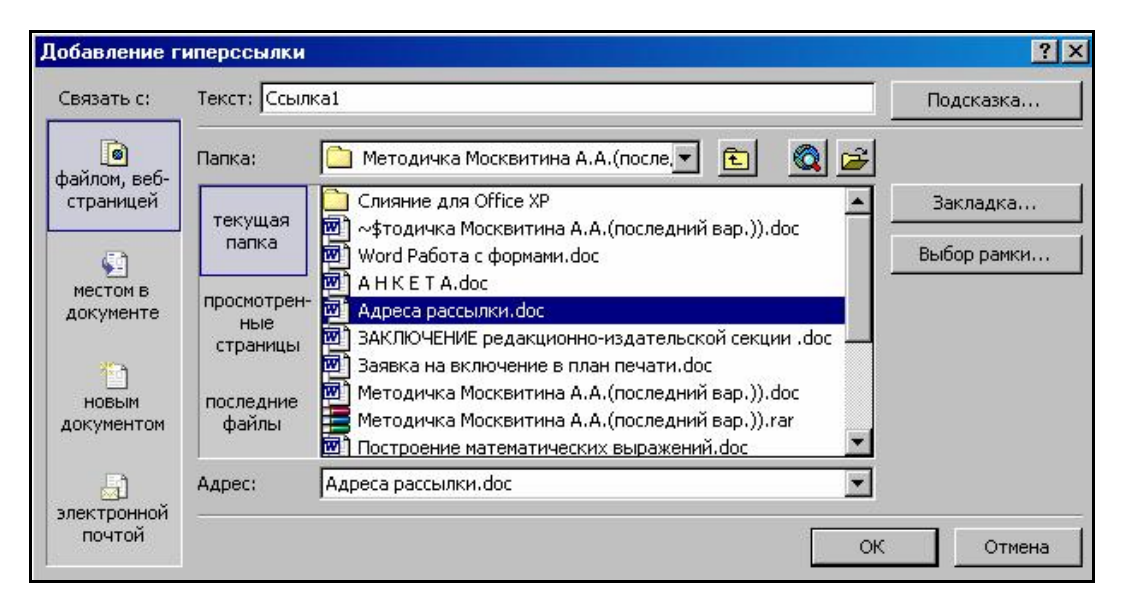

*Рис. 53.* Диалоговое окно *Добавление гиперссылки*

# **КОНТРОЛЬНЫЕ ВОПРОСЫ**

- 1. Что такое гиперссылка?
- 2. Как вставить гиперссылку в текст документа?
- 3. Как активизировать гиперссылку?

# **ПРАКТИЧЕСКОЕ ЗАДАНИЕ 17**

### *Создание гиперссылки*

- 1. Откройте файл *Заключительный отчет*.
- 2. Установите курсор в конец последней строки оглавления и нажмите *Enter*. Наберите текст: **Занятие 7. СОЗДАНИЕ ГИПЕРССЫЛОК**. Нажмите клавишу *Enter*.
- 3. На следующей строке наберите: *ПРАКТИЧЕСКОЕ ЗАДАНИЕ 12*. Нажмите клавишу *Enter*.
- 4. На следующей строке наберите *Построение математического выражения*. Выделите эту строку и выполните команду меню *Вставка|Гиперссылка*.
- 5. В открывшемся диалоговом окне *Добавление гиперссылки* (рис. 53) в поле **Связать с:** выберите значение *Файлом, веб-страницей*; в поле **Папка:** выберите в вашей личной папке файл *Задание 12* и щелкните на кнопке *ОК*.
- 6. Убедитесь в том, что созданная гиперссылка работает (выделена цветом и при щелчке с нажатой клавишей *Ctrl* загружается файл *Задание 12*).
- 7. Аналогично п. 3–6 создайте гиперссылки для практических заданий **13–16**.
- 8. Сохраните файл под именем *Отчет по Word*.

# **СОДЕРЖАНИЕ**

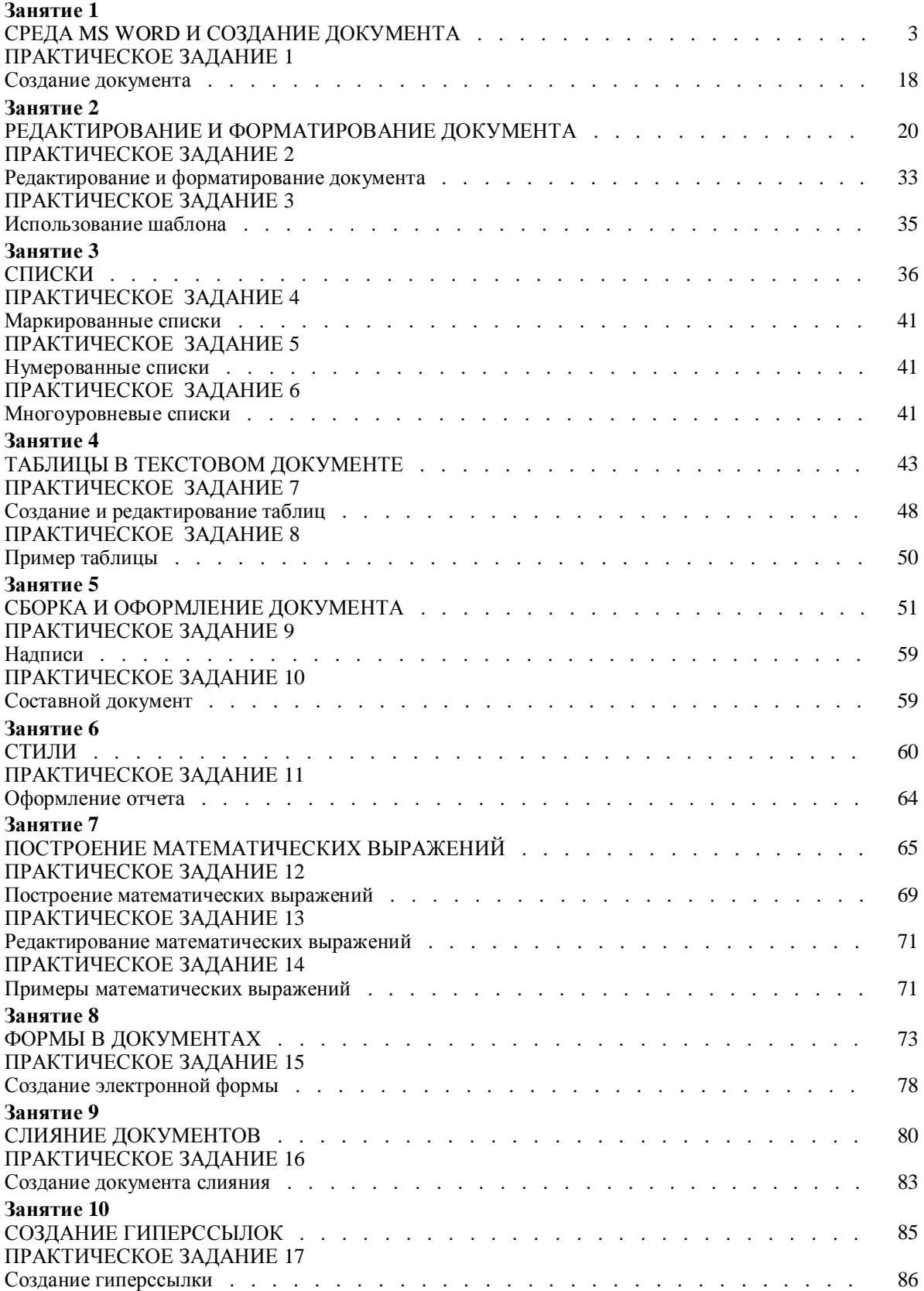

Учебно-методическое издание

ТЕКСТОВЫЙ ПРОЦЕССОР MS WORD 2002

Практикум

Составители: *Москвитина Алла Алексеевна Клочкова Галина Александровна*

Редактор В.Л. Рубайлова Технический редактор О.С. Верещагина

Подписано в печать 28.02.06. Поз. № 07. Бумага офсетная. Формат  $60x84^1/16$ . Гарнитура Times New Roman. Печать трафаретная. Усл. печ. л. 5,11. Уч.-изд. л. 6,0. Тираж 200 экз. Заказ № 46.

Государственное образовательное учреждение высшего профессионального образования «Рязанский государственный университет имени С.А. Есенина» 390000, г. Рязань, ул. Свободы, 46

> Редакционно-издательский центр РГУ 390023, г. Рязань, ул. Урицкого, 22